# **Miele**

# Operating instructions Washer-disinfector PLW 8617 Safety

Always read the operating instructions before setting up, installing and commissioning the machine. This prevents both personal injury and damage to the machine.

en-GB

M.-Nr. 12 362 520

### **Contents**

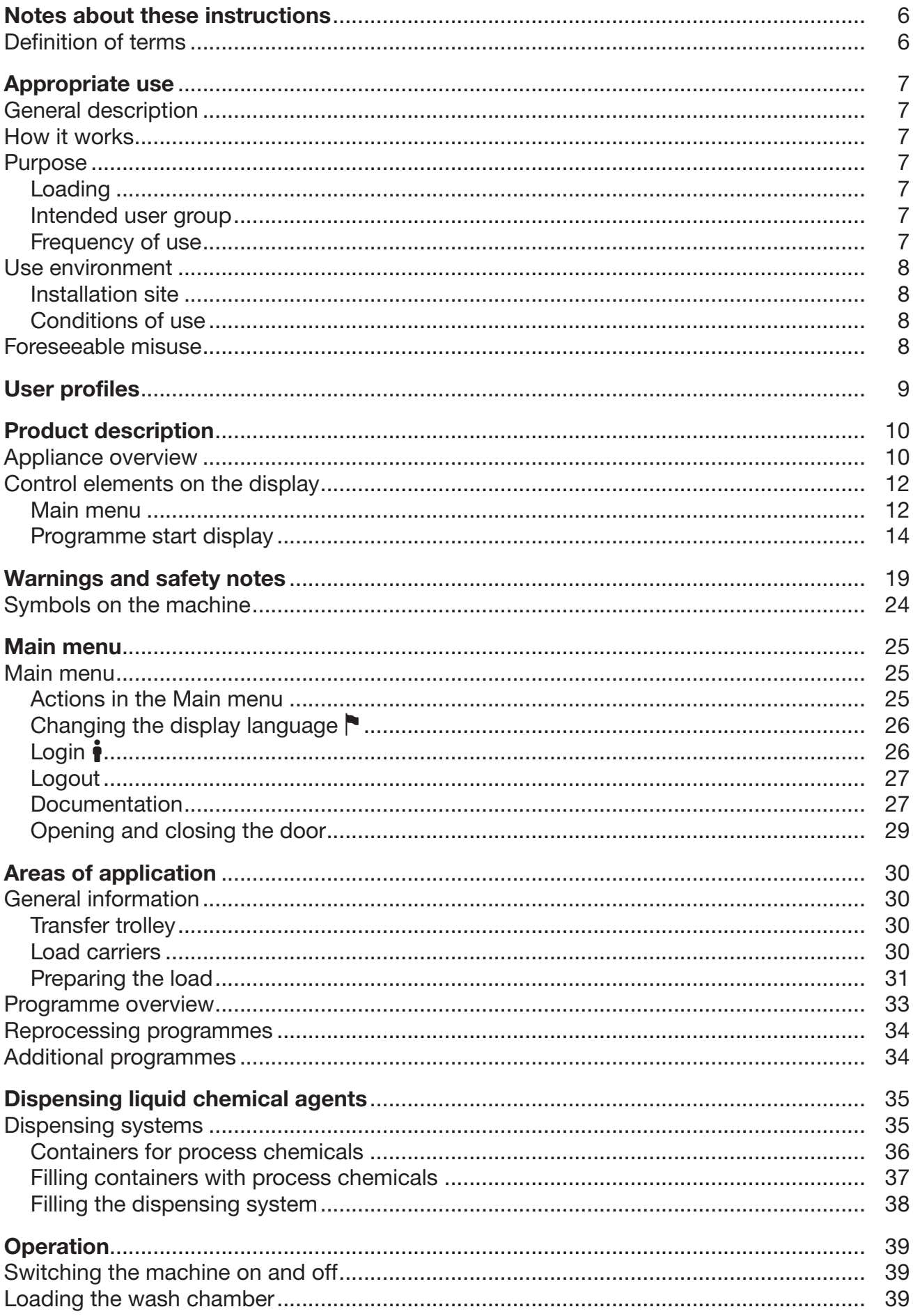

### **Contents**

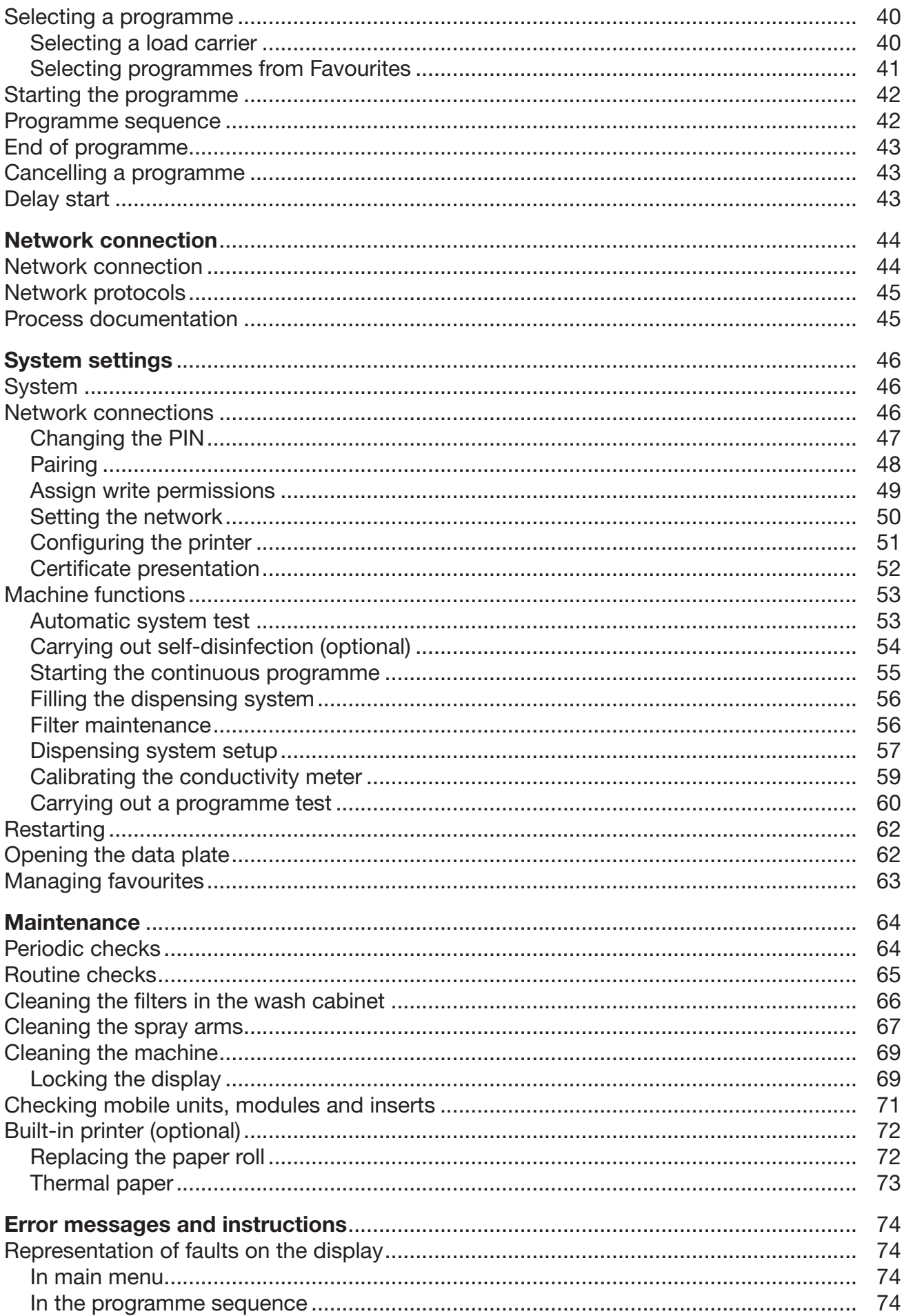

### **Contents**

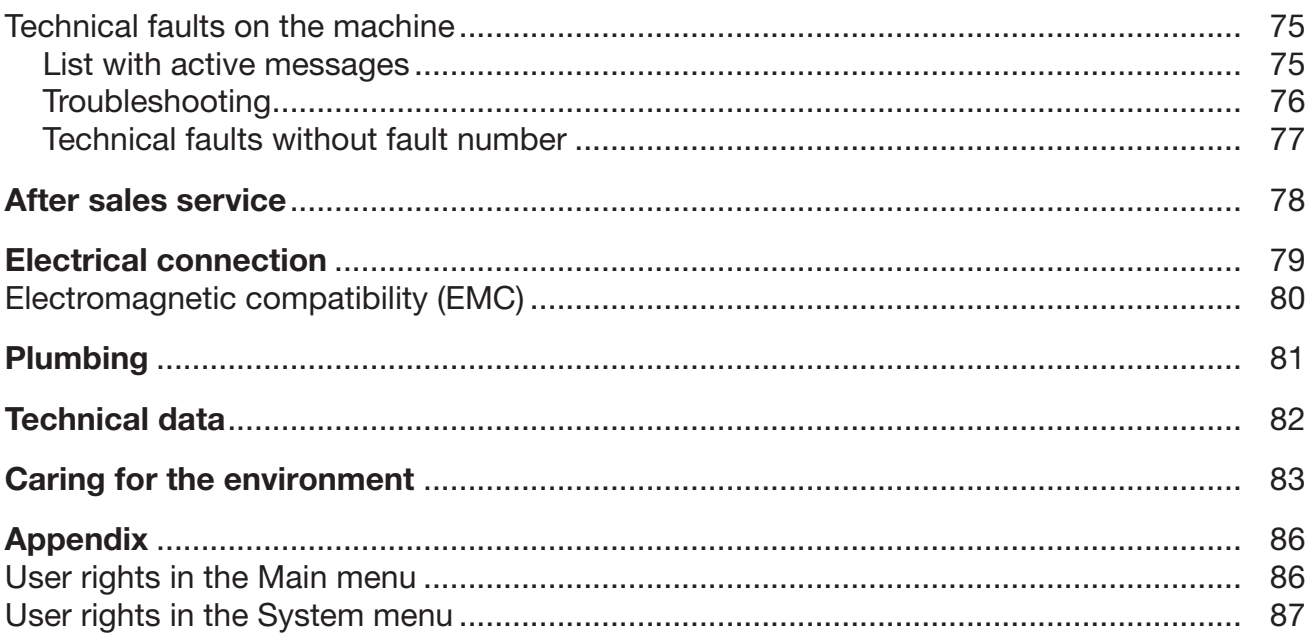

#### <span id="page-5-0"></span>Important warnings

 $\Diamond$  Information which is important for safety is highlighted in a thick framed box with a warning symbol. This alerts you to the potential danger of injury to people or damage to property.

Read these warning notes carefully and observe the procedural instructions and codes of practice they describe.

#### **Notes**

Information of particular importance that must be observed is highlighted in a thick framed box.

#### Additional information and comments

Additional information and comments are contained in a simple frame.

#### Operating steps

Operating steps are indicated by a black square bullet point.

#### Example:

Select an option using the arrow buttons and save your choice with *OK*.

#### **Display**

Certain functions are shown in display messages using the same font as that used for the function itself in the display.

#### Example:

Settings **menu.** 

#### <span id="page-5-1"></span>Definition of terms

Machine In these operating instructions, the laboratory washer is referred to as "the machine".

- Load items The term "load items" is used wherever the items to be processed are not defined in any further detail.
- Wash water The term "wash water" is used for the mixture of water and process chemicals.

Process chemicals All media dispensed during a programme sequence are generally referred to as process chemicals, e.g. cleaning agents.

#### <span id="page-6-0"></span>General description

The machine is designed for use in professional, works and volunteer fire brigades for the purposes of reprocessing breathing apparatus.

#### <span id="page-6-1"></span>How it works

The laboratory washer is designed for machine cleaning and disinfection of breathing apparatus and similarly categorised components and parts. For the purposes of cleaning and disinfection, heated wash water is sprayed onto the load items by spray arms. The cleaning and disinfection process is supported by suitable process chemicals. Integrated process monitoring ensures standardisation and reproducibility.

The use of suitable load carriers (mobile units, modules, inserts, etc.) is important to ensure adequate cleaning and protection of the load items.

#### <span id="page-6-2"></span>Purpose

This Miele laboratory washer can be used to clean, rinse and chemically disinfect breathing apparatus for professional use that can be reprocessed by machine. Information issued by the manufacturers of the breathing apparatus must be heeded.

<span id="page-6-3"></span>The laboratory washer may only be used with load carriers and other components that have been approved for the machine by the manufacturer and are designed for the breathing apparatus.

- Loading Breathing apparatus, e.g.:
	- Air regulators
	- Breathing masks
	- Compressed air units
	- Carrier frames for compressed air units
	- Compressed air bottles
- <span id="page-6-4"></span>Intended user group The machine may only be used by trained professionals who have the necessary level of specialist knowledge to reprocess breathing apparatus such as air regulators, breathing masks, compressed air units, carrier frames for compressed air units and compressed air bottles.
- <span id="page-6-5"></span>**Frequency of use** Average use is 2 cycles per day.

#### <span id="page-7-1"></span><span id="page-7-0"></span>Use environment

Installation site The installation site is a respiratory protection workshop or an enclosed space that is suitable for the intended use.

> The machine should only be operated in locations in which the ambient conditions meet the following requirements:

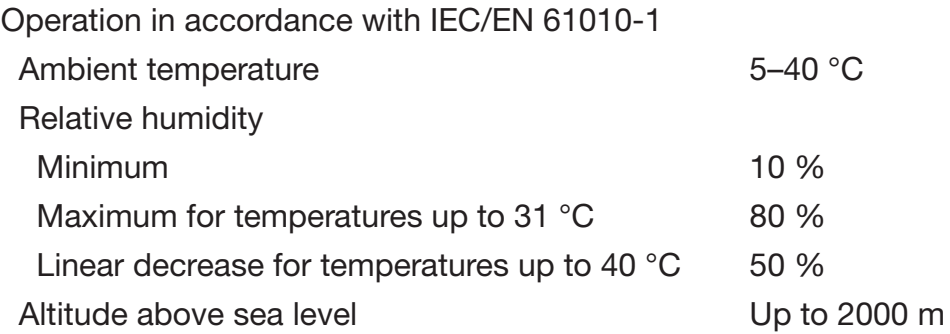

**Conditions of use** The machine may not be used with organic solvents or inflammable or foaming liquids.

> <span id="page-7-2"></span>The breathing apparatus must only be contaminated with the usual soiling from fire brigade operations or exercises. Manual pre-cleaning is required if the apparatus is heavily soiled with soot.

> Soiling such as ash, sand, wax, lubricants or paint must not be introduced into the wash cabinet.

Some machine variants feature active drying. Depending on the application in question, complete (internal) drying of the load items must be ensured after reprocessing without active drying.

#### <span id="page-7-3"></span>Foreseeable misuse

The machine may not be used for breathing apparatus that has not been approved for machine reprocessing by the manufacturer.

The machine may not be used for reprocessing any products other than breathing apparatus, especially medical devices.

Failure of the operator to comply with routine checks and regular service intervals.

Failure to observe the specified installation requirements.

#### <span id="page-8-0"></span>User administration

Access to the machine is restricted to a certain group of people. Authorised users are entered in User management via the machine's web interface. User management is described in the programming manual.

A User ID and PIN are required for the user Login on the machine. User actions such as starting a reprocessing programme are saved. User data is read out on the Reprocessing report, for example.

#### User profiles

- **Day-to-day use** For day-to-day use, operators must be instructed on the basic functions and how to load the machine and must also be trained regularly. In addition, operators must be trained in line with the national requirements for reprocessing personal protective equipment, such as air regulators and breathing masks. Day-to-day work is carried out using the following user levels:
	- Without login
	- Automatic
	- Operator

Service work Adaptations of the machine, e.g. to on-site conditions, require additional specific knowledge of the machine. They are carried out using the following user levels:

- Technician
- Administrator
- Administration Changes to the reprocessing process and performance testing also require specialist knowledge about machine reprocessing of personal protective equipment, the process technology involved and applicable standards and legislation. They are carried out using the following user level:

- Administrator

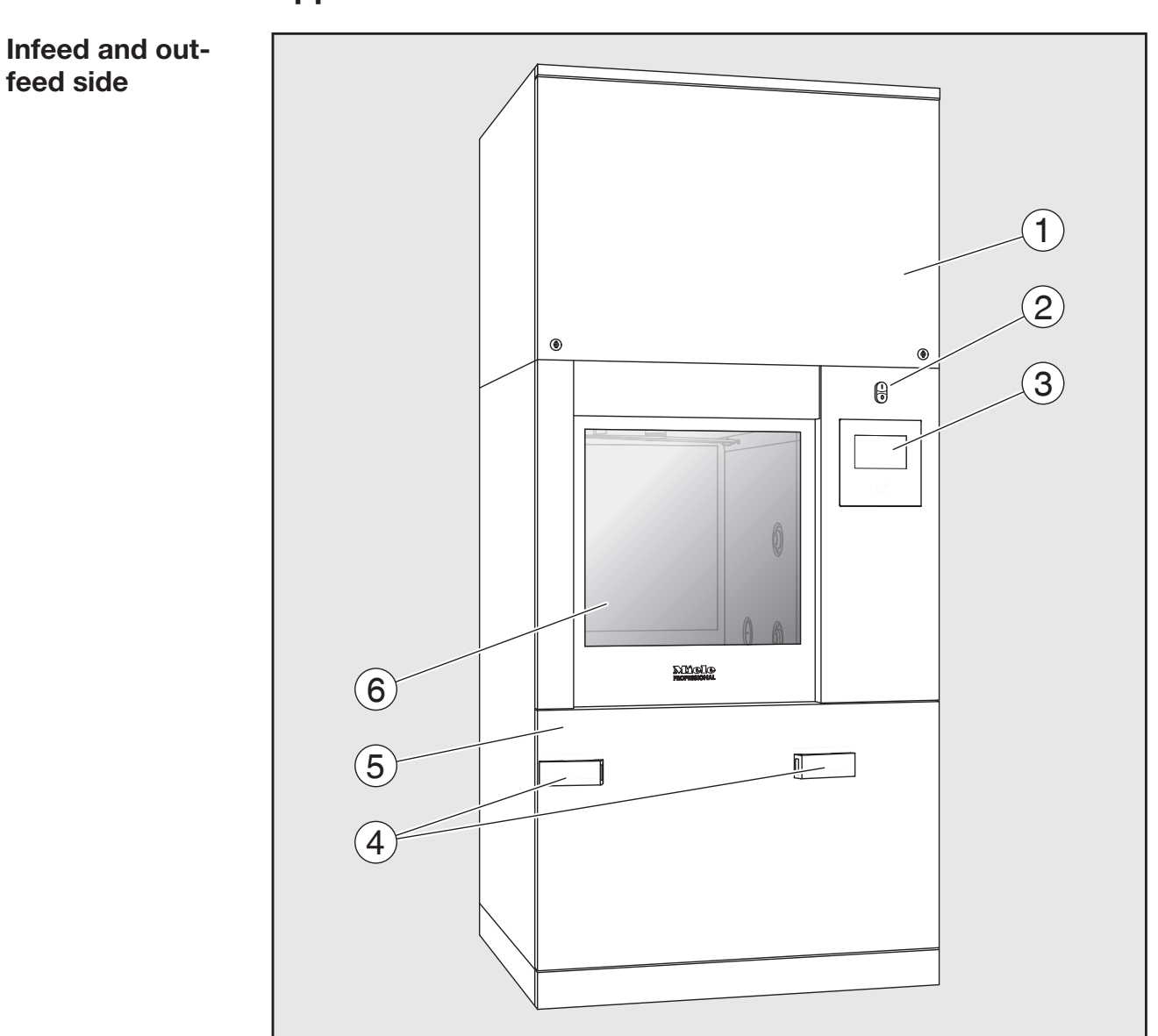

<span id="page-9-0"></span>Appliance overview

- $\odot$  Service panel for service staff
- <sup>2</sup> I/0 power switch
- <sup>3</sup> Display
- <sup>4</sup> Docking system for transfer trolley, service panel lock
- <sup>5</sup> Service panel
- <sup>6</sup> Door closed

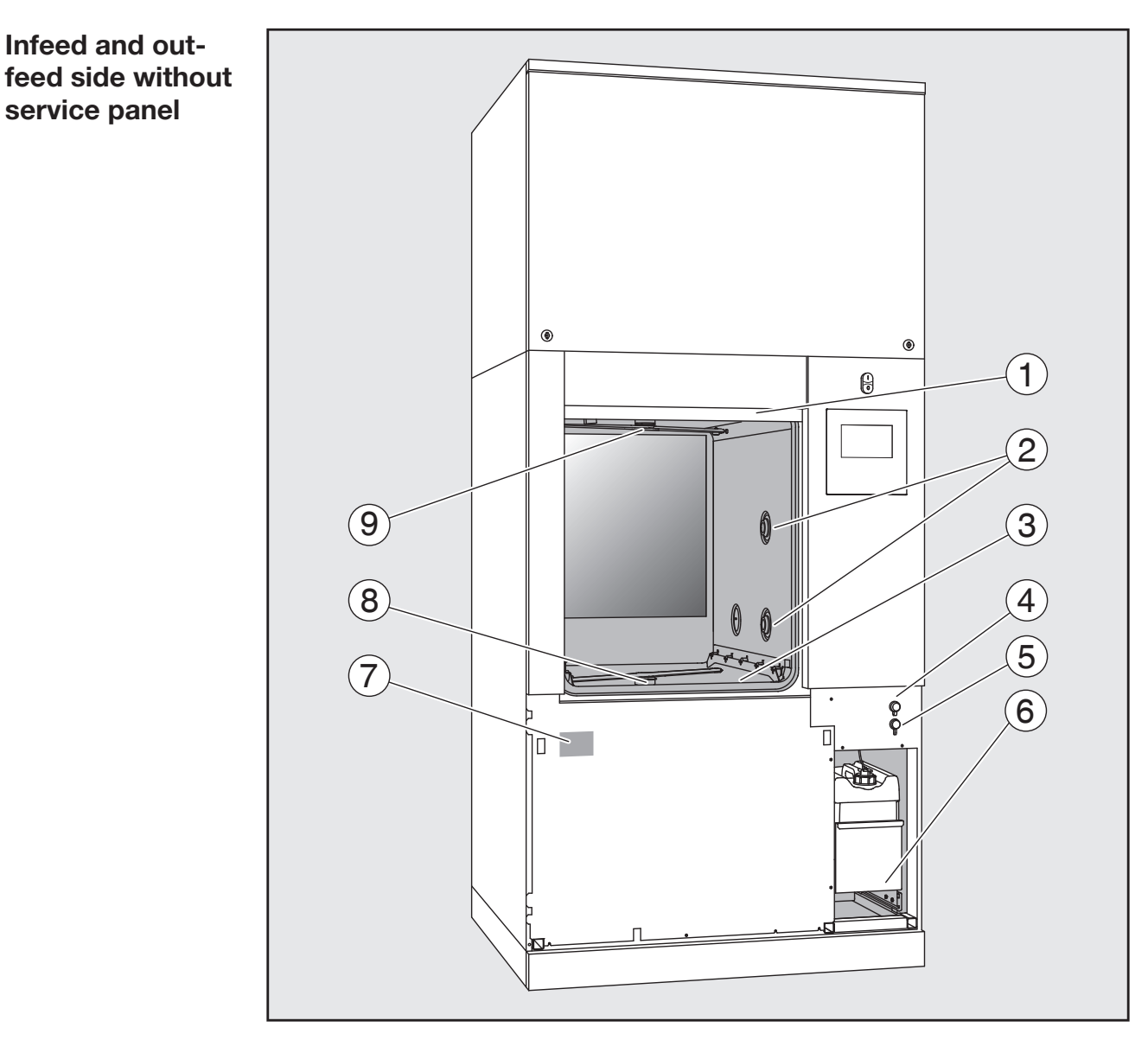

- $\textcircled{\tiny{1}}$  The door is open
- <sup>2</sup> Water supply for load carriers
- <sup>3</sup> Filter combination
- <sup>4</sup> USB port
- <sup>5</sup> Connection for Miele Customer Service Department
- $6$  Drawer with containers and connections for process chemicals
- $\circledcirc$  Data plate
- <sup>®</sup> Lower machine spray arm
- <sup>o</sup> Upper machine spray arm

#### <span id="page-11-1"></span><span id="page-11-0"></span>Control elements on the display

Main menu The machine display shows the control elements light on a black background. In these operating instructions, the display is shown as black on a light background in order to improve legibility.

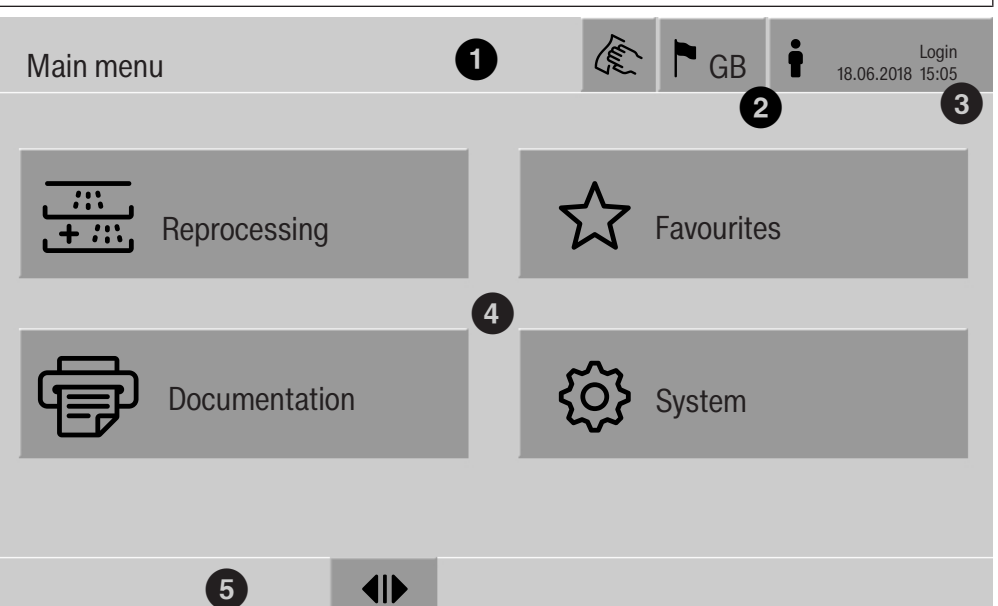

 $<sup>①</sup>$  Header</sup>

<sup>2</sup> Display language selected

<sup>3</sup> Current user

- <sup>4</sup> Buttons to call up sub-menus
- <sup>5</sup> Footer

Buttons for all enabled actions are displayed in the footer.

If a menu is split across several pages, a scroll bar will be displayed above the footer. Swipe the display or tap the scroll bar to scroll between the pages.

Buttons in the main menu/header

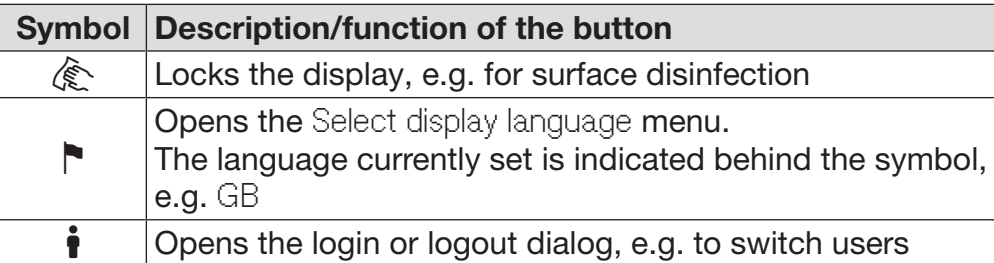

Symbols in the main menu

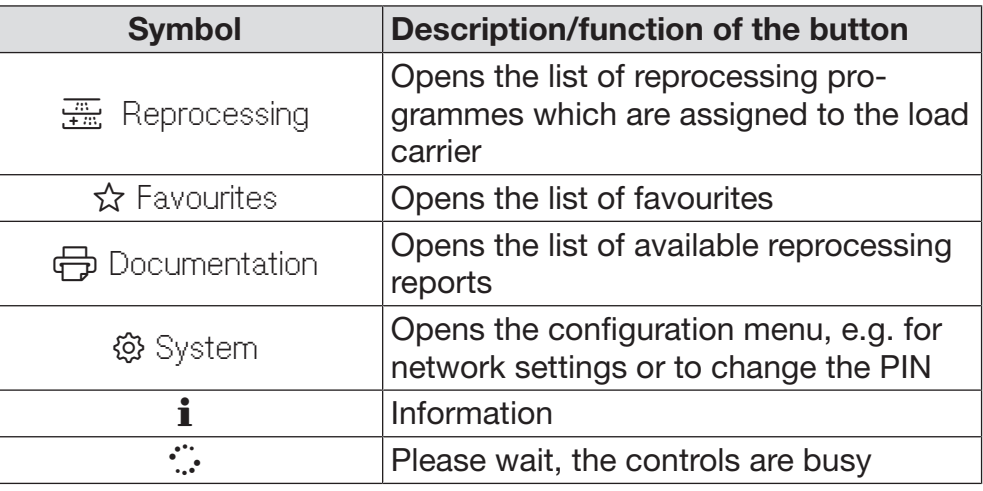

Buttons in the main menu/footer

### Symbol Description/function of the button  $\triangle$  Warning present, opens the Messages list  $\otimes$  Fault present, opens the Messages list Opens the door **N4** Closes the door  $\bigcap$  The door is locked

Buttons in the submenus/footer

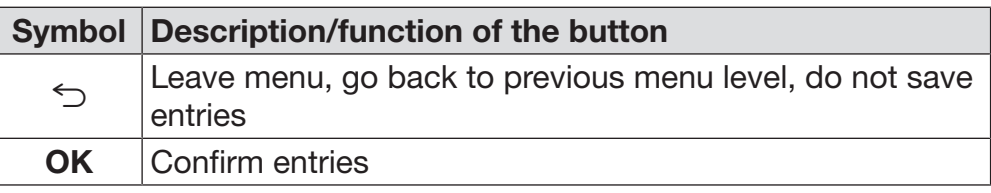

Programme start display Once the Reprocessing load carrier, for example, has been selected in the A 500 menu and the associated Universal reprocessing programme has been confirmed, the following is displayed:

<span id="page-13-0"></span>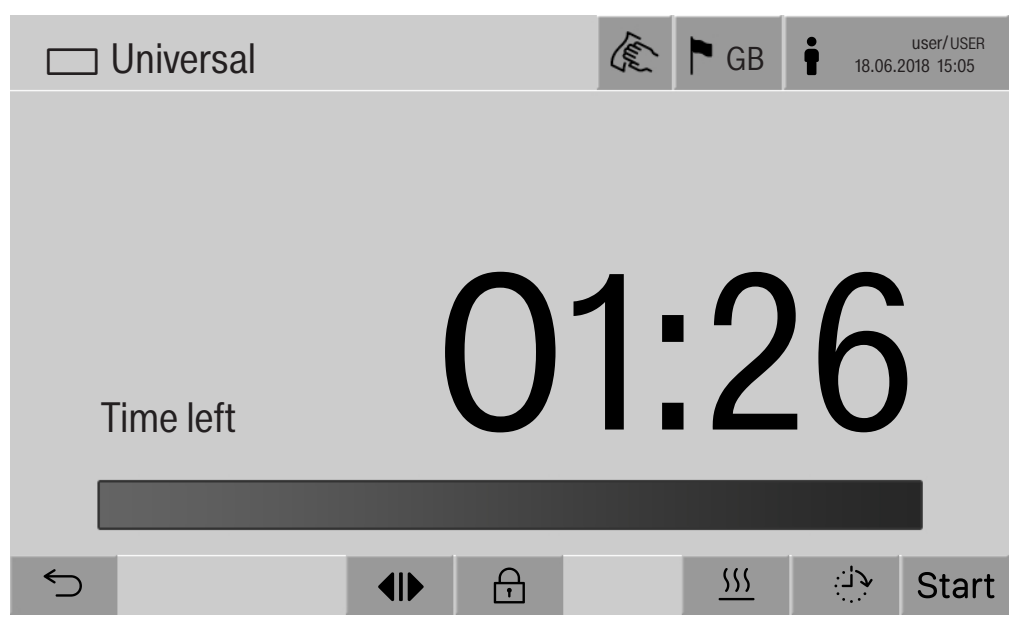

The pictogram of the load carrier and the selected reprocessing programme are displayed in the header.

The duration and a progress bar are shown on the display.

The colour of the progress bar corresponds to the current machine status:

- Black for ready for use
- White for an ongoing reprocessing programme
- Green for a reprocessing programme that has been successfully completed
- Yellow for warnings
- Red for faults

Programme start/ programme sequence buttons/ symbols

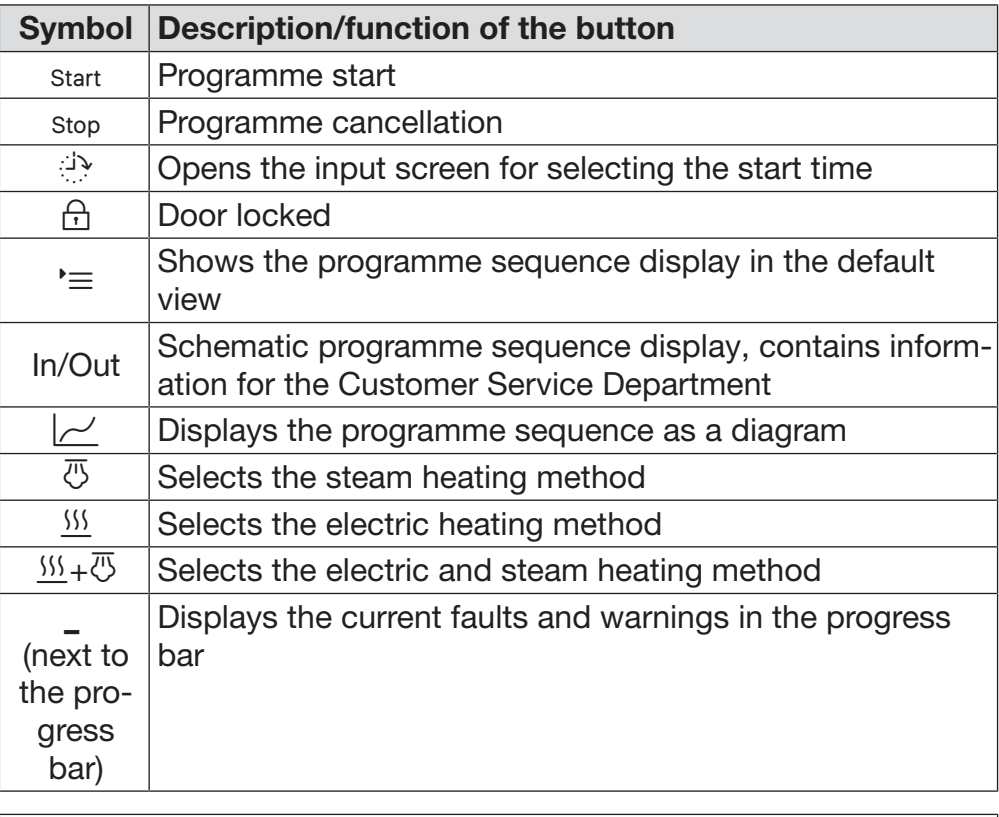

Heat-up context menu (optional)

This context menu is only available in machines where it is possible to switch the energy supply from electric to steam.

The energy source for heating can be changed before and during the programme sequence. The selected setting is used for heating up the wash water and the demineralised water in the demineralised water tank.

The selected setting is applied permanently in the machine controls.

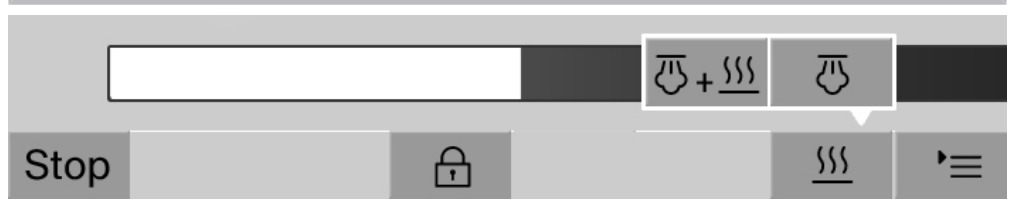

Press the  $\frac{155}{20}$  button to open the context menu.

### Product description

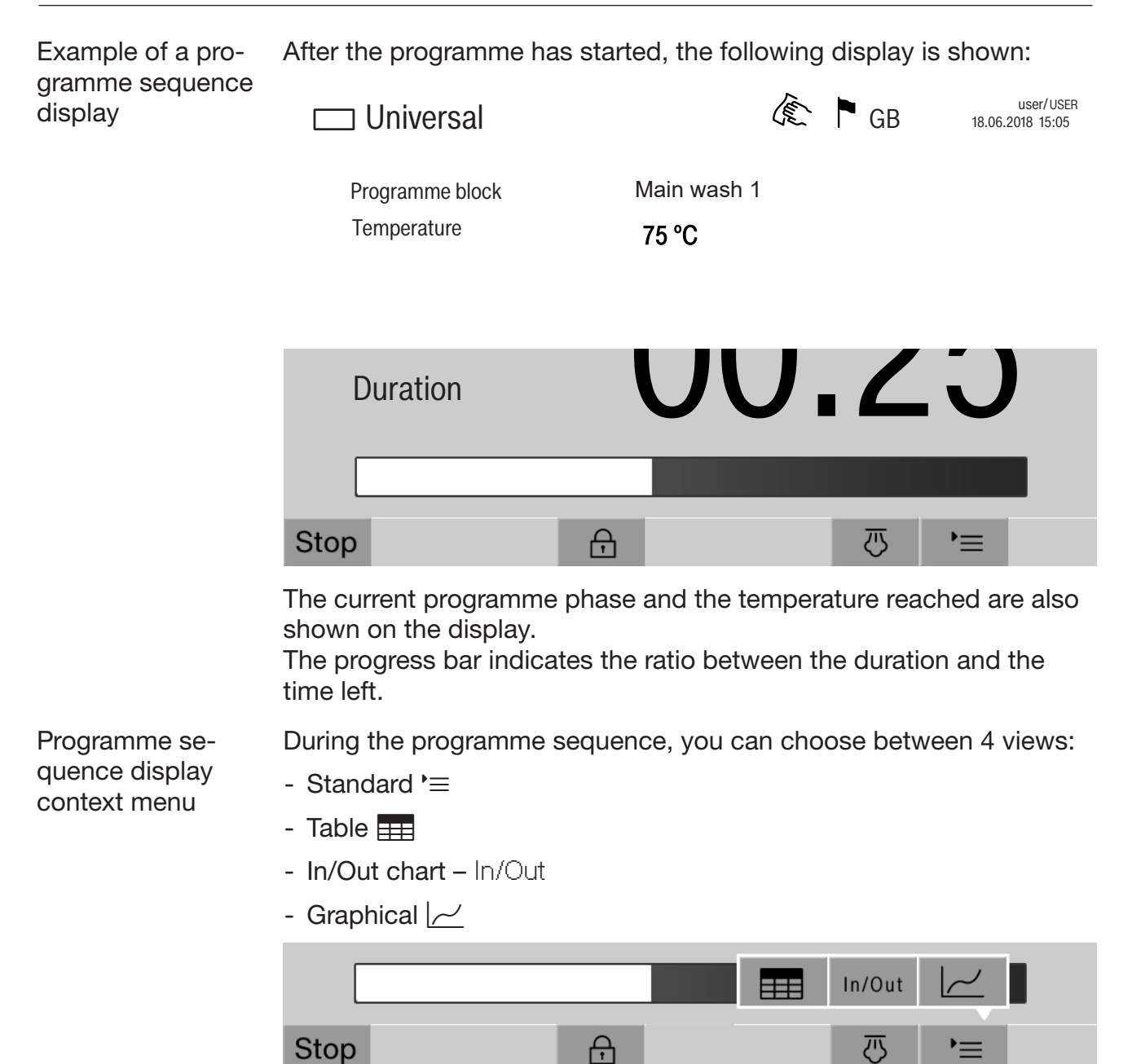

Press the  $\equiv$  button to open the context menu.

Table programme sequence display Once you have switched to the table display of the programme sequence using the  $\frac{1}{\sqrt{1+\frac{1}{n}}}$  button, the following data is shown:

- Block name
- Time remaining in the programme phase
- Holding time
- Programme parameters with the associated expected and actual values and minimum/maximum values achieved

You can scroll to other pages using the scroll bar.

The maximum possible programme parameters are as follows:

- Material number and Date of manufacture of the mobile unit
- Cycle number
- User information: First name, Last name, User level
- Temperature of the wash water, measured values from sensors 1 and 2
- Temperature in the dispensing phases 1 to 3, measured values of sensors 1 and 2
- Temperature of the air during drying inside in phases 1 and 2
- Temperature of the air during drying outside in phases 1 and 2
- Water volumes in the programme step and the programme phase
- Dispensed quantities of the dispensing systems used
- A0 value
- Conductivity in the water intake and drainage
- Wash pressure for the inner wash water circuit and the PowerPulse-**Cleaning**
- Spray arm speeds

### Product description

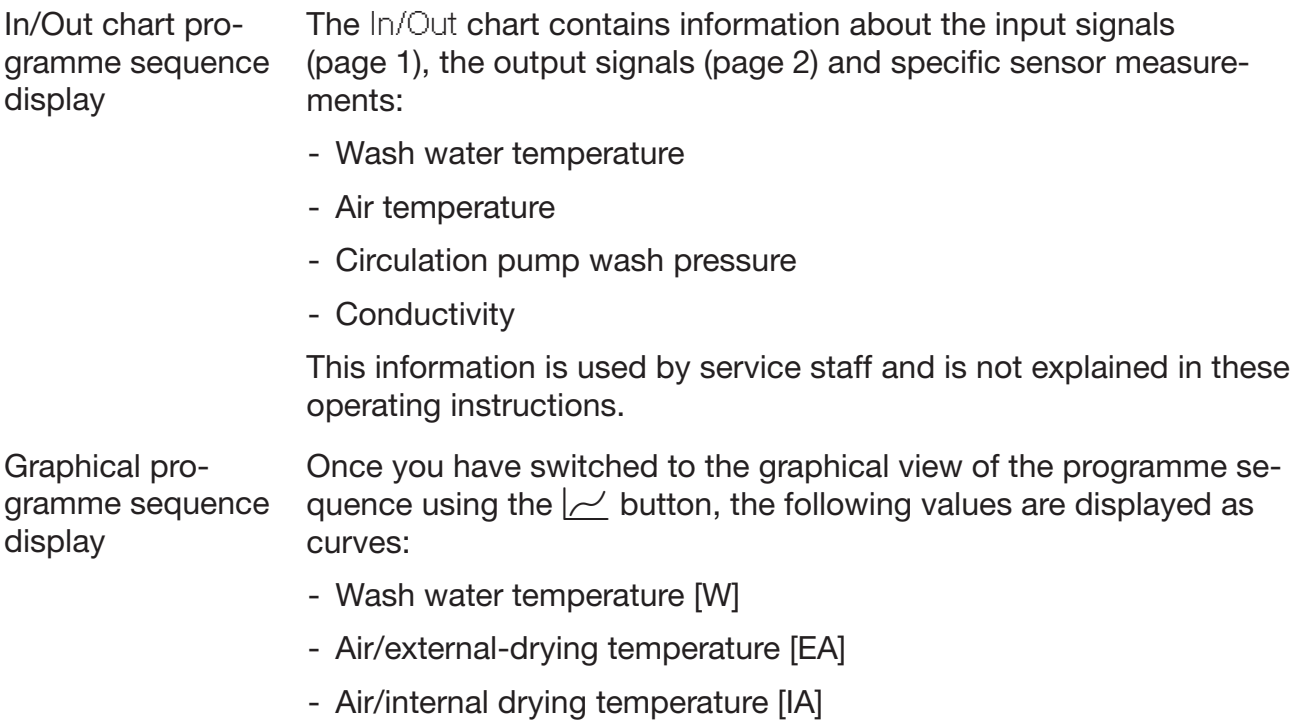

- Internal wash pressure [P]

<span id="page-18-0"></span> $\Diamond$  Risk to health and risk of damage if the operating instructions are not followed.

Failure to follow the operating instructions – and in particular the safety instructions and warnings they contain – may result in persons being seriously injured or property being seriously damaged. Read these operating instructions carefully before using the machine. This will prevent both personal injury and damage to the machine.

Keep the operating instructions in a safe place.

#### Correct application

 Use of the machine is only permitted for the applications expressly approved in the operating instructions. Conversions, modifications and any other use are not permitted and could be dangerous. The cleaning and disinfection processes are only designed for air regulators, breathing masks, carrier frames and compressed air bottles for compressed air units which are designated as suitable for machine reprocessing by the manufacturer. The information provided by the manufacturer of the load items must be observed.

 Follow the warnings and instructions provided by the breathing apparatus manufacturer.

This machine is intended for indoor use only.

 The machine is equipped with a special bulb to cope with particular conditions (e.g. temperature, moisture, chemical resistance, abrasion resistance and vibration). This special bulb must only be used for the purpose for which it is intended. It is not suitable for room lighting. Replacement lamps may only be fitted by the Miele Customer Service Department.

#### Risk of injury

#### Please pay attention to the following notes to avoid injury

Do not install the machine in an area where there is any risk of explosion or of freezing conditions.

 $\blacktriangleright$  The electrical safety of the machine can only be guaranteed when it is correctly earthed. It is essential that this standard safety requirement is observed and regularly tested. If in any doubt, please have the electrical installation inspected by a qualified electrician.

A damaged or leaking machine could be dangerous and compromise your safety. Disconnect the machine from the mains immediately and call the Miele Service Department.

Label machines which have been taken out of operation and secure them from being switched on again without authorisation. The machine may only be put back into operation once it has been successfully repaired by the Miele Customer Service Department.

**Personnel operating the machine should be trained regularly. Un**trained personnel must not be allowed access to the machine or its controls.

Take care when handling chemical agents. These may contain irritant, corrosive or toxic ingredients.

Please observe the chemical agent manufacturer's safety instructions and safety data sheets.

Wear protective gloves and goggles.

The machine is designed for operation with water and recommended additive chemical agents only. Organic solvents and flammable liquid agents must not be used in it.

This could cause an explosion, damage rubber or plastic components in the machine and cause liquids to leak out of it.

 Any seals on the load items should be protected against prolonged contact with wash water. Therefore, always close unused connections with protective caps or blind covers.

The water in the cabinet must not be used as drinking water.

 Be careful when sorting items with pointed ends. Position them in the machine so that you will not hurt yourself or create a danger for others.

 When using this machine in the higher temperature ranges, be especially careful not to scald or burn yourself or come into contact with irritant substances when opening the door. Where disinfecting agents are used there is a danger of inhaling toxic fumes.

 Where there is a risk of toxic or chemical substances occurring in or leaking into the suds solution (e.g. aldehyde in the disinfecting agent), it is essential to regularly check door seals and make sure that the steam condenser is functioning correctly. Opening the machine door during a programme interruption carries particular risks in such circumstances.

 Should personnel accidentally come into contact with toxic vapours or chemical agents, follow the emergency instructions given in the manufacturer's safety data sheets.

 After using the hot air drying unit, open the door to allow the everything in the cabinet from the load itself to the mobile units, modules and inserts to cool down.

 Mobile units, modules, inserts and the load must be allowed to cool down before they are unloaded. Any water remaining in containers could still be very hot. Empty them into the wash cabinet before taking them out.

 $\blacktriangleright$  If the compressed air indicator for the insert for reprocessing air regulators shows that the pressure is too low or medium-pressure hoses of the air regulators have disconnected from the quick-release couplings, the wash water can enter the air regulators. Particles may also get into the air regulators and impair their function. Check the air regulators for moisture and particles in accordance with

 Steam heating is permissible up to a pressure of 1000 kPa. This corresponds to a water steam temperature of 180 °C.

the information from the manufacturer.

Never clean the machine or near vicinity with a water hose or a pressure washer.

There may be a risk of slipping if liquid is spilt on the floor depending on the type of flooring and footwear being worn. Keep the floor dry where possible and take care to clean up any liquid spills straight away. Take the necessary precautions when cleaning up hazardous substances and hot liquids.

 The machine must be disconnected from the mains electricity supply before any maintenance or repair work is carried out.

#### Quality assurance

The following points should be observed to assist in maintaining quality standards when reprocessing breathing apparatus and to avoid damage to the loads being cleaned.

If it is necessary to interrupt a programme in exceptional circumstances, this may only be done by authorised personnel.

The standard of cleaning and disinfection must be routinely confirmed by the user. The process should be validated on a regular basis, and checked against documented control results.

 Make sure items being washed are suitable for machine reprocessing and are in good condition. Plastic items must be thermally stable. Nickel plated items and aluminium items can be machine processed using special procedures only.

Items containing iron, and soiling containing residual rust must not be placed in the cabinet.

 Chemical agents can, in certain circumstances, cause damage to the machine. Always follow the recommendations of the chemical agent manufacturer.

In case of damage or doubt about compatibility, please contact Miele.

Abrasive substances must not be placed in the machine as they could cause damage to the mechanical components of the water supply. Any residues of abrasive substances on items to be washed must be removed without trace before reprocessing in the machine.

 $\blacktriangleright$  Pre-treatments with cleaning or disinfecting agents can create foam, as can certain types of soiling and chemical agents. Foam can have an adverse effect on the cleaning and disinfection result.

 $\blacktriangleright$  Processes must be set up such that foam cannot escape from the wash cabinet. It would hinder the correct functioning of the machine.

The process used must be monitored on a regular basis by the supervisor to check foaming levels.

 Even when a process chemical, e.g. cleaning agent, is recommended, the machine manufacturer takes no responsibility for the effect of such process chemicals on the load.

Please note that changes in product formulation, storage conditions, etc. which are not announced by manufacturers of process chemicals may impair the quality of cleaning results.

 When using process chemicals, always consult the instructions issued by individual manufacturers. Process chemicals must only be used for the purpose they are designed for by the manufacturer to avoid any material damage or the occurrence of very strong chemical reactions (e.g. oxyhydrogen explosion).

 Always follow the relevant manufacturer's instructions on storage and disposal of chemical agents.

Particles  $\geq 200$  µm are removed by the filters in the wash chamber. Smaller particles may find their way into the circulation system.

In critical applications where very stringent requirements have to be met, it is strongly recommended that all the relevant factors for the process, such as chemical agents, water quality etc. are discussed with the Miele Application Technology specialists.

 Mobile units, modules and inserts should only be used for the purpose they are designed for.

Hollow instruments must be thoroughly cleaned, internally and externally.

Secure small and light items with cover nets or place in a mesh tray for small items, so that they do not block the spray arms.

Empty any containers or utensils before loading them.

The amount of residual solvents and acids on items going into the cabinet should be minimal.

There should be no more than a trace of any solvents with a flash point of below 21 °C.

 Chloride solutions, in particular hydrochloric acid, must not be placed in the cabinet.

 Ensure that solutions or steam containing chlorides or hydrochloric acid do not come into contact with the stainless steel outer casing of the machine in order to avoid any damage through corrosion.

After any plumbing work the water pipework to the machine will need to be vented. If this is not done, components can be damaged.

 Follow the installation instructions in the operating and installation instructions.

#### Use of components and accessories

 Only Miele accessories should be connected to this machine. They must be suitable for the application they are required for. Consult Miele for details on the type of accessories that can be used.

 Only use Miele mobile units, baskets and inserts with this machine. Using mobile units and inserts made by other manufacturers, or making modifications to Miele accessories can cause unsatisfactory cleaning results, for which Miele cannot be held liable. Any resultant damage would not be covered by the guarantee.

 Only use process chemicals which have been approved by their manufacturer for the relevant application. The manufacturer of the process chemicals is liable for any negative influences on the material of the load and the machine.

#### <span id="page-23-0"></span>Symbols on the machine

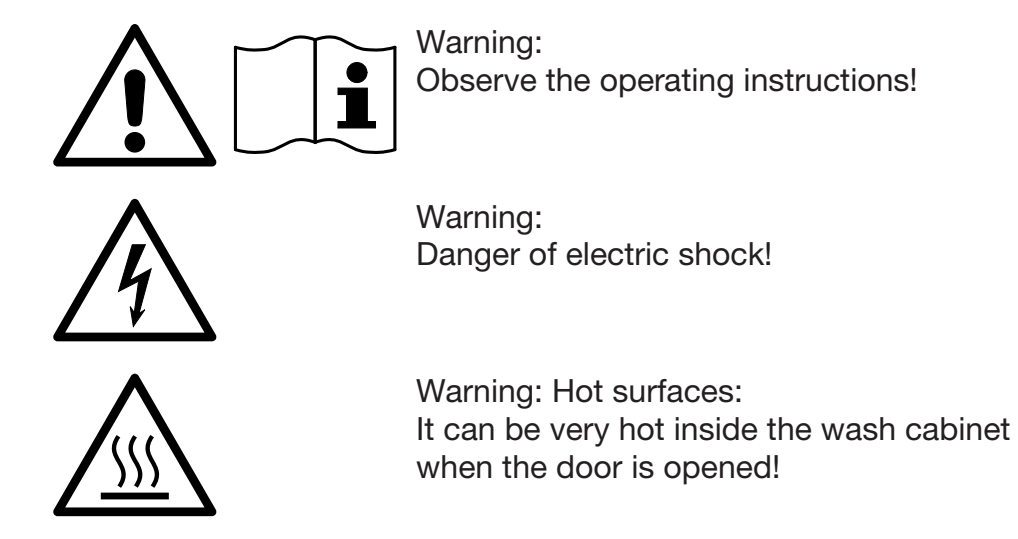

#### Disposing of your old machine

 $\triangleright$  Please note that, depending on the application, the old machine may be contaminated with blood and other bodily fluids, pathogens, facultative pathogens or genetically modified material, etc., and must be decontaminated before disposal.

For environmental and safety reasons, dispose of all process chemical residues in accordance with safety regulations and the manufacturer's safety data sheets (wear safety goggles and gloves).

Remove or disable the door so that children cannot become trapped inside. Then make appropriate arrangements for safe disposal of the machine.

For machines with a tank system, the water in the tank must be removed beforehand.

 $\triangleright$  Before disposal, all personal data saved in the machine must be deleted, e.g. user names.

#### <span id="page-24-0"></span>Main menu

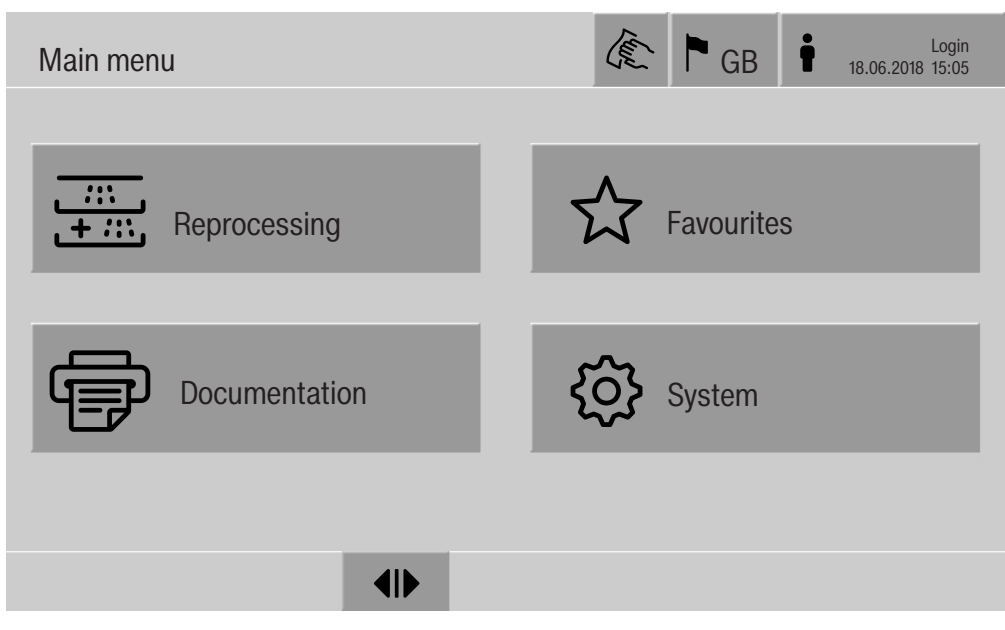

#### Actions in the Main menu

<span id="page-24-1"></span>The main menu of the machine is split into headers and footers and 4 menus. The following actions can be performed using the buttons:

- Lock the display, e.g. for surface disinfection (see "Maintenance, locking machines")
- Change the display language
- Log a user in and out
- Close popups with messages depending on the user level and the type of message, warning or error message (see "Error messages and instructions")
- Open the list of active messages (see "Error messages and instructions")
- Select and start a reprocessing programme depending on the settings in the Programme management menu in the web interface (see "Operation")
- Call up and start reprocessing programmes stored as Favourites depending on the settings in the System, Manage favourites menu (see "Operation")
- Print out Reprocessing reports
- Open the System menu to adjust the machine settings depending on the User level (see "System settings")
- Open and close the infeed door
- Open and close the outfeed door after the end of a programme depending on the Authentification - End of programme setting in the web interface

### Main menu

<span id="page-25-1"></span><span id="page-25-0"></span>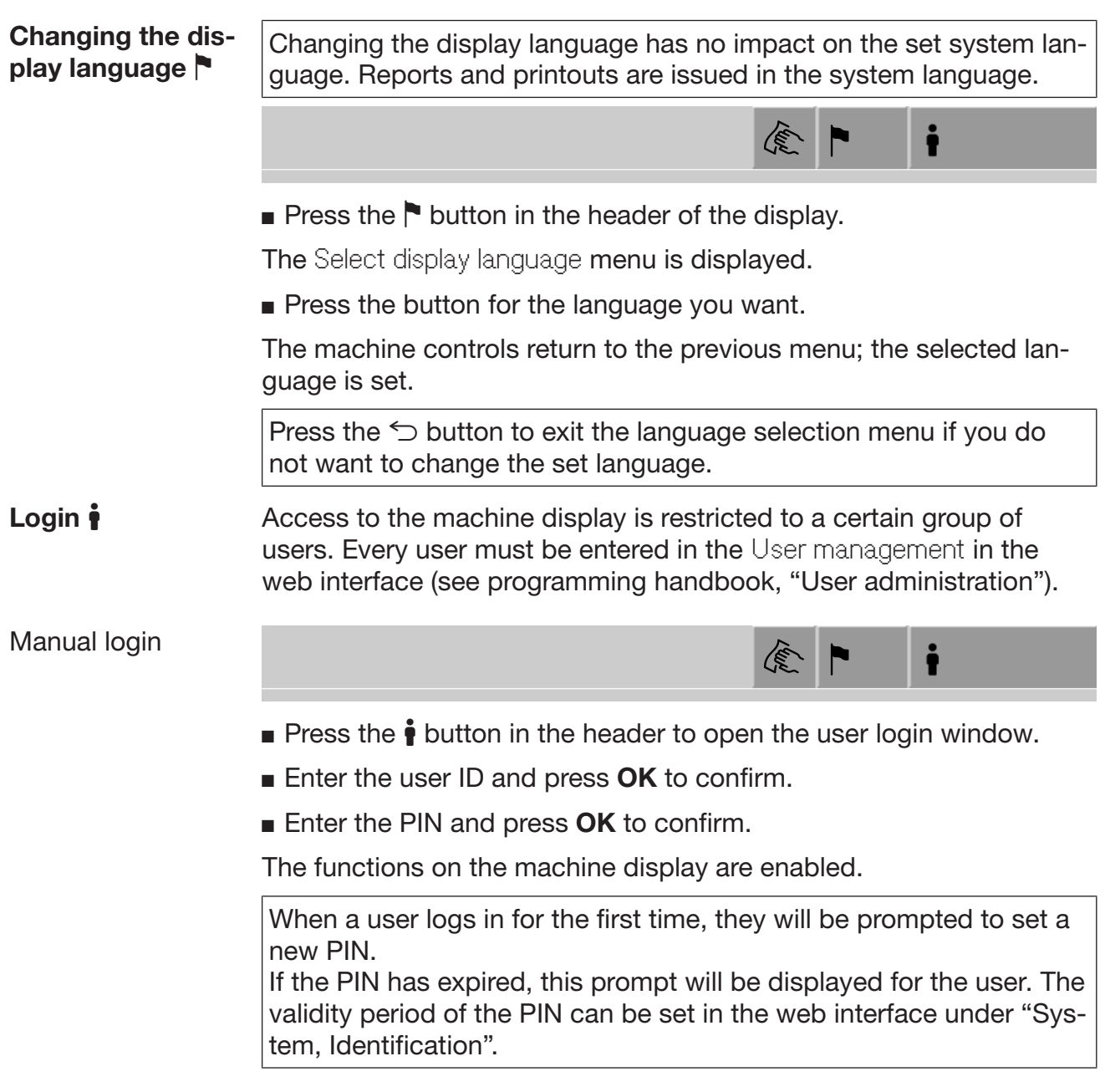

<span id="page-26-0"></span>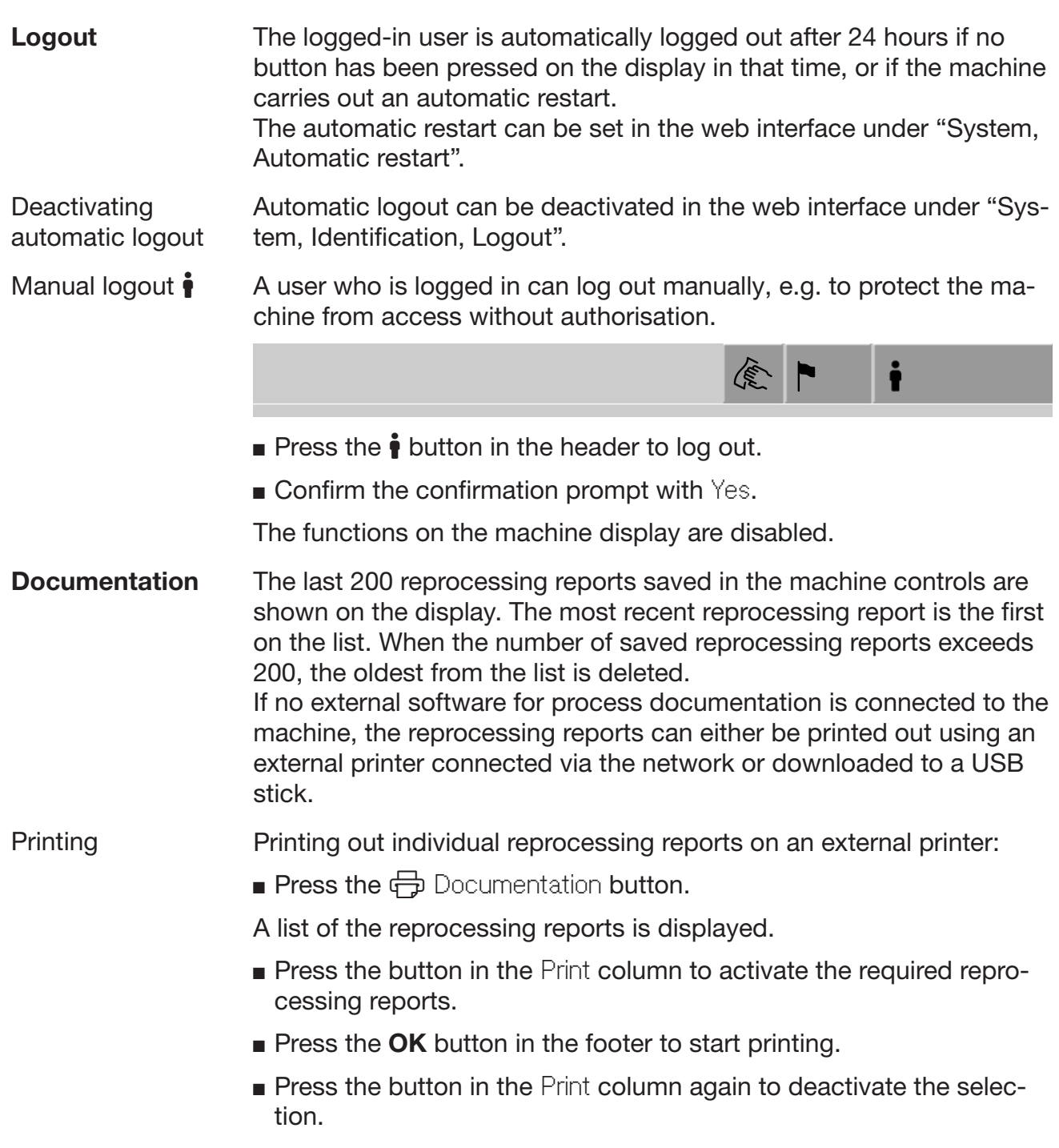

<span id="page-26-1"></span>The reprocessing report is printed out on the external printer.

### Main menu

Downloading All available reprocessing reports can be downloaded to a USB stick. The USB port is located behind the service cover on the infeed side of the machine.

> The USB stick must be FAT-32-formatted and have a minimum capacity of 1 GB.

**Press the**  $\bigoplus$  Documentation **button.** 

A list of the reprocessing reports is displayed.

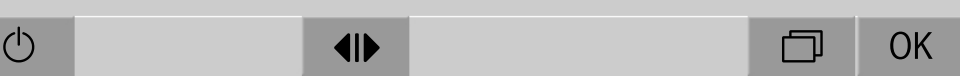

Press the  $\Box$  button in the footer.

The following message appears on the display:

USB port is being activated. Please wait..

Once the USB port has been activated, the following message appears on the display:

Please insert a FAT32 formatted USB stick with a 1GB minimum capacity into the USB port.

- Open and remove the service cover.
- Open the cover cap on the USB port.
- **Plug the USB stick into the USB port and confirm the message with** OK.

The following messages appear on the display one after the other:

- The USB stick is being tested. Please wait.
- Reprocessing reports are being copied onto USB. This can take several minutes.
- Reprocessing reports copied successfully. Please remove USB.
- Remove the USB stick from the USB port.
- $\blacksquare$  Then confirm the message with OK.

The list of reprocessing reports is displayed again.

**Press**  $\leq$  to exit the Documentation menu.

The Main menu is shown on the display.

- Place the cover cap on the USB port.
- **Fit and close the service cover.**

Press  $\leq$  to terminate copying.

**Opening and clos-** The status of the machine door is shown in the footer of the display. ing the door

#### $\left( \right)$

- $\P$  The door has been released and can be opened.
- $\blacktriangleright$  The door is open and can be closed.
- $\oplus$  The door is locked.

<span id="page-28-0"></span>

**Press the button with the 4D symbol to open the door.** 

The door will move up.

Press the button with the  $\blacktriangleright$  symbol to close the door.

The door will move down.

 $\triangle$  Risk of crushing

There is a risk of crushing at the bottom of the door when it is closing.

Do not put your hand inside the door when it is moving down to close.

#### <span id="page-29-1"></span><span id="page-29-0"></span>General information

**Transfer trolley** A TT 86 transfer trolley is used for transporting load carriers from preparation areas to the machine, and from there to checking and packing tables.

> In order to use transfer trolleys of type MF 27/28-1, the machine must be fitted with the conversion kit RFMF 27/28.

Transfer trolleys are supplied with their own operating instructions.

<span id="page-29-2"></span>Transfer trolleys of type MF-1 are not permitted for use.

Load carriers The machine can be fitted with a variety of load carriers, which can be combined with a variety of inserts depending on the type and shape of load items.

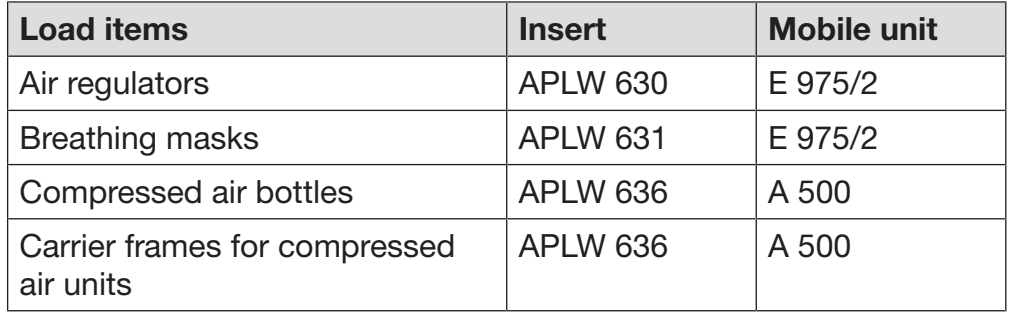

To enable the E 975/2 mobile unit to be detected in the wash cabinet of the cleaning machine, it must be equipped with the A 857 conversion kit.

Inserts are supplied with their own operating instructions.

<span id="page-30-0"></span>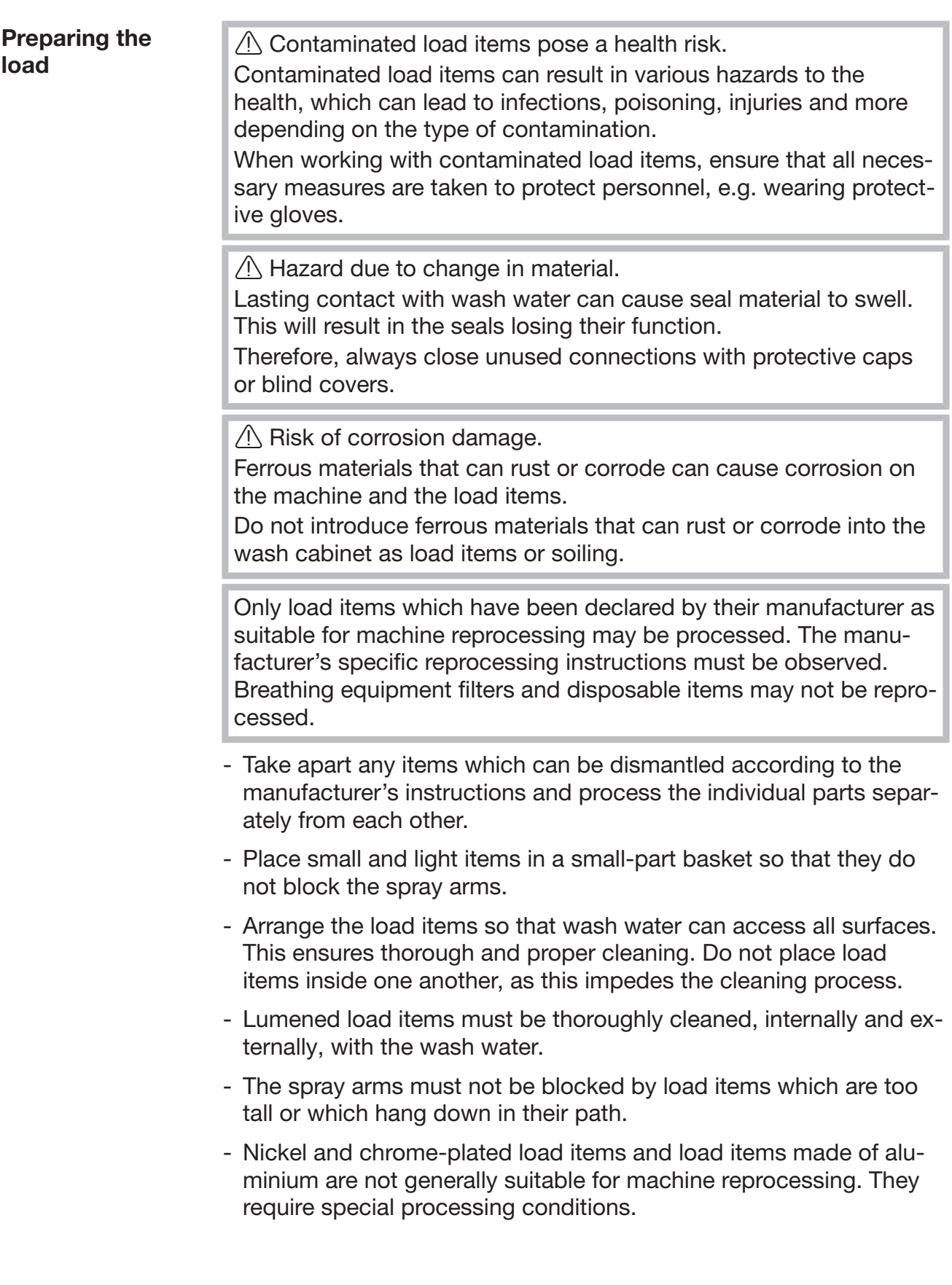

Preparing the load items Follow the manufacturer's instructions regarding pre-cleaning and pre-treatment.

- Remove any soot in line with the manufacturer's instructions.
- Dismantle the load items in line with the manufacturer's instructions.

The individual parts are to be reprocessed separately. Information on loading the individual parts can be found on the following pages in these operating instructions.

#### Carry out a visual check before starting every programme:

- Are the load items correctly loaded and connected for cleaning?
- Was the recommended loading template followed?
- Have the pressure chambers for reprocessing air regulators been supplied with enough compressed air?
- Do the compressed air bottles contain a sufficient volume of compressed air in line with the manufacturer's specifications for reprocessing compressed air units or compressed air unit carrier frames?
- Are the spray arms clean and do they rotate freely?
- Is the filter combination clean? Remove any coarse soiling and clean the filter combination if necessary.
- Are all process chemical containers sufficiently filled?

#### The following must be checked at the end of every programme:

- Carry out a visual check of the load items for cleanliness.

Also refer to the information in the operating instructions for the inserts for each load item.

 $\langle \cdot \rangle$  Performing a functional check

Before using the breathing apparatus again following reprocessing, carry out a functional check in line with the manufacturer's instructions.

#### <span id="page-32-0"></span>Programme overview

For an overview of the programmes and their settings, please see the appendix. After commissioning, the reprocessing programmes are assigned to load carriers A 500 FB and E 975/2 FB.

The inserts for breathing apparatus can be combined in different ways in the mobile units:

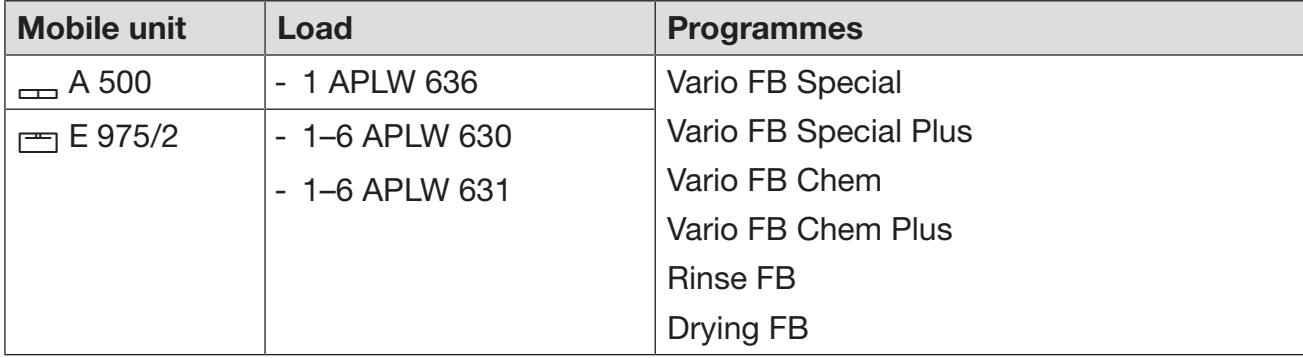

Inserts APLW 630 and APLW 631 have the same footprint. They can be interchanged in a load.

In order to use other mobile units, new load carriers must be set up in the web interface under Load carrier management. Load carrier management is described in the programming manual.

 $\triangle$  Risk of explosion

Compressed air may escape suddenly from the compressed air bottle.

Do not use reprocessing programmes with a temperature above 60 °C for compressed air bottles, see programme overviews in the appendix.

### Areas of application

### <span id="page-33-0"></span>Reprocessing programmes

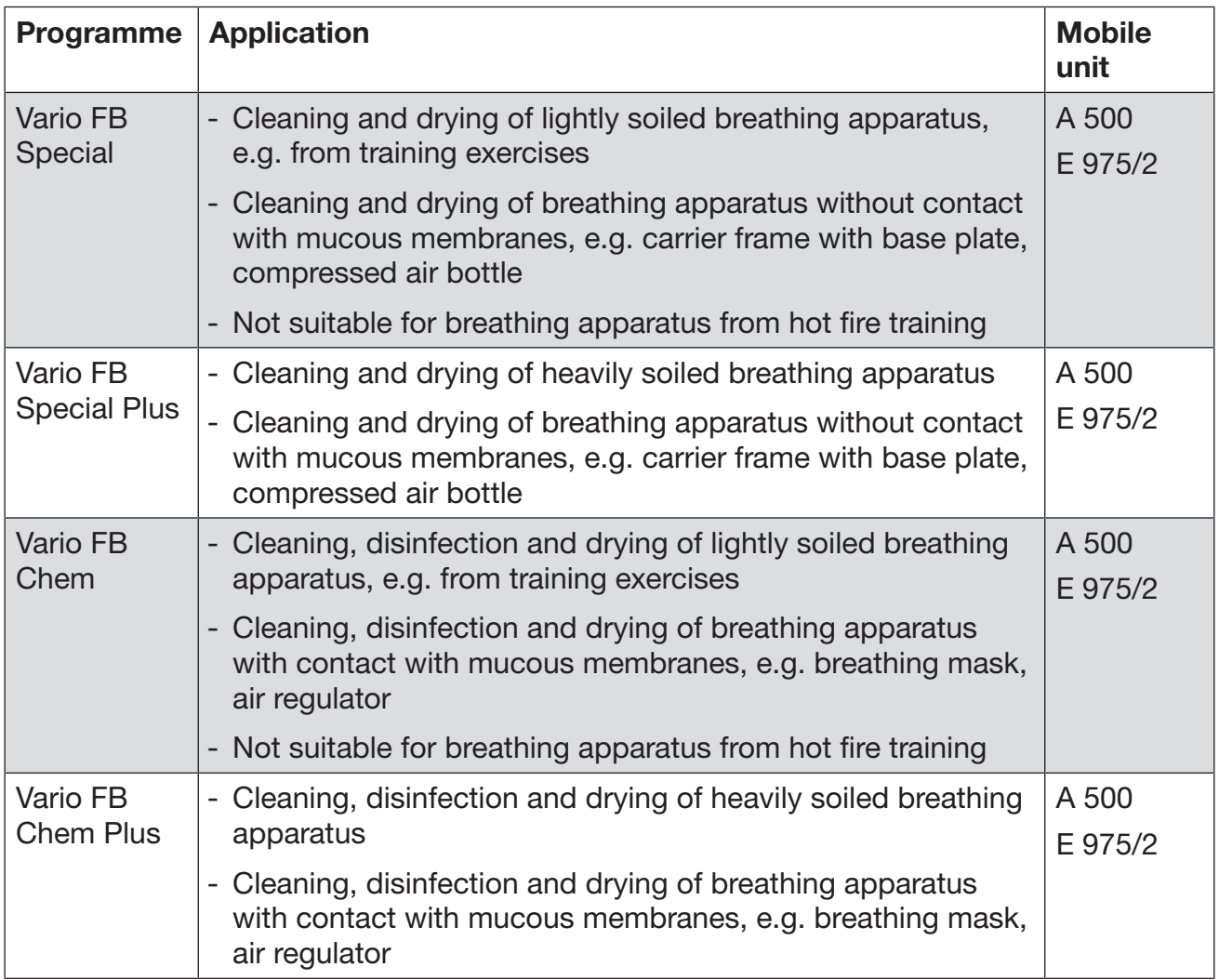

### <span id="page-33-1"></span>Additional programmes

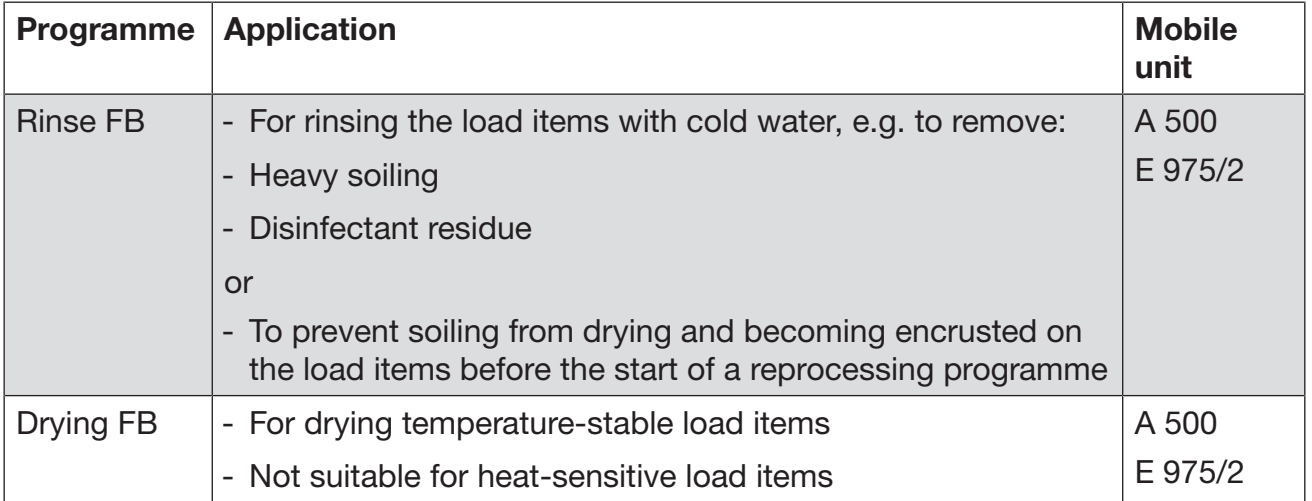

<span id="page-34-0"></span> $\sqrt{N}$  Unsuitable process chemicals pose a health risk. Using unsuitable process chemicals will generally cause an unsatisfactory reprocessing result and can pose a health risk or cause damage to property.

Only use process chemicals designed specifically for use in this machine and follow the manufacturer's instructions on their use. Please carefully observe any instructions relating to non-toxic residues.

 $\sqrt{N}$  Process chemicals pose a health risk.

Some process chemicals may be corrosive and irritant. Observe the relevant safety regulations and safety data sheets issued by the process chemical manufacturers when handling process chemicals.

Take all protective measures required by the process chemical manufacturer, e.g. wear protective goggles and protective gloves.

#### <span id="page-34-1"></span>Dispensing systems

The machine is fitted with 2 dispensing systems for liquid process chemicals as standard. Up to 4 additional internal dispensing systems can be installed.

The dispensing systems and suction lances must be colour-coded. Stickers are supplied in the following colours:

- Blue
- White
- Red
- Green
- Yellow
- Black

Enter the process chemicals used and the relevant colour in the table below if an additional dispensing system has been installed. When containers with process chemicals are connected, the colour code makes it easier to assign the relevant suction lance.

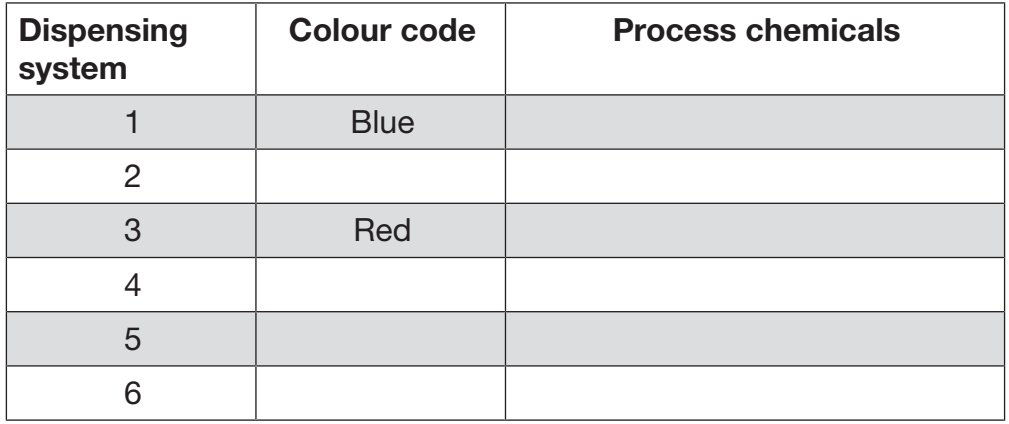

## Dispensing liquid chemical agents

<span id="page-35-0"></span>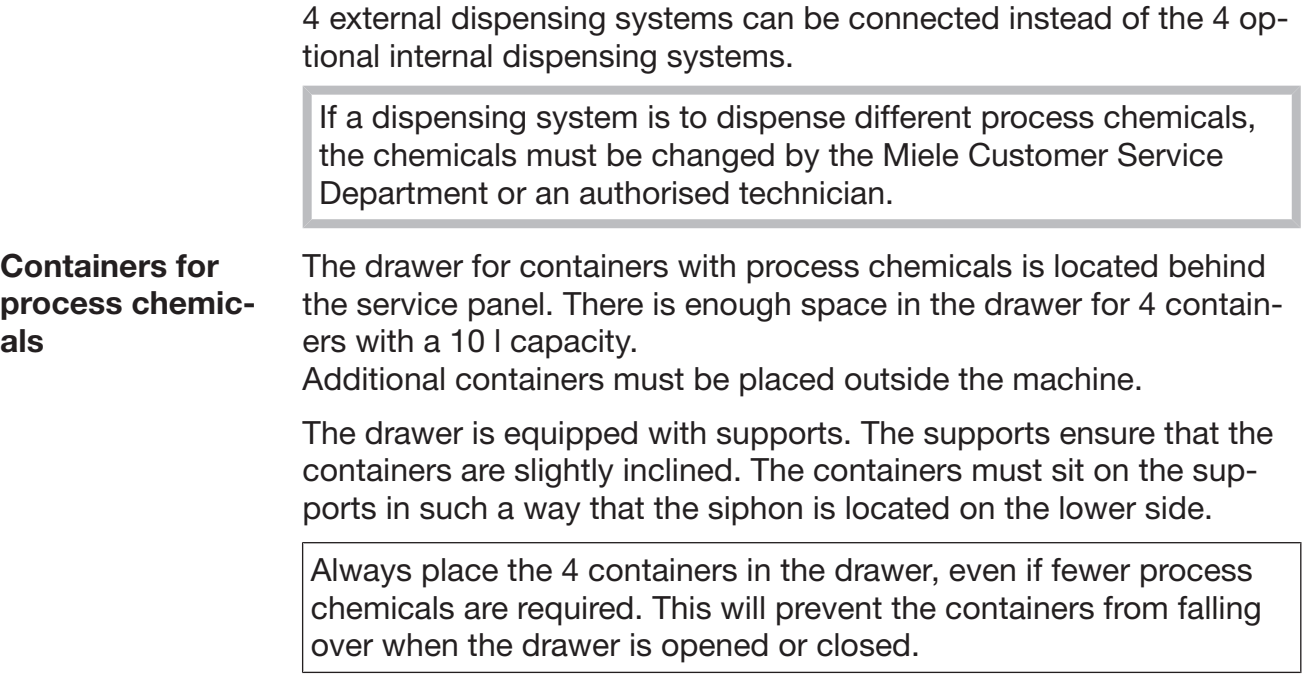
#### Filling containers with process chemicals

Fill the containers for process chemicals or replace them with a full container if a corresponding message is displayed, e.g. Fill container for dispensing system 1.

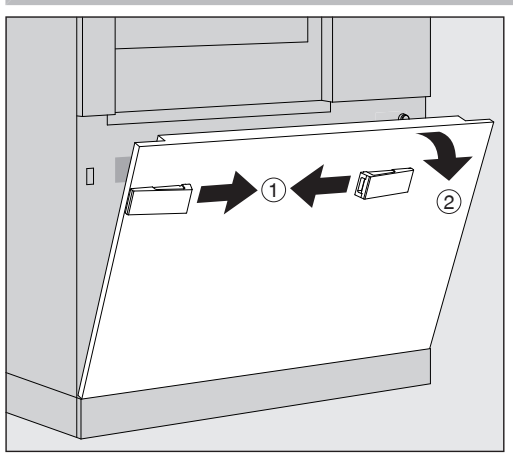

- $\blacksquare$  Unlock the service panel on the machine  $\lhd$ .
- $\blacksquare$  Tilt the service panel forwards  $(2)$ , lift it up and lift it out of its lower brackets.

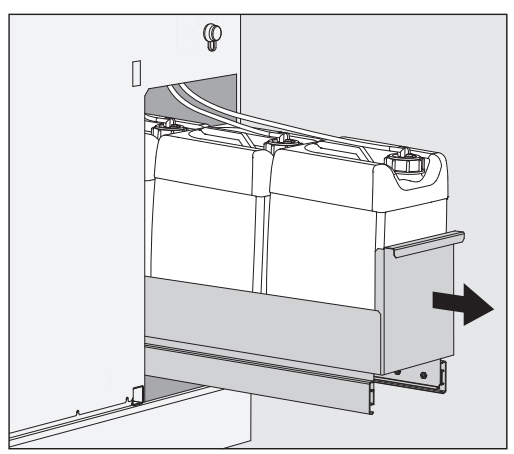

- Pull out the drawer with the containers for liquid process chemicals.
- Take the corresponding container out of the drawer.
- Unscrew and remove the suction lance.
- Fill the process container with the required process chemical and replace it with a new container.

Observe the colour code of the dispensing system and the suction lance to ensure that the process chemicals do not get mixed up.

# Dispensing liquid chemical agents

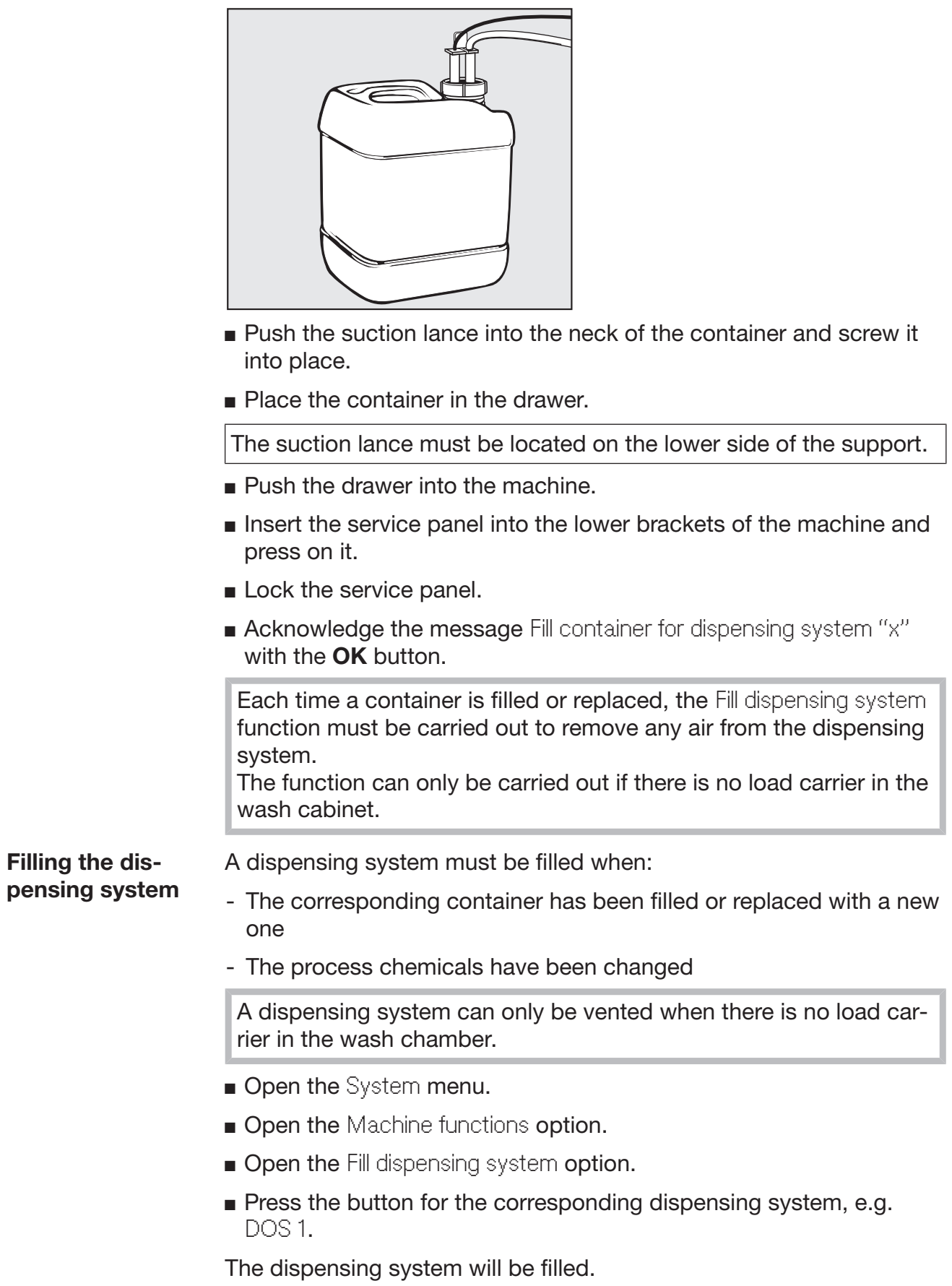

 $\overline{\phantom{0}}$ 

#### Switching the machine on and off

The I/0 power switch disconnects the machine from the power supply. The switch is located above the display.

**Press the I power switch to switch the machine on.** 

Once the boot process has finished, the machine is ready for operation.

**Press the 0 power switch to switch the machine off.** 

The machine controls are shut down and the machine is disconnected from the power supply.

#### Loading the wash chamber

The load carrier is pushed into the machine wash chamber from the infeed side.

- Press the button  $\triangleleft \triangleright$  to open the door on the infeed side.
- **Push the load carrier of the transfer trolley into the wash chamber of** the machine.

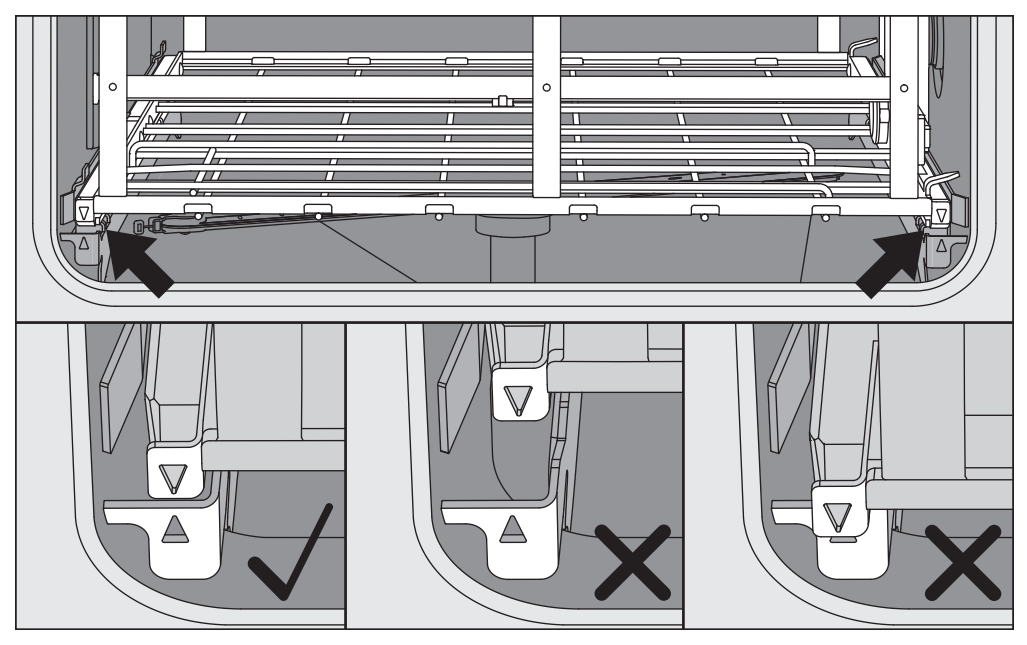

The markings on the load carrier  $\nabla$  and in the wash chamber  $\blacktriangle$  must line up correctly.

**Press the button III to close the machine door.** 

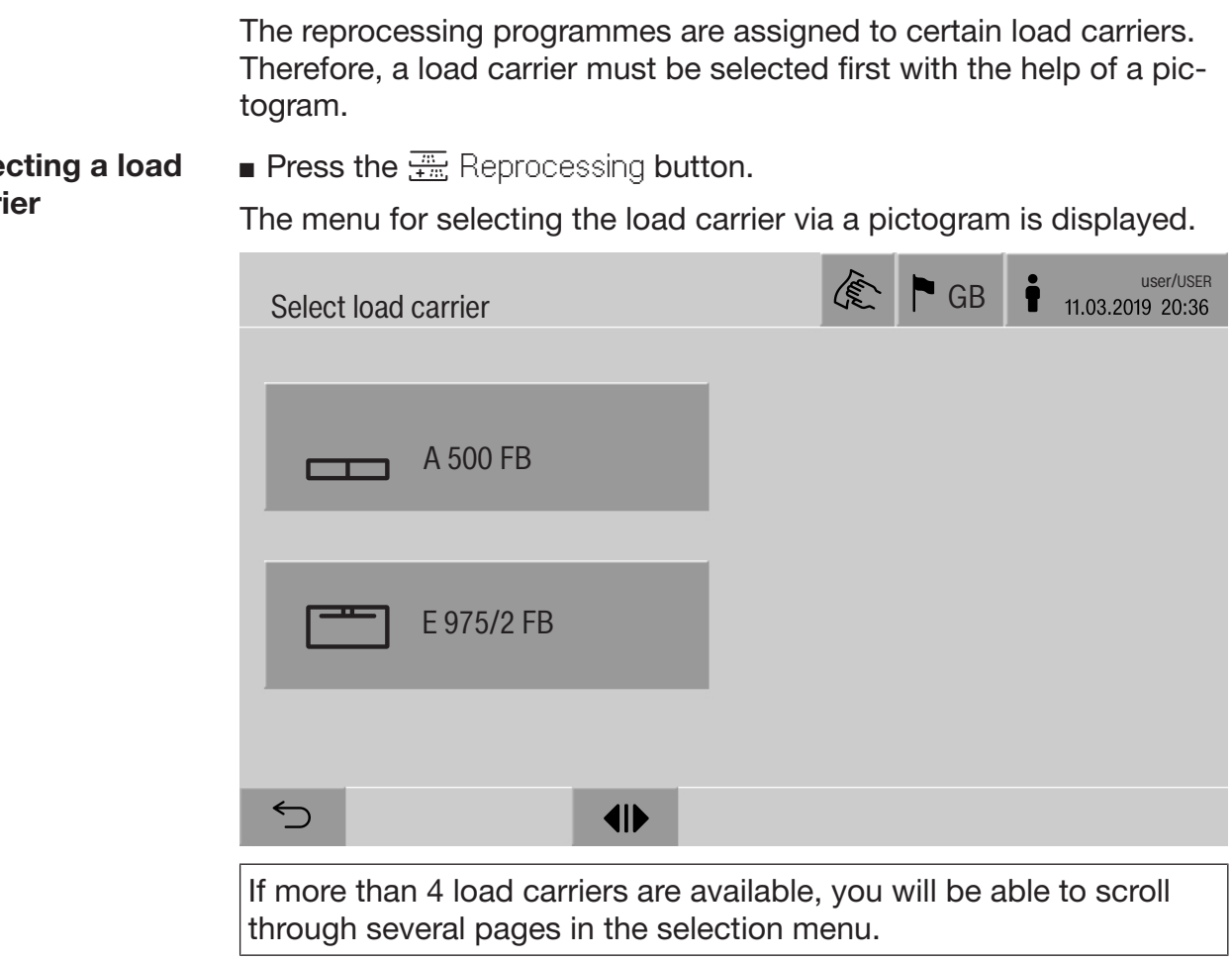

Press the button for the required load carrier, e.g.  $\equiv$  E 975/2.

The pictogram of the selected load carrier is displayed in the header, e.g. **Form** Reprocessing.

The reprocessing programmes which can be selected are listed.

Press the button for the required reprocessing programme.

The programme start screen is displayed.

Selecting a load carrier

#### Selecting a programme

Selecting programmes from **Favourites** 

If reprocessing programmes have been defined in the  $\circledR$  System, Manage favourites menu, the programme can be selected using the  $\hat{\mathbf{x}}$  Favourites button.

**Press the**  $\hat{\chi}$  **Favourites button.** 

The Select load carrier menu is displayed.

Press the button for the required load carrier, e.g.  $\equiv$  E 975/2.

The pictogram of the selected load carrier is displayed in the header, e.g. **FRANCION** Favourites.

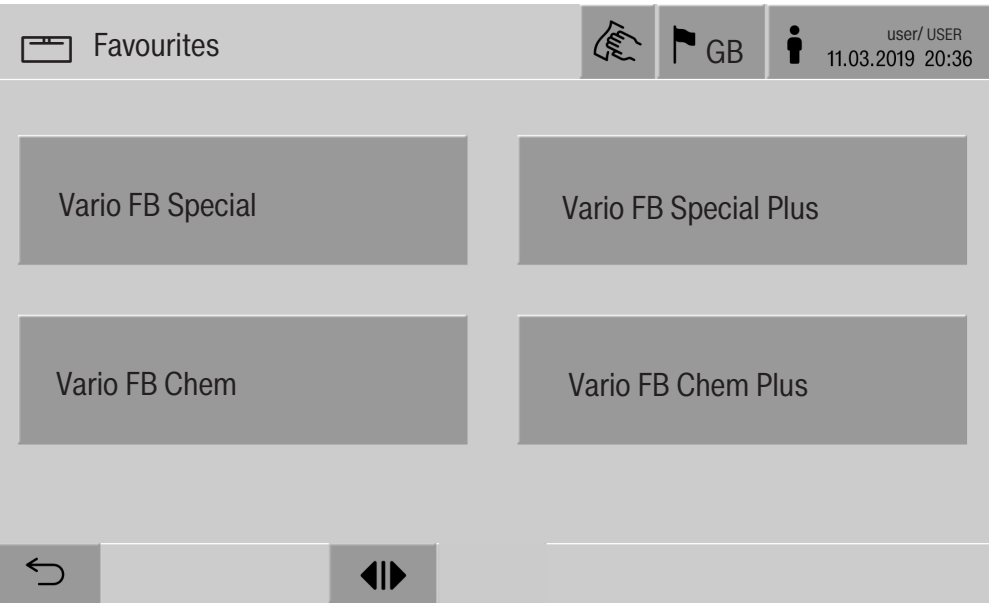

The reprocessing programmes defined as favourites are displayed.

- **Press the button for the required reprocessing programme.**
- The programme start screen is displayed.

#### Starting the programme

Check in the display header whether the right reprocessing programme is displayed for the load carrier. With the  $\leq$  button, you can open the menu for selecting the reprocessing programmes if you wish to choose a different reprocessing programme.

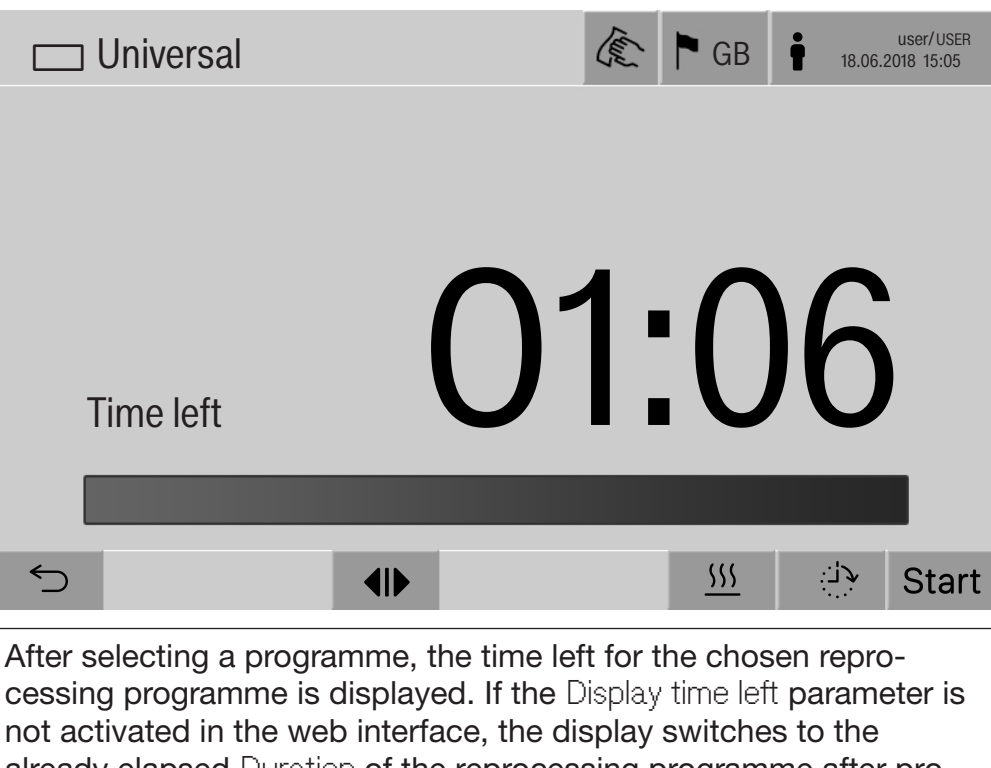

already elapsed Duration of the reprocessing programme after programme start.

 $\blacksquare$  Press the start button.

The reprocessing programme runs.

It is only possible to start a reprocessing programme when the machine doors are closed and there are no fault messages.

If the  $\otimes$  symbol is displayed in the footer, you must work through the list of active messages first (see "Fault messages and instructions").

#### Programme sequence

The programme will run automatically once it has been started. You can find detailed information about the programme sequence and the programme parameters on the machine display (see "Machine description", "Control elements on the display").

#### End of programme

After the programme has ended, the following is displayed:

- The Cycle number
- The time elapsed since the end of the programme
- The Result of the reprocessing process
- The message Programme finished

The progress bar changes from white to green. The wash chamber lighting can be switched on automatically depending on the pre-setting.

#### Cancelling a programme

A reprocessing programme can be cancelled at any time. The wash water is drained, then the door on the infeed side is released.

 $\blacksquare$  Press the stop button.

A confirmation prompt is displayed: Cancel programme?.

 $\blacksquare$  Confirm the confirmation prompt with Yes.

Once the water has finished draining, the following message will appear on the display:

Programme cancelled.

The progress bar is red and the following error message is displayed: Programme aborted by user

Once the error message has been acknowledged, the programme can be restarted.

#### Delay start

The start of a programme can be delayed, for example, to benefit from economy rates of electricity at night. The delay start period can be set to the exact minute.

If soiling is left to dry on the load for longer, the reprocessing result can be adversely affected. There is also a higher risk of corrosion for stainless-steel load items.

- $\blacksquare$  To configure a delay start, select the  $\rightarrow$  button in the footer.
- **Enter the Start time with the on-screen keyboard and press OK to** confirm.

The reprocessing programme starts automatically at the set time.

The automatic programme start can be cancelled at any time. To do this, press the stop button in the footer. A confirmation prompt is displayed: .Cancel delay start? Once the confirmation prompt has been confirmed, the reprocessing programme can be started manually.

#### Network connection

The machine can be integrated into an internal network via an Ethernet interface. Only the systems required for machine access via a web interface and for the documentation of reprocessing results (e.g. a PC on which the documentation software is installed) may be operated on this network. A standard network cable – CAT5 Ethernet cable or higher – is required for the connection.

The Customer Service Department must connect the network cable to the interface.

 $\sqrt{N}$  Unauthorised access poses a health risk.

Settings in the machine, e.g. parameters for disinfection or the dispensing of process chemicals, may be changed as a result of unauthorised access via the network.

Under no circumstances should it be possible to access the machine via the Internet or other public or unsecured networks, either directly or indirectly (e.g. using port forwarding)!

The IP addresses from 192.168.10.1 to 192.168.10.255 are reserved for the Customer Service Department. They must never be set in the internal network.

- 1. The machine should be operated only in a separate network segment which meets one of the following requirements:
	- It is physically separated from other network segments
	- Access to the segment is restricted by a firewall or a router which has been configured accordingly
- 2. Limit access to this separate network segment to persons requiring access in the course of their work.
- 3. Use strong passwords to protect access to systems that are connected to the machine.
- 4. Configure the Ethernet interface.

### Network protocols

The machine supports communication via the following network protocols:

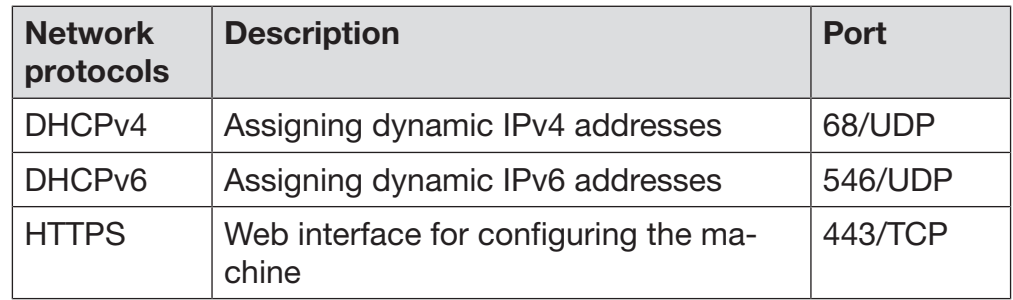

The ICMPv4 and ICMPv6 protocols are also supported.

#### Process documentation

The reprocessing processes in the machine can be documented via external process documentation software or an internal or external printer.

#### Please note the following when connecting a printer or PC:

- Only PCs or printers which are certified in accordance with EN/ IEC 60950 may be used.
- The size of the printer or PC must be taken into account when installing the machine
- An extension lead for the Ethernet interface may not be longer than 100 m

Please contact the machine manufacturer for further information on suitable printers and software.

#### System

The  $\circledR$  System menu contains the following functions:

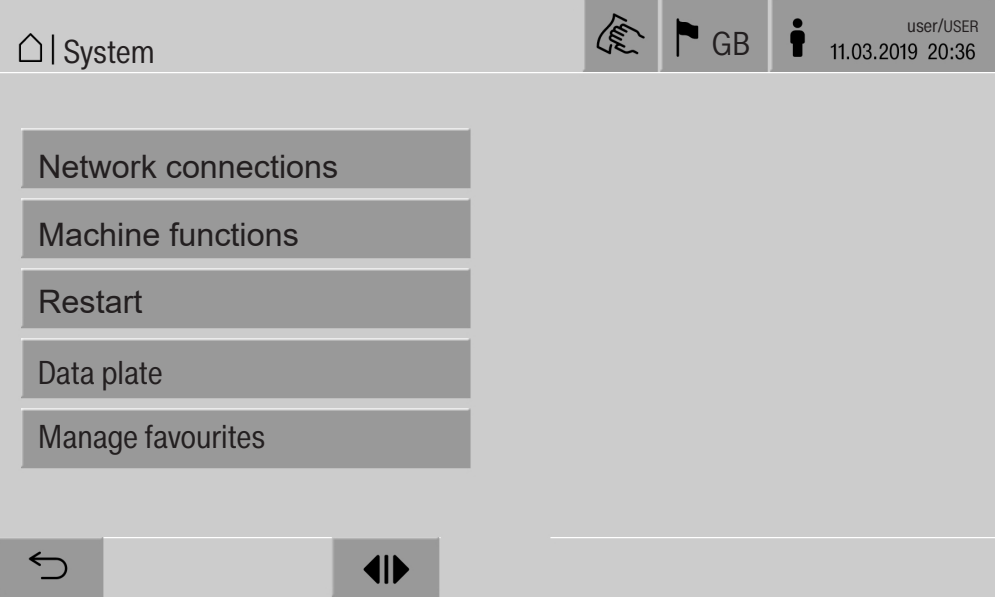

The sub-menus are opened with the buttons. The functions in the sub-menus are described on the following pages.

#### Network connections

The Network connections menu contains network configuration and user login functions. Once the Network connections menu has been opened, the following menu will appear on the display:

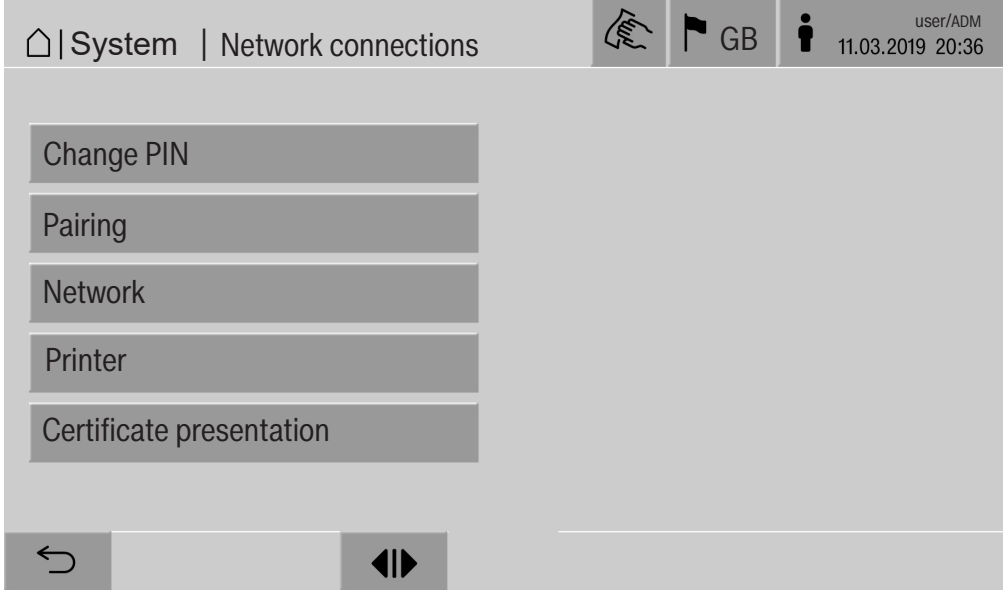

The sub-menus are opened with the buttons.

#### **Changing the PIN** A user can change their PIN at any time.

The minimum length of the PIN depends on the user level:

- Operator 4 digits
- Technician 8 digits
- Administrator 10 digits

The PIN must contain numbers as well as uppercase and lowercase letters. A–Z, a–z, 0–9, hyphens "-" and underscores "\_" can be used. It is not permitted to use:

- The same character more than three times in succession, e.g. 11112345
- Numbers at the end of a password, e.g. User\_123
- One of the last ten passwords again
- **Press the Change PIN button.**

Entry prompts are given to change the PIN. The buttons next to the parameters open the on-screen keyboard.

**Enter the old PIN and then the new PIN twice and press OK to con**firm.

The new PIN is applied in the User management in the web interface. It is not visible there. If a user has forgotten their PIN, they can reset it in the User management.

The PIN for the Administrator user level can only be reset by the Customer Service Department.

## System settings

**Pairing** If the machine is connected to a network, external applications can access the machine controls, e.g. software for Process documentation or the web interface (Web interface). When the machine is connected for the first time, Pairing must be carried out between the machine and the external application.

> A maximum of 9 external applications can be connected to the machine at the same time. An old connection must be disconnected before another new pairing request can be confirmed.

**Press the Pairing button.** 

A menu is displayed which lists active connections and open requests with the date and time. Symbols are used to indicate the status of a pairing request:

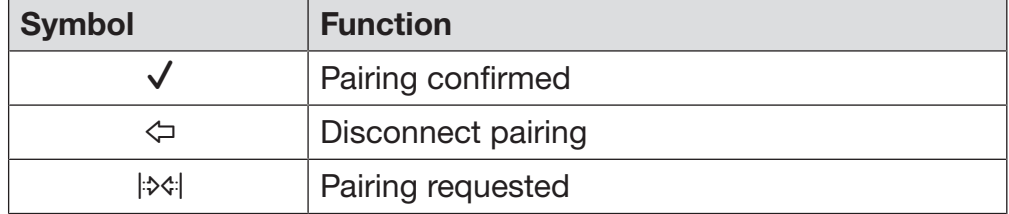

Confirm pairing A pairing request must be confirmed for an external application to make access to the machine possible. A 6 to 10-digit Pairing PIN is assigned for this.

Press the  $\gg$  button.

The on-screen keyboard is displayed for entering the Pairing PIN.

**Enter the Pairing PIN and press OK to confirm.** 

This Pairing PIN must be entered in the external application to complete the pairing process.

Disconnecting or rejecting pairing An existing pairing connection can be disconnected and a pairing request can be rejected at any time.

**Press the**  $\Leftrightarrow$  **button next to the corresponding application.** 

The pairing connection is disconnected and the line for the corresponding application is deleted from the menu.

#### Assign write permissions If you need to download data or configure the machine settings using the web interface, the logged-in user must possess the appropriate write permissions. Once a user has requested write permissions, the following message is shown on the display:

**i** Allow connection with write authorisation? ... Date/Time

The request for write permissions can be granted by the Login on the machine or rejected with the  $\leq$  button.

**Press the Login button to assign write permissions.** 

The on-screen keyboard is displayed for login. When the machine is being accessed externally with write permissions, the following message is shown on the display: Connection with write authorisation active ...

The write permissions can be revoked. To do this, proceed as follows:

**Press the**  $\Leftrightarrow$  **button.** 

The on-screen keyboard is displayed for login. The login removes all write permissions, and when you select the  $\leq$  button, the write connection remains intact.

Write permissions can be deleted by the logged-in user in the web interface. In this case, it is not necessary to log into the machine display.

## Setting the network The Ethernet connection is configured in the Network menu. The net-

work can be configured on the machine display or using the web interface. Before the machine is connected for the first time, e.g. to a network printer, the network must be configured on the machine display. To set the printer up in the web interface, see the programming manual.

You will receive the information required for configuring the network from your network administrator.

**Press the Network button.** 

The network configuration parameters are displayed. The buttons next to the parameters open the on-screen keyboard.

**Enter the required values for each parameter and press OK to con**firm.

Use the IP address or the Host name to address the machine in the network.

#### Manual entry

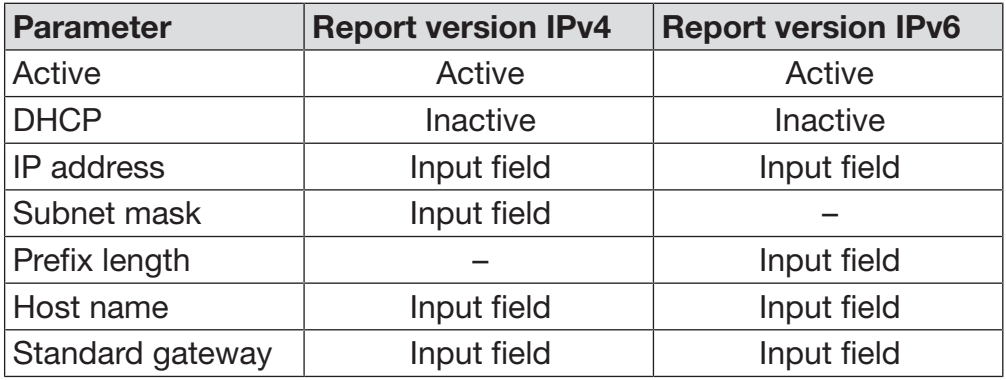

#### Automatic assignment

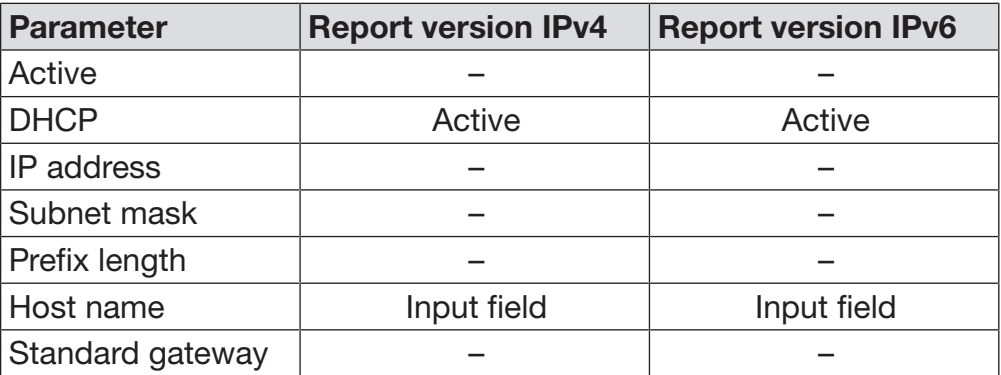

Configuring the printer A connected printer can be set up using the display or the web interface. To set the printer up in the web interface, see the programming handbook.

- **Press the Printer button.**
- $\blacksquare$  Press the button next to the Type parameter.

The display shows a menu with the available printer options. Please note:

 Activate the required printer with the button next to the model designation.

The bar in the button of the activated printer is displayed in white.

**Exit the menu with the**  $\leq$  **button.** 

You must enter the corresponding IP address of the selected network printer.

**Press the button next to the IP address parameter.** 

The on-screen keyboard is displayed for entering the IP address.

**Enter the IP address and press OK to confirm.** 

The Direct print-out parameter determines whether a reprocessing report is to be transferred to the connected printer and printed out immediately at the end of the programme. In addition to being printed out directly, the reprocessing report is also saved in the machine controls. You can print out additional copies of a reprocessing report using the Documentation button in the Main menu.

**Press the button next to the Direct print-out parameter to activate** the option to print out directly.

The bar in the button is displayed in white.

# System settings

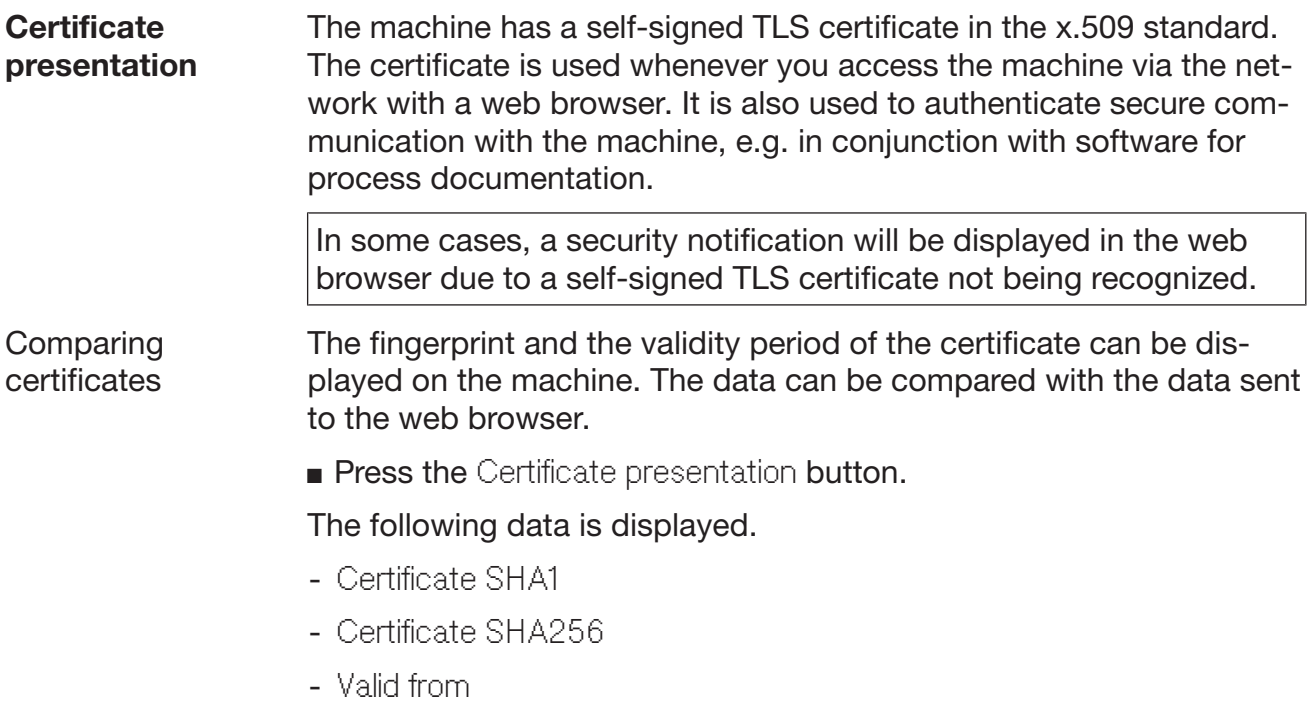

- Valid until

#### Machine functions

The Machine functions menu contains service functions, e.g. for dispensing systems and for built-in tanks. Once the Machine functions menu has been opened, the following menu will appear on the display:

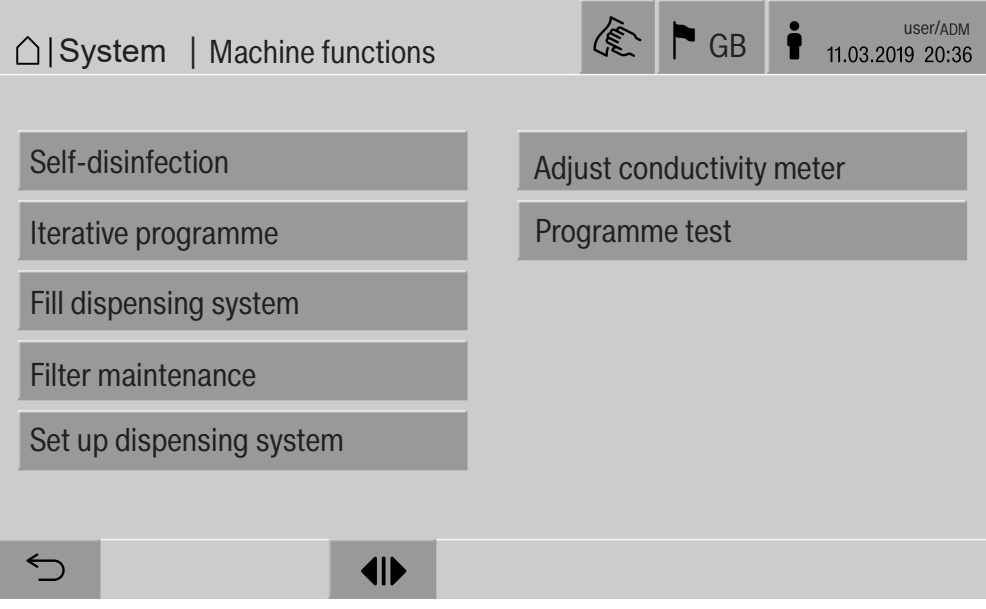

The individual functions are started with the buttons.

**Automatic system** During the automatic system test, the Self-disinfection of the built-in test tanks (if fitted) is performed at a specified time.

For the automatic system test, the following conditions must be met:

- The machine is switched on
- The wash cabinet is empty
- The machine door is closed
- No continuous programme is active
- No write permissions have been assigned to enable access via the web interface

The automatic system test can be turned off in the web interface (see "System, machine configuration, automatic system test" in the programming manual).

# System settings

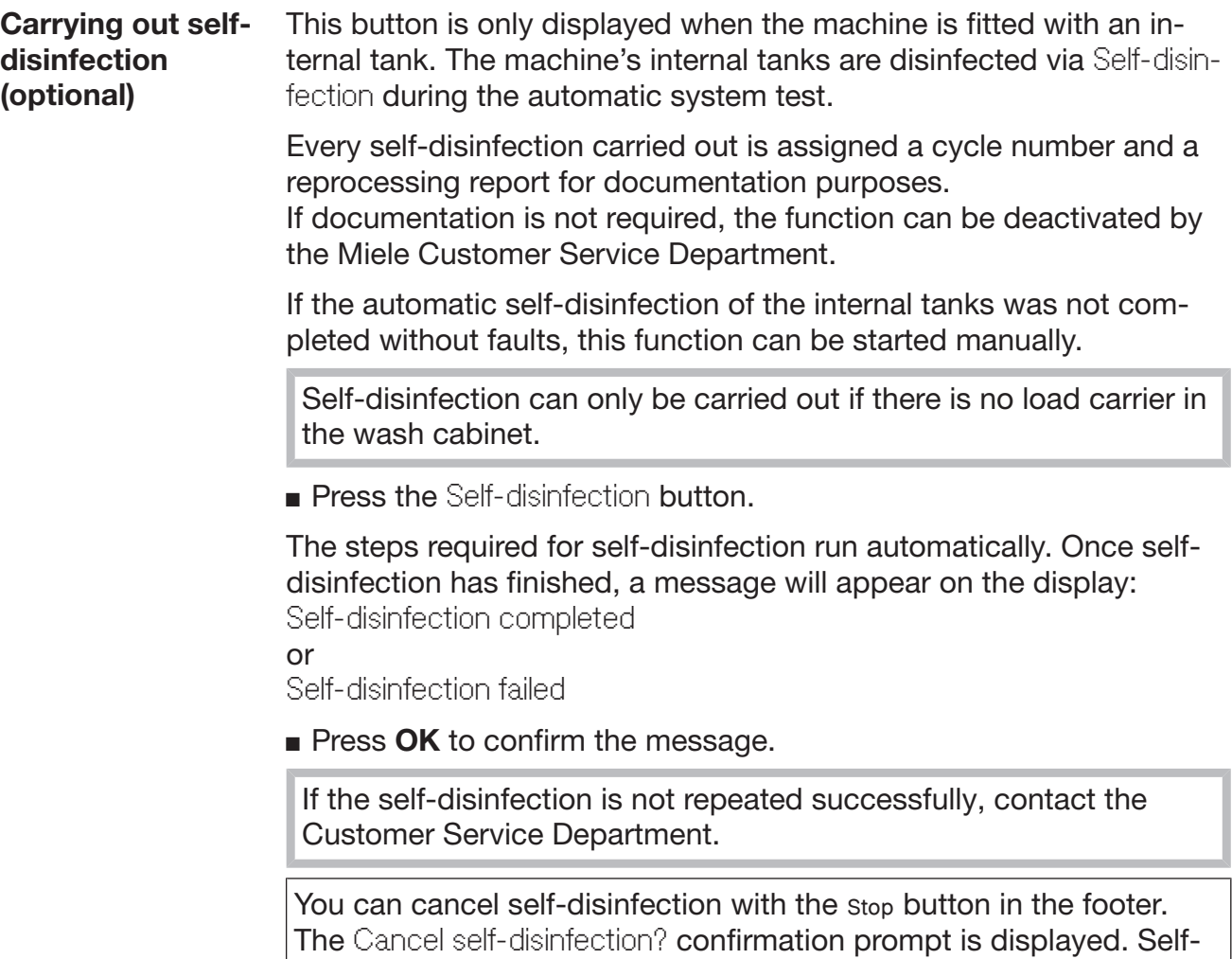

disinfection is cancelled with Yes and continued with No.

#### Starting the continuous programme

A repeated programme start can be defined for a reprocessing programme in the Iterative programme menu. This function can be used for wash-related trials, e.g. material tests, or for periodic decontamination in the event of long downtimes.

**Press the Iterative programme button.** 

The display shows the available load carriers.

**Press the button for the required load carrier.** 

The available reprocessing programmes are displayed.

**Press the button for the required reprocessing programme.** 

The parameters for defining the continuous programme are displayed. The buttons next to the parameters open the on-screen keyboard. The limits for the selected parameters are displayed in the header of the on-screen keyboard.

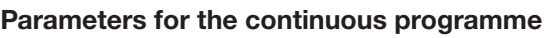

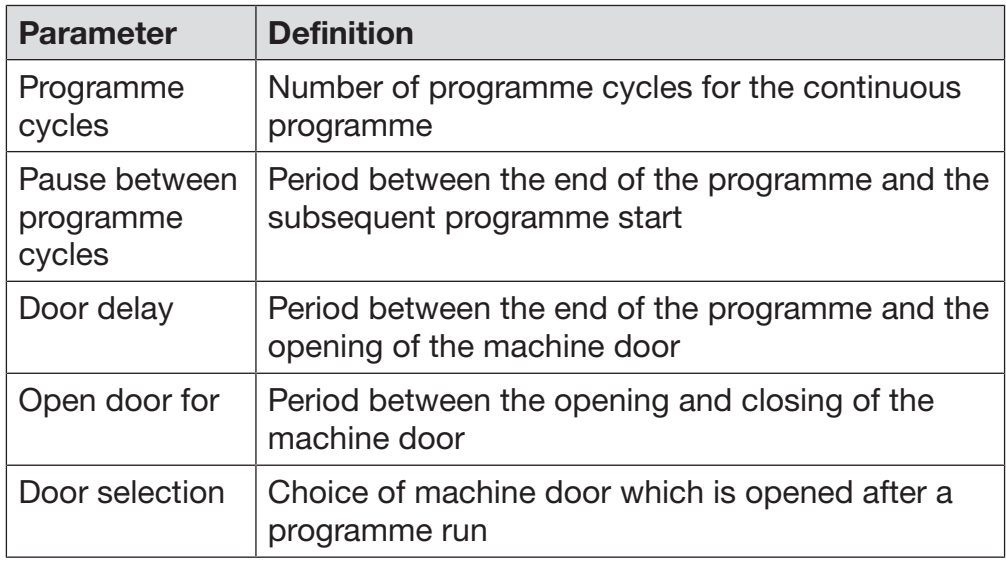

- **Enter the required values for each parameter.**
- Press the start button in the footer to start the continuous programme.

The message Iterative programme: Warning! Door opens and closes automatically. will appear on the display. Press OK to start the continuous programme and  $\leq$  to cancel the procedure.

Once it has been started, the reprocessing programme is repeated until the set programme runs are reached.

You can cancel the continuous programme at any time with the stop button.

# System settings

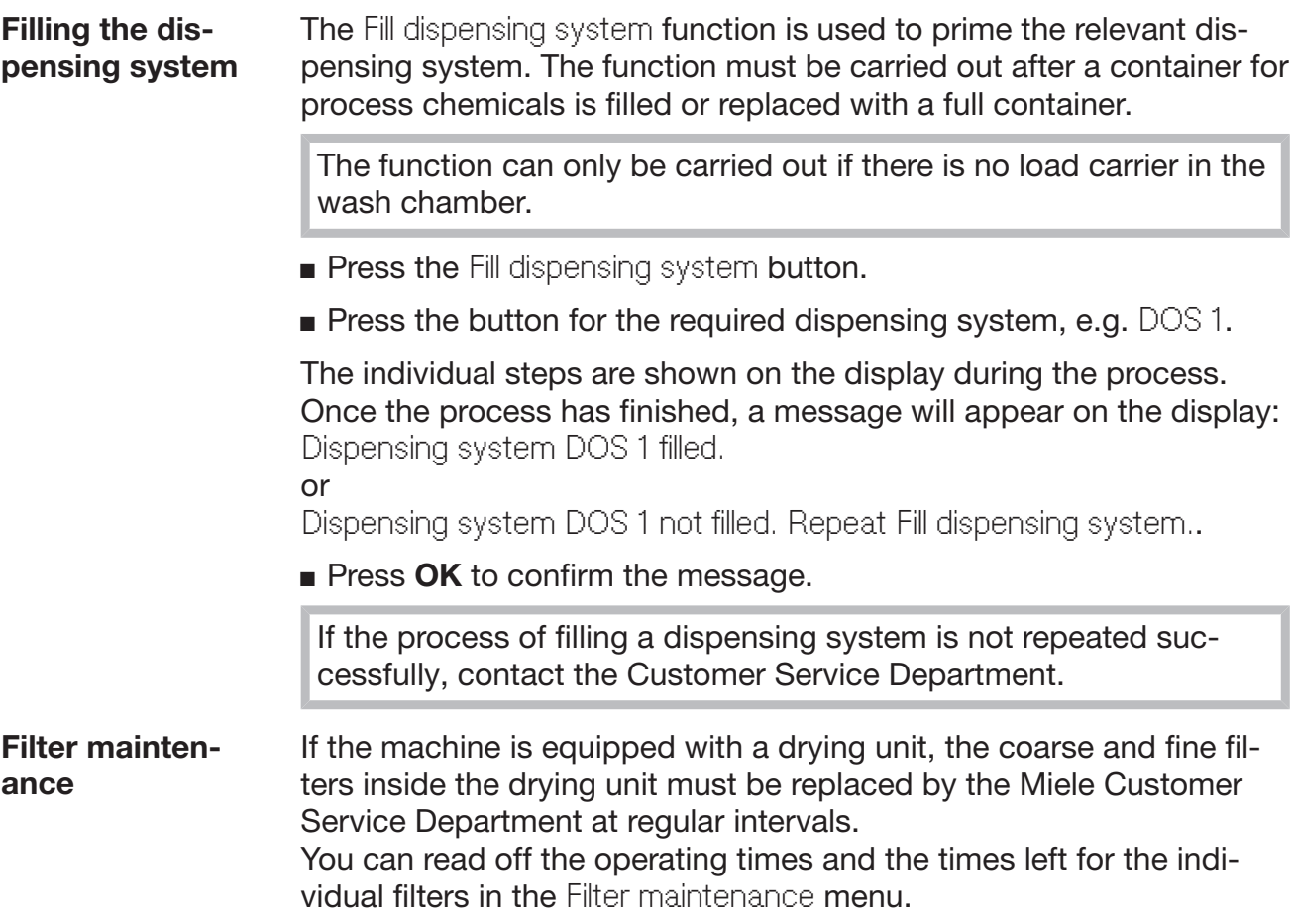

Dispensing system setup The Set up dispensing system is used to adjust the dispensing systems. It must be performed if:

- The connected process chemical has been changed (different viscosity)
- A new dispenser pump or flow sensor has been fitted
- The dispensing system needs to be checked, e.g. in the event of qualification, requalification or a periodic check

During setup, the dispenser pump is energised for a defined number of impulses. At the same time, the controller counts the number of impulses picked up by the flow sensor. Once the measured volume has been entered into the controller, this calculates the conversion factors for the throughput of the dispenser pump in µl/imp. and the impulse rate of the flow sensor in µl/imp.

Setup A dispensing system can only be set up when there is no load carrier in the wash cabinet.

> In order to determine the exact throughput for the dispensing pump and the impulse rate of the flow sensor, 2 measuring cylinders are required:

- 1 x 1000 ml
- $-1$  x 100 ml
- Place the suction lance of the dispensing system into a 500– 1000 ml measuring cylinder.
- Fill up the measuring cylinder with the process chemical to be dispensed.
- Fill up the 100 ml measuring cylinder with the process chemical to be dispensed.

Before the dispensing system is set up, the dispensing systems must be vented.

- **Press the Fill dispensing system button.**
- **Press the button for the required dispensing system, e.g. DOS 1.**

Once the process has finished:

- $\blacksquare$  Press OK to confirm the message.
- Fill up the 500–1000 ml measuring cylinder with the process chemical to be dispensed from the 100 ml measuring cylinder and either mark or make a note of the fill level.
- **Fill up the 100 ml measuring cylinder all the way with the process** chemical to be dispensed.
- **Press the Set up dispensing system button.**
- **Press the button for the required dispensing system, e.g. DOS 1.**

The following message will be displayed:

Starting setup for the dispensing system ... Preparing the dispensing system.

 $\blacksquare$  Confirm the message in the display with OK.

The dispensed quantity will then be measured.

The process steps will be displayed, e.g. Dispenser pump active. When the measurement is complete, the on-screen keyboard opens. The value set previously is shown.

- Fill up the 500-1000 ml measuring cylinder up to the original fill level with the process chemical from the 100 ml measuring cylinder.
- **Take a reading of the volume needed to fill the cylinder up from the** 100 ml measuring cylinder.
- **Enter this value into the on-screen keyboard and confirm with OK.**

The measurement results for the conversion factors are displayed, e.g.:

Conversion factor DOS 1: old ... µl/Imp new ... µl/Imp Conversion factor flow sensor 1: old ... µl/Imp new ... µl/Imp Accept new values?

Select OK to apply the new conversion factors to the controller and to retain the old conversion factors. The Set up dispensing system menu will appear again in the display.

Contact the Customer Service Department for the Set up dispensing system if the machine's dispensing systems are not fitted with suction lances.

#### Calibrating the conductivity meter

When particularly high demands are placed on the cleaning and final rinse result, e.g. in chemical analysis, the conductivity meter can be adjusted with the Adjust conductivity meter function. The measuring system is adjusted in the conductivity measuring range from demineralised water to cold water.

Adjustment of the conductivity meter can only be carried out if there is no load carrier in the wash chamber.

The wash chamber should be rinsed with demineralised water in order to avoid excessively high readings due to the transfer of alkaline solution.

**Press the Adjust conductivity meter button.** 

The measurement for demineralised water is performed. In the display, the message Please wait... and the current process step is shown, e.g. Measurement active.

Once the measurement is complete, the Demin. water conductivity: Actual is shown along with the input screen for the manually determined value.

The door of the infeed side is released for the manual measurement.

- Open the door and perform the manual conductivity measurement.
- Close the door.
- Select the button next to the Demin. water conductivity: New parameter to open the on-screen keyboard.
- Enter the measured value into the on-screen keyboard and confirm with **OK**.

Readings with decimal places must be mathematically rounded.

Press the OK button.

The measurement is performed for cold water.

**Perform the same work steps as for the demineralised water if the** Cold water conductivity: Actual message is displayed.

The input values for Conductivity ... new are applied in the control system.

The Machine functions is shown again in the display.

Adjustment of the conductivity meter can be cancelled using the stop button in the footer. The message Adjustment of conductivity meter unsuccessful. Please repeat. will appear on the display.

## System settings

#### Carrying out a programme test Newly created or modified reprocessing programmes can be checked with the Programme test. The programme can only be enabled with the Programme test parameter if a reprocessing programme has run through the Checked without any faults (see programming handbook, "Programme administration").

The Programme test can be used to check the cleaning performance. During the programme test, the programme sequence stops after each programme phase and the door on the infeed side can be opened so that a sample can be taken.

When you open the door between 2 programme blocks, please be aware of the following sources of danger:

– Risk of burning and scalding after high-temperature programme blocks

– Risk of contact with corrosive substances after programme blocks that dispense process chemicals

– Risk of inhaling toxic vapours after programme blocks that use disinfectants

Steam that escapes from the machine after high-temperature phases can trigger a false alarm in smoke detectors.

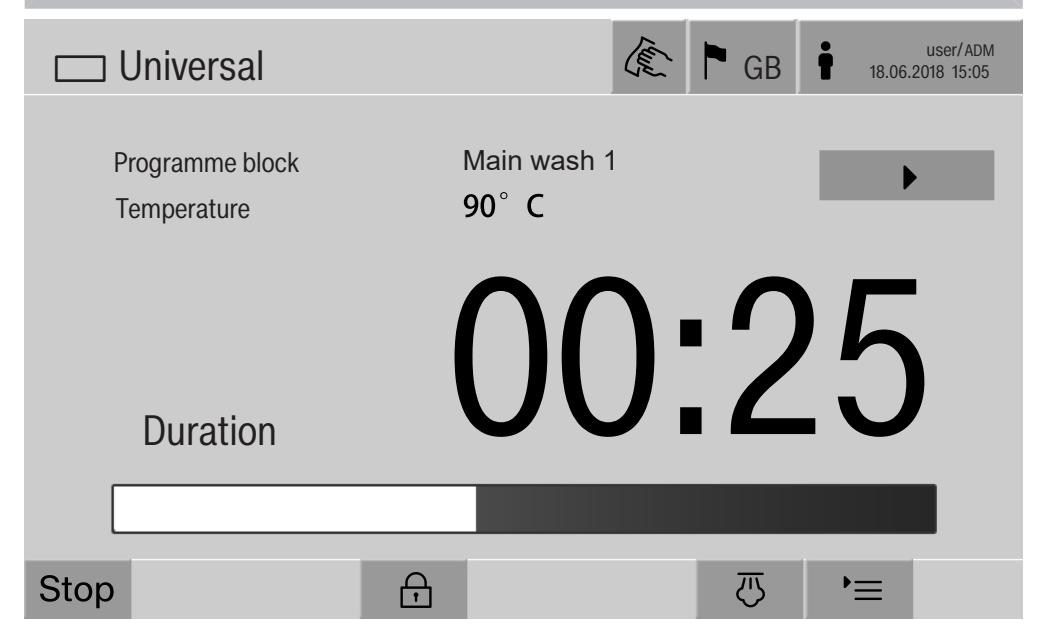

After the reprocessing programme has started, an additional  $\blacktriangleright$  button is displayed next to the programme block. The  $\blacktriangleright$  button has two functions:

- Continue the reprocessing programme without opening the door
- Skip the next programme block

#### Sampling example

**Press the Programme test button.** 

The display shows the available load carrier options.

Press the button for the required load carrier.

The available reprocessing programmes are displayed.

**Press the button for the required reprocessing programme.** 

The following message will appear on the display: Programme test: Skip programme block with  $\blacktriangleright$ . Door can be opened at end of each programme block..

 $\blacksquare$  Press OK to confirm the message.

The programme start screen is displayed.

 $\blacksquare$  Press the start button.

The  $\blacktriangleright$  button is displayed – the start of the reprocessing programme is delayed.

Before the water intake, the relevant programme phases displayed can be skipped by pressing the  $\blacktriangleright$  button.

After each programme block, the following message will appear on the display before the wash water is drained: Programme test: Door can be opened to take sample..

Press OK to confirm the message.

The  $\P$  and  $\blacktriangleright$  buttons are enabled.

- $\blacksquare$  To take a sample, press the  $\blacksquare$  buttons to open the door.
- Once you have taken the sample, press the  $\mathsf{M}\blacktriangleleft$  button to close the door.

The following message will appear on the display: Continue programme test? To continue, press OK. To open the door again, press  $\bigcirc$ ..

Press OK to confirm the message.

The wash water is drained and the next programme block begins.

If a sample does not need to be taken after a programme block:

 $\blacksquare$  Press the  $\blacktriangleright$  button.

The wash water is drained and the next programme block begins.

You can skip each programme block when it begins by pressing the  $\blacktriangleright$  button.

## System settings

## **Restarting**

The Restart function shuts down the machine controls and then reboots them. This Restart can be used, for example, when you get the prompt Switch machine off and on when you are troubleshooting.

Press the Restart button.

The Restart? confirmation prompt is displayed. Press OK to restart or  $\leq$  to cancel the process.

#### Opening the data plate

The following information is listed in the Data plate menu:

- Machine type
- Machine name
- Commissioning date
- Fabrication number
- Fabrication index
- Machine type
- Material number
- Software version

In addition to the Machine name parameter, an individual name can be entered for the machine.

Press the button next to the Machine name parameter.

The on-screen keyboard is displayed for entering the machine name.

Enter the name for the machine and press OK to confirm.

The assigned machine name is used:

- In the web interface
- In reprocessing reports
- In error reports
- In data transferred to software for process documentation

#### Managing favourites

You can define your 4 most commonly used programmes as favourites in the Manage favourites menu.

If Automatic programme allocation is not activated:

After the  $\frac{m}{\pm m}$  Reprocessing button has been pressed, all reprocessing programmes assigned to the load carrier are displayed.

If you select the reprocessing programme via the  $\hat{\chi}$  Favourites button instead, only the 4 reprocessing programmes defined in the Manage favourites menu are displayed.

If none of the 4 favourites is assigned to the load carrier as a reprocessing programme, the following message will appear on the display:

No Favourites available for current load carrier.

To define favourites:

**Press the Manage favourites button.** 

4 buttons are displayed for the favourites.

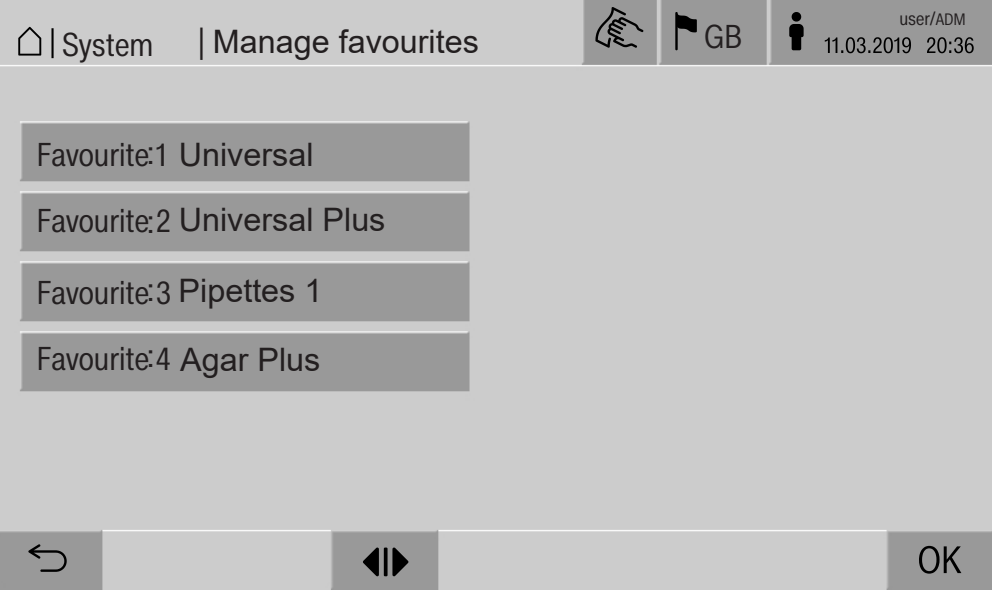

**Press the Favourite 1 button.** 

The list of reprocessing programmes is displayed.

**Press the button for the required reprocessing programme;** Vario FB Special in this example.

The name of the reprocessing programme is displayed in the Favourite 1 button.

Define favourites 2–4 in the same way.

**Press OK to exit the menu.** 

### Periodic checks

This machine should be inspected in accordance with local and national safety regulations after every 2000 operating hours, or every 12 months by a Miele approved service technician.

Maintenance covers the following points and functional checks:

- Electrical safety check compliant with national rules and regulations (e.g. VDE 0701, VDE 0702 in Germany)
- Door mechanism and door seal
- Any screw connections and connectors inside the wash cabinet
- Water inlet and drainage
- Internal and external dispensing systems
- Spray arms
- Filter combination
- Sump including drain pump and drain valve
- Wash mechanism/wash pressure
- All mobile units, modules and inserts (charged separately)
- Visual inspection and functional check of components
- A thermo-electric check
- Seals will be tested for water tightness
- Safety testing of all relevant measuring systems
- Safety features

and where applicable:

- Steam condenser
- Drying unit
- Conductivity monitoring
- Built-in printer

External documentation software and the computer network will not be tested by the Miele Customer Service Department.

## Routine checks

Before the start of each working day, the user must carry out a number of routine checks. A checklist is supplied with the machine for this purpose.

The following need to be inspected:

- All filters in the wash chamber
- The spray arms in the machine and in any mobile units, modules and baskets
- The wash chamber and the door seal
- The dispensing systems
- The mobile units, baskets, modules and inserts
- The filters in the load carriers

#### Cleaning the filters in the wash cabinet

The filters in the floor of the wash chamber prevent coarse soiling from coming into contact with the circulation system. Filters can become blocked by soiling. They therefore need to be checked every day and cleaned as necessary.

 $\sqrt{N}$  Risk of damage due to blocked waterways.

If the filters are not inserted, dirt particles will end up in the machine water circuit. The dirt particles may block the nozzles and valves.

Only start a programme if the filters are inserted.

Check that the filters are positioned correctly when you reinsert them after cleaning.

Remove large particles of soiling from the surface of the filter.

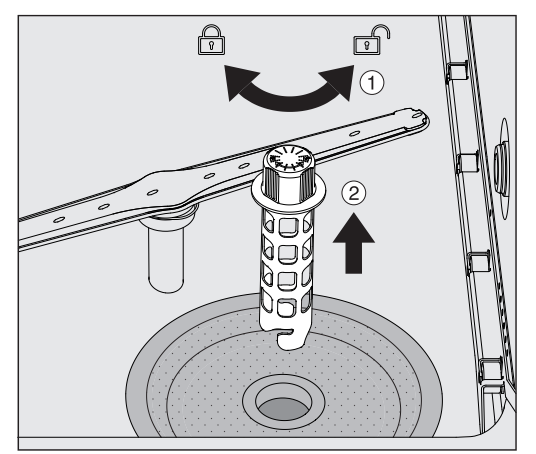

- $\blacksquare$  Turn the holder to the left to release it  $\lhd$  and remove it from the coarse filter  $(2)$ .
- Rinse the holder under running water, paying particular attention to the perforation at the top end.

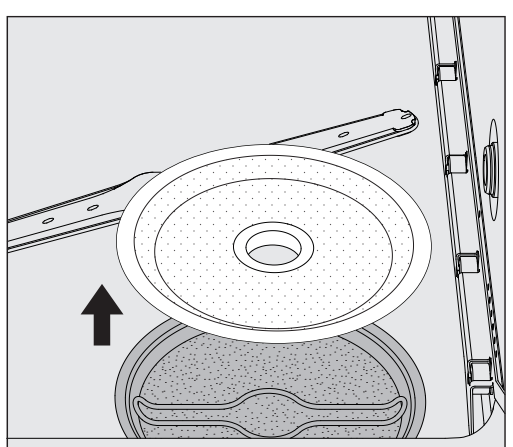

Remove the coarse filter and rinse under running water.

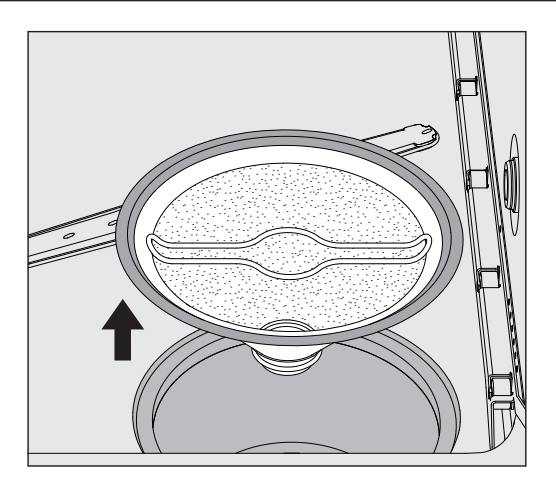

- Remove the microfine screen filter.
- Remove deposits and soiling with running water, using a brush if necessary.
- Blast the microfine screen filter with compressed air against the direction of flow of the wash water.
- Insert the microfine screen filter back into the sump.
- **Place the coarse filter on the microfine screen filter.**
- **Push the holder through the opening in the coarse filter and turn it** to the right.

#### Cleaning the spray arms

Waste particles can lodge in the spray arm nozzles. It is therefore important to inspect the spray arms regularly.

The spray arms of the machine, some mobile units and modules are labelled as follows:

- M1 = Bottom machine spray arm
- M2 = Top machine spray arm
- $-$  A1 = A 501, A 504 mobile unit spray arms
- $-$  A2 = A 603 module spray arm

Note the label on the spray arms when you reinsert these into the machine, mobile units and modules.

 Use a sharp pointed object to push visible particles into the spray arm nozzles and rinse well under running water.

#### Remove the spray arms as follows:

Machine spray arms

Remove any mobile units from the wash chamber.

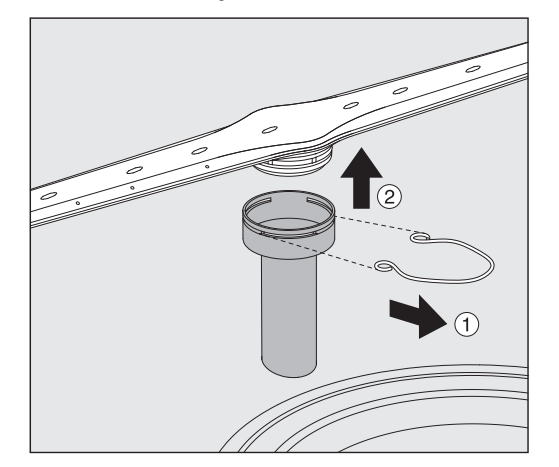

- **Loosen the securing clip on the spray arm connection and then pull** the lower spray arm upwards and the upper spray arm downwards.
- Spray arms on mobile units and modules
- **Loosen the securing clip on the spray arm connection and then pull** the spray arm downwards.

If there is considerable visible wear on the bearing on the spray arm, contact the Miele Customer Service Department as this can result in functional problems.

**Reinsert the spray arms after cleaning the secure them with the se**curing clips. Ensure that the securing clips are seated correctly.

After replacing the spray arms, check that they rotate freely.

 $\Diamond$  Insufficient cleaning results due to an incorrectly measured spray arm speed.

There are powerful magnets at the end of the spray arms. If metallic objects get stuck on these magnets, this can cause a false reading of the spray arm rotation speed.

Remove any metallic objects which are stuck to the magnets, e.g. instrument parts.

#### Cleaning the machine

Locking the display

The machine display can be locked for cleaning and surface disinfection.

**Press the**  $\mathcal{L}$  **button in the header.** 

The following will appear on the display:

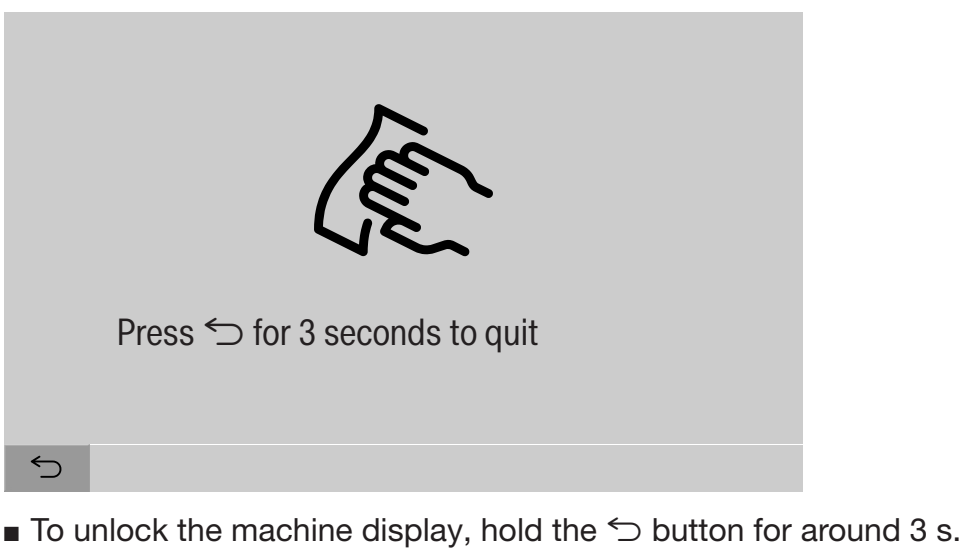

- Cleaning control elements and the glass door
	- The glass door and the display should only be cleaned with a damp cloth or a suitable cleaning agent designed for use on glass.

Do not use abrasives or multi-purpose detergents! These can cause considerable damage to the glass due to their chemical composition.

 $\Diamond$  Suitable cleaning agents and disinfectants must be used for surface cleaning and disinfection. National recommendations relating to surface disinfectant listings and approvals, for example, must be observed.

## **Maintenance**

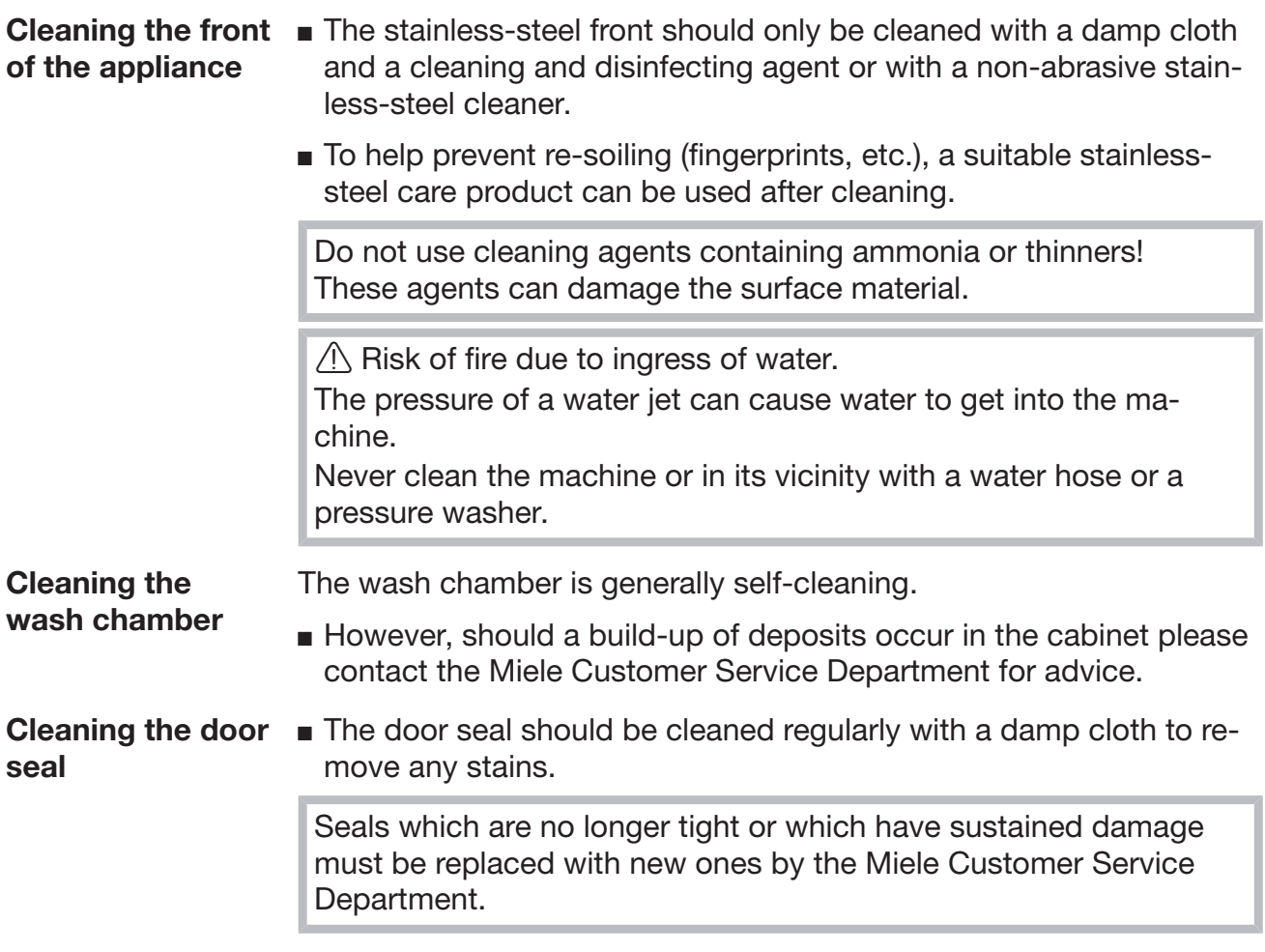

#### Checking mobile units, modules and inserts

Mobile units, modules and inserts should be checked daily to make sure they are functioning correctly. A checklist is supplied with the cleaning machine.

The following points must be checked:

- Are the guide rails in good condition, and are they securely attached to their mobile units?
- Are the counter nuts for the guide rails tightened securely?
- Are the caps in the module connectors of the modular system mobile units working properly?
- Are all injector nozzles, irrigation sleeves and hose adapters securely attached to mobile units or inserts?
- Are all injector nozzles, irrigation sleeves and hose adapters clear so that wash water can flow through unhindered?
- Are all caps and fasteners securely attached to the irrigation sleeves?
- If spray arms are present:
- Do the spray arms rotate freely?
- Are the spray arm nozzles free from blockages (see "Maintenance" – "Cleaning the spray arms")?
- Are the magnets present at the end of the spray arms?
- Are the magnets at the end of the spray arms free from metallic objects?

If compressed air containers are present:

- Are the seals in the quick-release couplings intact?

Mobile units, modules and inserts must be inspected periodically together with the machine after 2000 operating hours or at least once per year, see "Maintenance" – "Periodic checks".

## Built-in printer (optional)

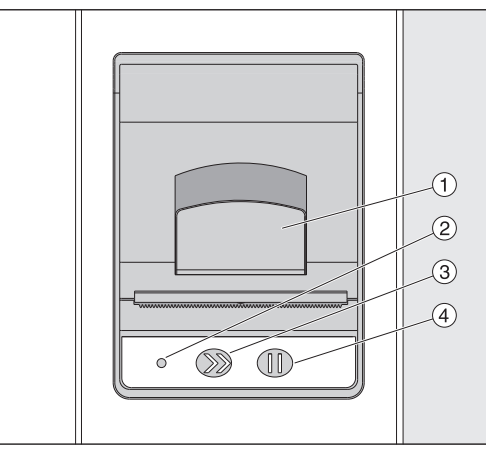

 $\odot$  Lever for opening the flap

<sup>②</sup> LED

<sup>3</sup> Paper feed

<sup>4</sup> Acknowledgement button

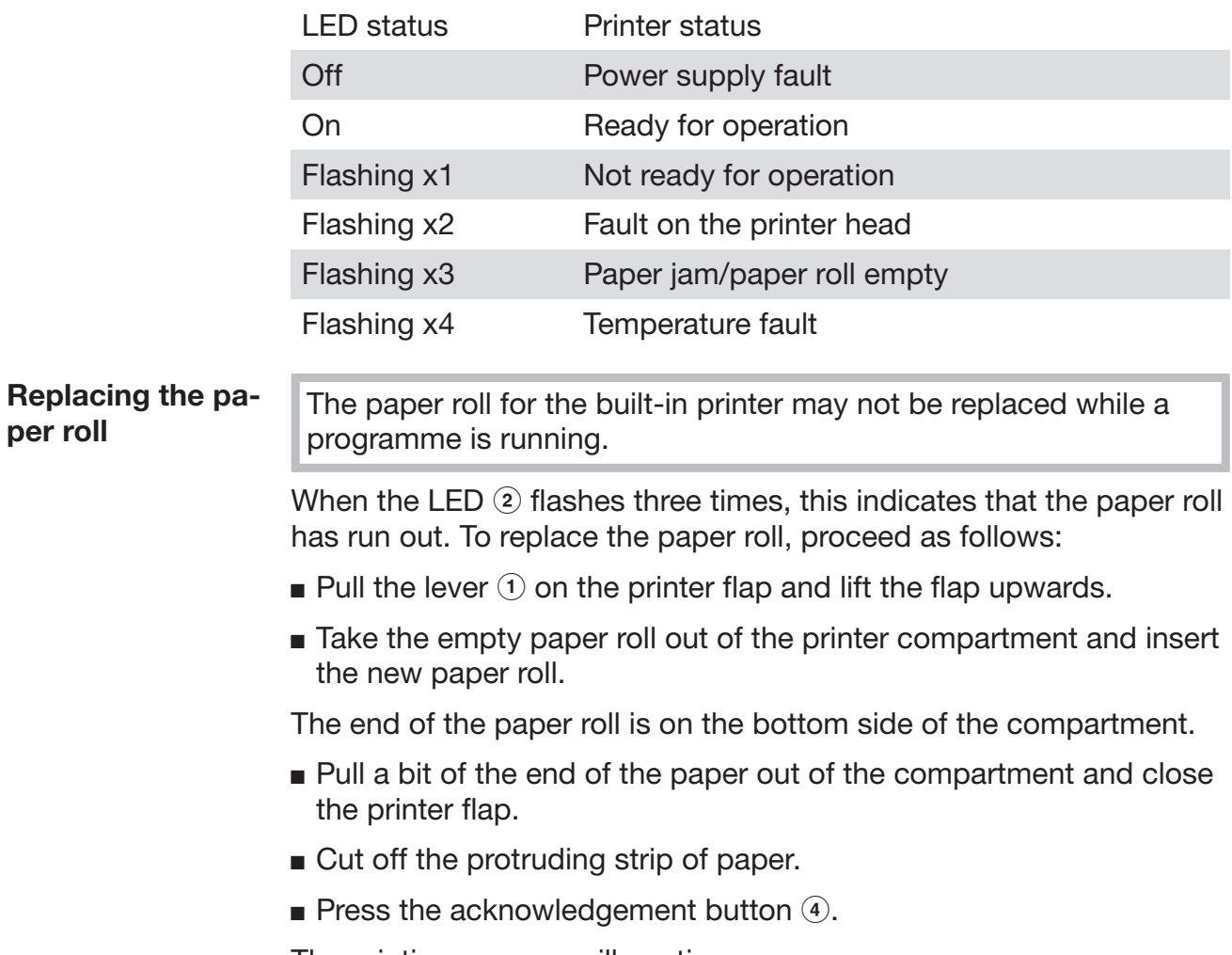

The printing process will continue.
**Thermal paper** Replacement rolls of thermal paper with a width of 60 mm and an external diameter of approx. 50 mm can be obtained from the machine manufacturer.

> When this is stored under the following conditions, the text will remain legible for at least 7 years:

- Avoid direct light
- Constant room temperature between 18 °C and 25 °C
- Relative humidity of max. 40–60 %

The durability of the thermal printout is reduced by:

- A faulty printer head in the thermal printer
- The thermal printer being set incorrectly; the printout appears faded
- Prolonged exposure to temperatures above 40 °C
- Storage in a damp or wet environment over a long period
- Contact with plasticisers, which are found, for example, in PVC films
- Contact with oils, fats or alcohol
- Contact with aggressive chemicals
- Direct sunlight

Unfavourable conditions will cause the text on the printout to fade. The printout will not be legible and the data to be documented will therefore be lost.

Avoid all influences which will impair the durability of the thermal printout.

Prepare a backup copy on thermostable paper if necessary.

## Error messages and instructions

The error messages on the machine display are designed to help you to find the cause of a malfunction and to resolve it. However, please observe the following:

 $\langle \cdot \rangle$  Repairs may only be performed by the Miele Customer Service Department or an authorised technician.

Unauthorised repairs can expose the user to considerable risk.

## Representation of faults on the display

Machine warnings  $\bigwedge$  and faults  $\bigotimes$  are shown in the footer of the display. The symbol is used as a button to open the list with all messages.

In main menu While the main menu is shown in the display, messages are shown in a pop-up window:

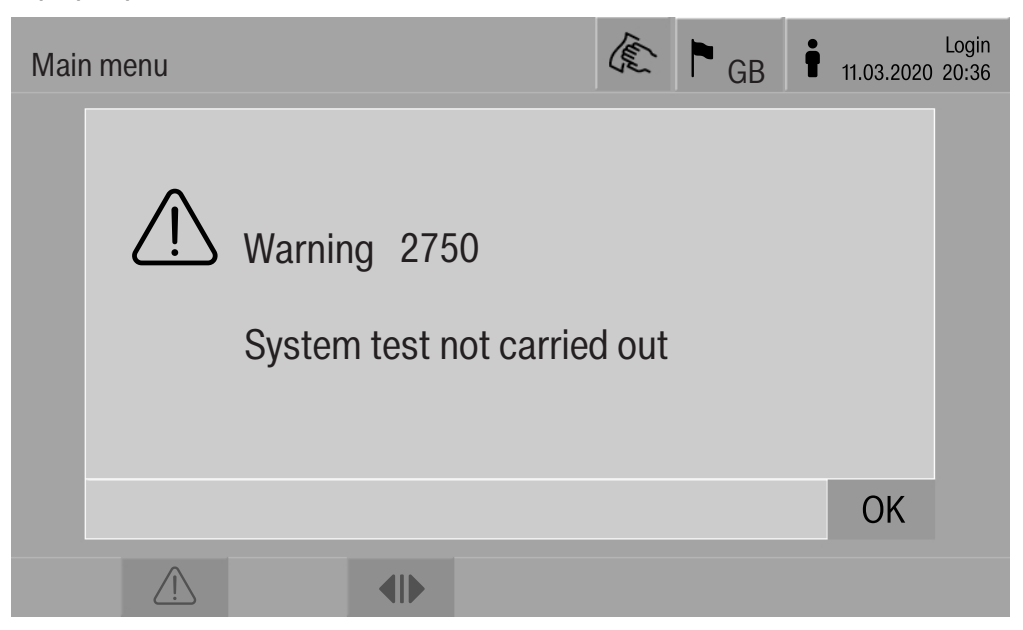

If there are messages for multiple errors and warnings, a pop-up window is shown accordingly.

The pop-up windows are closed by selecting OK. The messages remain in the list of active messages.

It may be that an error occurs more than once. If, for example, the system test cannot be carried out for 3 days, 3 pop-up windows are shown with the corresponding message. The pop-up window must be closed 3 times by selecting OK.

In the programme sequence The current message is displayed on the programme sequence display in addition to the progress bar. The colour of the progress bar changes depending on the type of message:

- Yellow for warnings  $\bigwedge$
- Red for faults  $\otimes$

## Technical faults on the machine

List with active

messages

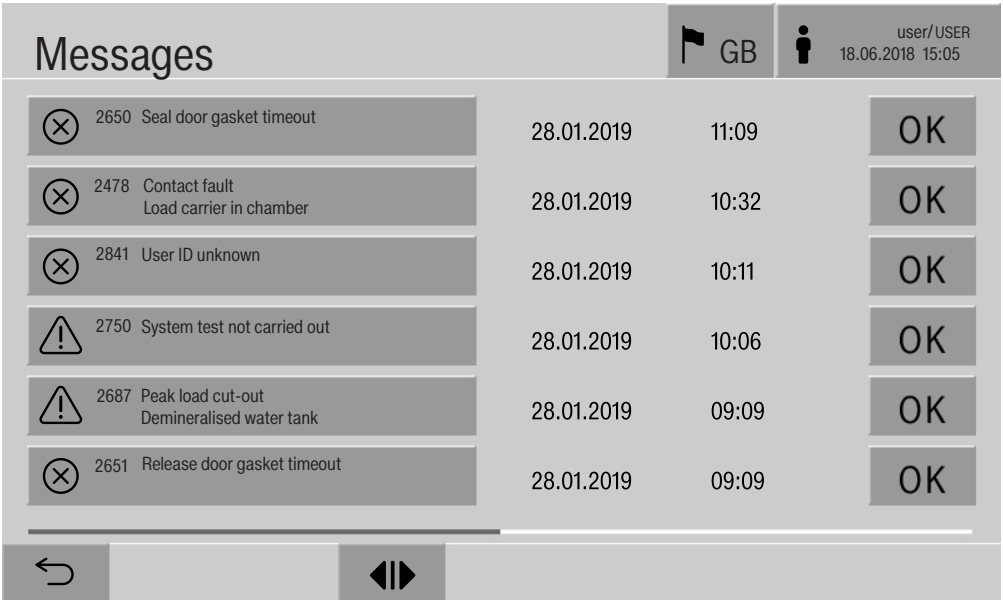

After a warning or fault symbol has been pressed in the main menu, the list containing all active messages is shown on the display. If the list contains more than 6 entries, a scroll bar will appear above the footer.

Moving the scroll bar opens the next page of the list.

The date and time of the occurrence are shown in addition to the fault number.

In the right-hand column, the warnings and faults can be acknowledged with OK. The buttons are only active when acknowledgement is possible.

Press the button with the message in the left-hand column to open the description of the fault number with information on rectifying the fault.

## Error messages and instructions

## **Troubleshooting**

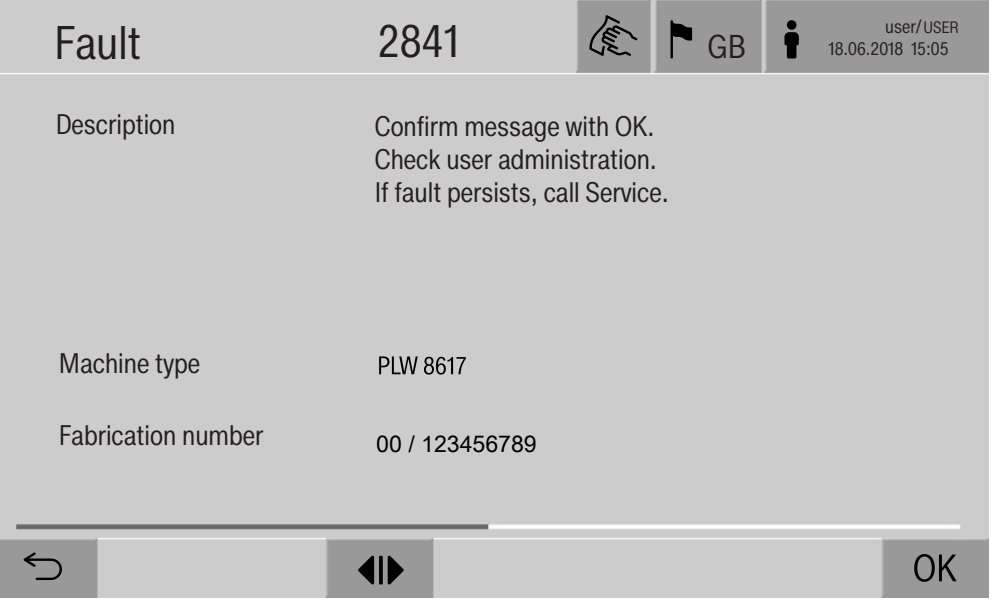

After a warning or fault button has been pressed in the message list, the message with information on rectifying the fault is indicated on the display.

Press OK to acknowledge the message and exit the menu.

Press  $\leq$  to exit the menu without acknowledging the message.

The message list is shown again on the display.

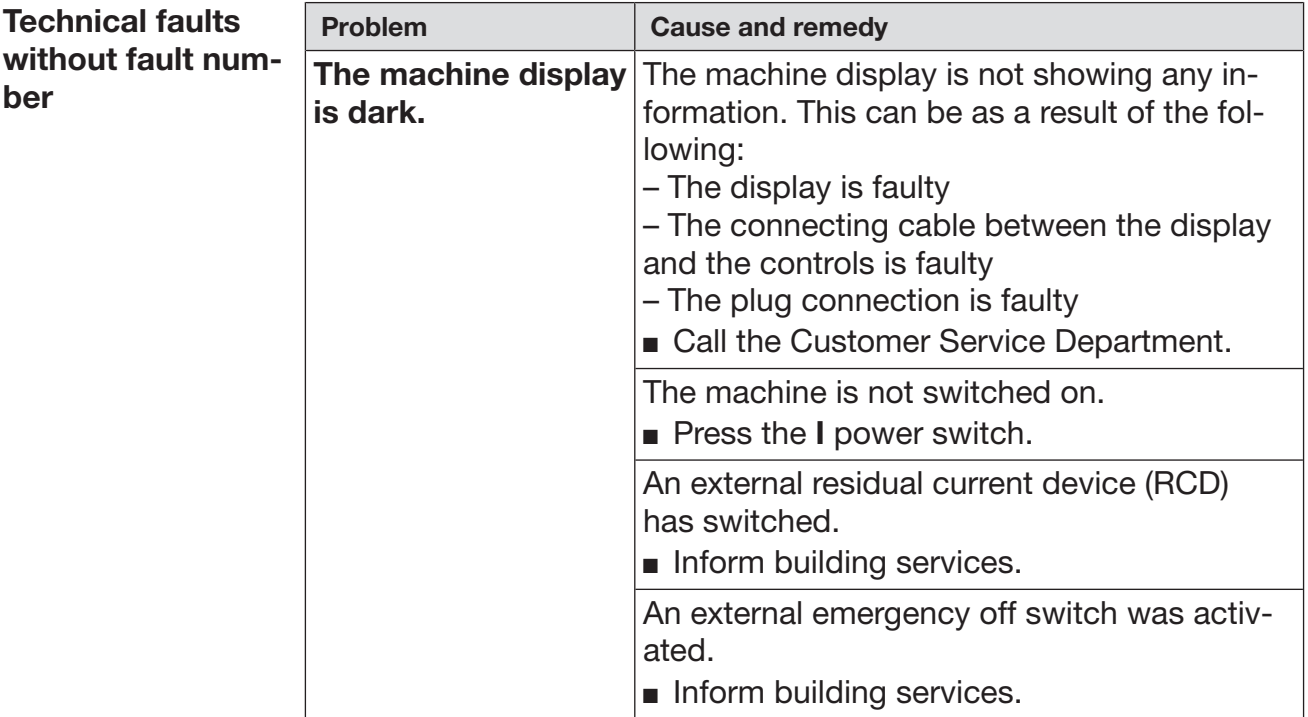

 $\sqrt{\Lambda}$  Repairs may only be carried out by the Miele Customer Service Department or an authorised technician.

Unauthorised repairs can expose the user to considerable risk.

To avoid unnecessary service visits, check that the fault has not been caused by incorrect operation when an error message first appears.

Error messages appear on the machine display.

Notify the Miele Customer Service Department if you are still not able to resolve the problem after following the advice on the display.

The Customer Service Department will need to know the model and serial number of the machine. These can be found on the data plate (see "Electrical connection").

 $\land$  All electrical work must be carried out by a suitably qualified electrician in accordance with local and national safety regulations.

- The electrical installation must comply with current local and national safety regulations (e.g. DIN VDE 0100 in Germany).
- The connection to the power supply must be via a suitably rated plug and socket and must comply with national regulations. The socket must be accessible after the machine has been installed. An electrical safety test must be carried out after installation and after any maintenance work.
- If the machine is hard-wired to the power supply, a power switch with all-pole isolation must be installed. The power switch must be designed to operate at the rated current for the machine, must ensure a 3 mm gap between all open contacts, and must be able to be locked in the off position.
- Equipotential bonding should be carried out if required.
- The rated loads are specified on the data plate and in the circuit diagram supplied with the machine.
- Check that the phase rotation is correct when connecting the machine. Failure to do so could have an adverse effect on the circulation pump and impair the wash quality.
- For added safety, the machine should be protected by a type B residual current device with a trip current of 30 mA (DIN VDE 0664).

You can find more information on electrical connection in the installation diagram supplied with the machine.

The machine must only be operated with the voltage, frequency and fuse rating shown on the **data plate**.

The **data plate** showing relevant test marks is located behind the service panel on the infeed side of the machine.

The wiring diagram is supplied with the machine.

## Electromagnetic compatibility (EMC)

The machine has been tested for electromagnetic compatibility (EMC) in accordance with EN 61326-1 and is suitable for operation in commercial environments, such as hospitals, medical practices and laboratories and other similar environments which are connected to the mains power supply.

The machine's high frequency (HF) energy emissions are very low and are therefore unlikely to interfere with other electronic machines in the vicinity.

Flooring in the installation area must be wood, concrete or tiled. Synthetic flooring must be able withstand a relative humidity level of 30 % to minimise the risk of electrostatic discharges.

The quality of the power supply should comply with that found in a typical commercial or hospital environment. Check that the power supply voltage is within a range of +/-10 % (UK: -6/+10 %) of its nominal value.

 $\sqrt{N}$  Health risk and risk of damage due to contaminated incoming water.

The quality of the incoming water must correspond to the drinking water specification of the country in which the machine is being operated.

Please refer to the installation diagram supplied with the machine.

- If the water supply has a high iron content, there is a danger that corrosion may occur on load items and the machine itself.
- If the chloride content of the water exceeds 100 mg/l, the risk of corrosion to items being cleaned in the machine will be increased further.
- In certain regions, the water composition may cause precipitates to form, requiring the use of softened water in the steam condenser.

# Technical data

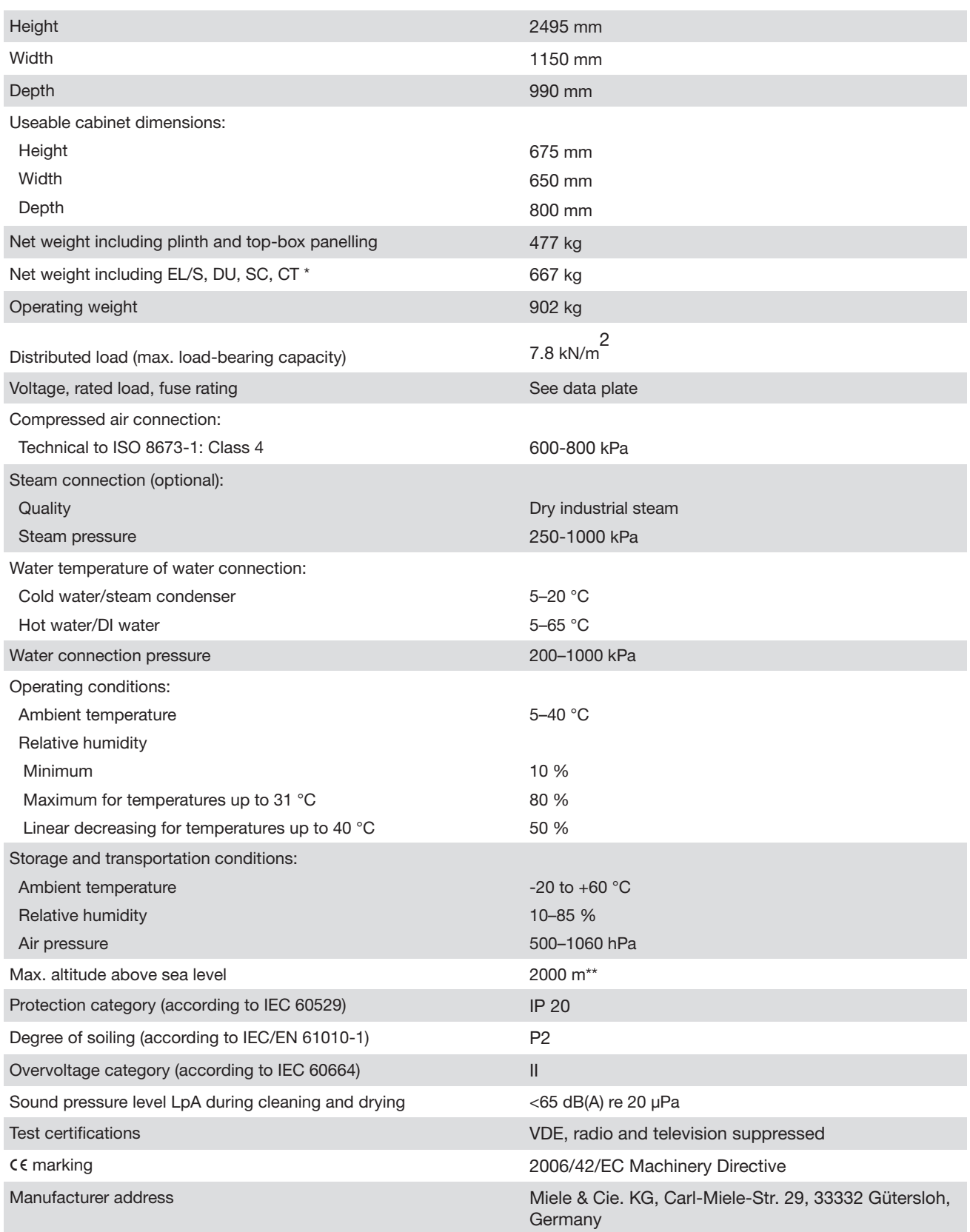

\* See the installation plan for optional extras

\*\*\* If installed above 1500 m, the boiling point of the wash water will be lower. In this case, the disinfection temperature and the holding time might need to be adjusted.

## Disposing of the packaging material

The packaging material is used for handling and protects the appliance from transport damage. The packaging material used is selected from materials which are environmentally friendly for disposal and can generally be recycled.

Recycling the packaging material reduces the use of raw materials. Use material-specific collection points for valuable materials and take advantage of return options. Your Miele dealer will take the packaging material away.

## Disposing of your old appliance

Electronic and electrical appliances contain many valuable materials. They also contain certain materials, compounds and components which were essential for their correct functioning and safety. These could be hazardous to your health and to the environment if disposed of with general waste or if handled incorrectly. Please do not, therefore, dispose of your old appliance with general waste.

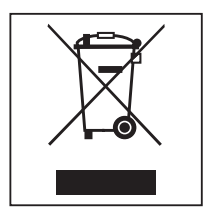

Instead, please make use of officially designated collection and disposal points to dispose of and recycle electrical and electronic appliances in your local community, with your dealer, with Miele or with the manufacturer. By law, you are solely responsible for deleting any personal data from the appliance prior to disposal. You are legally obliged to remove any old batteries which are not securely enclosed by the appliance and to remove any lamps without destroying them, where this is possible. These must be taken to a suitable collection point where they can be handed in free of charge. Please ensure that your old appliance poses no risk to children while being stored prior to disposal.

Appendix

# Appendix

# User rights in the Main menu

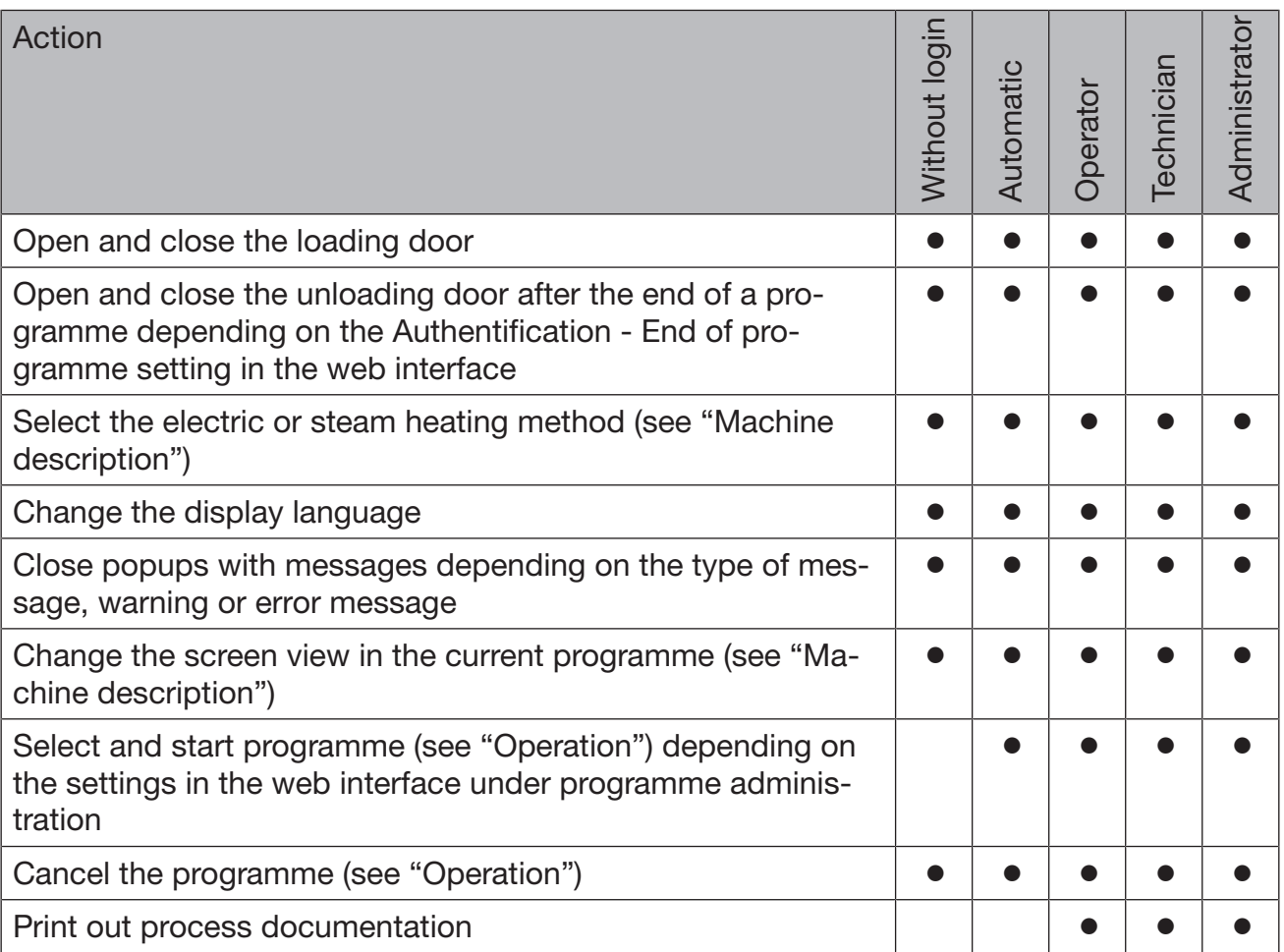

# Appendix

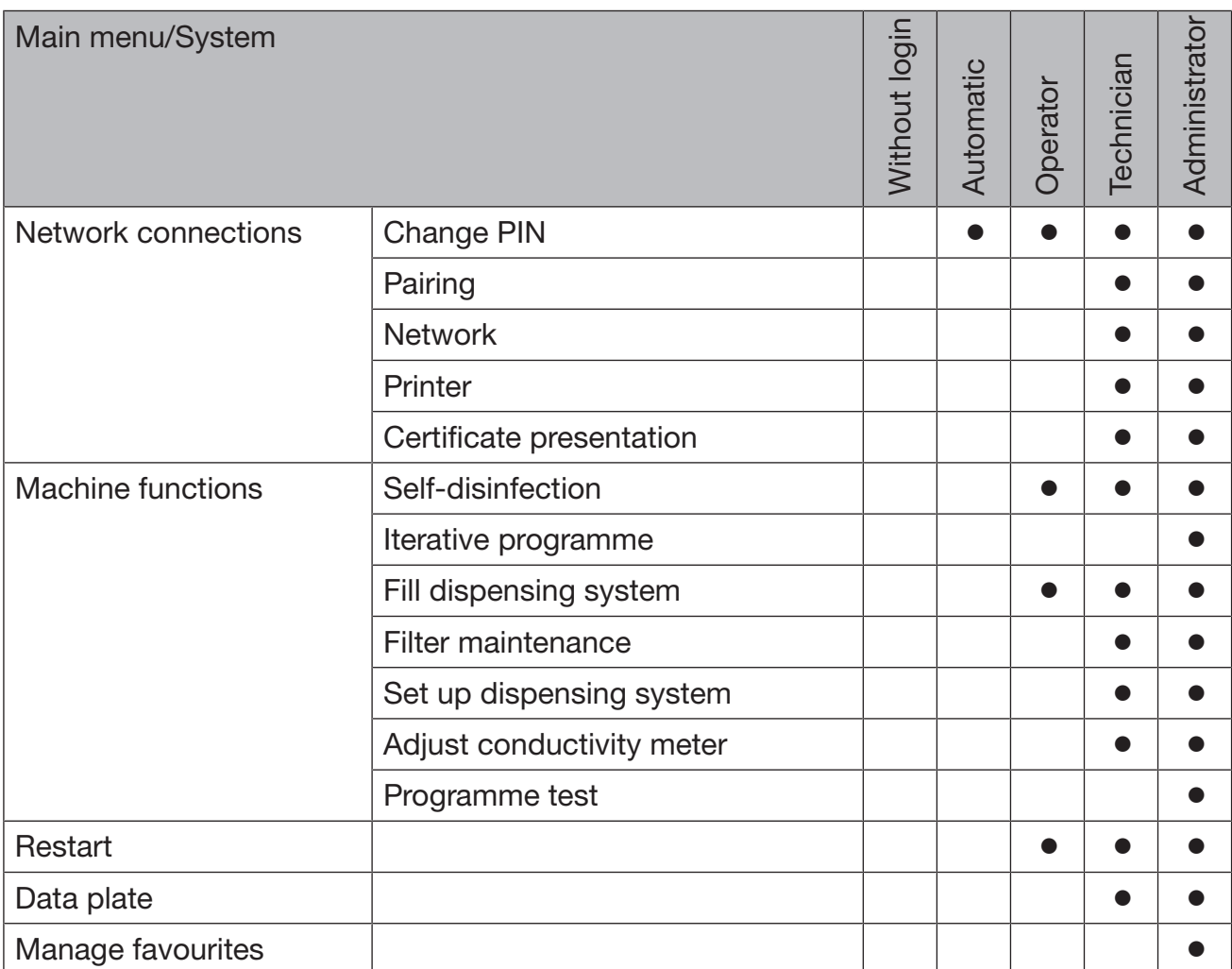

# User rights in the System menu

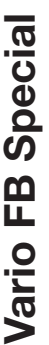

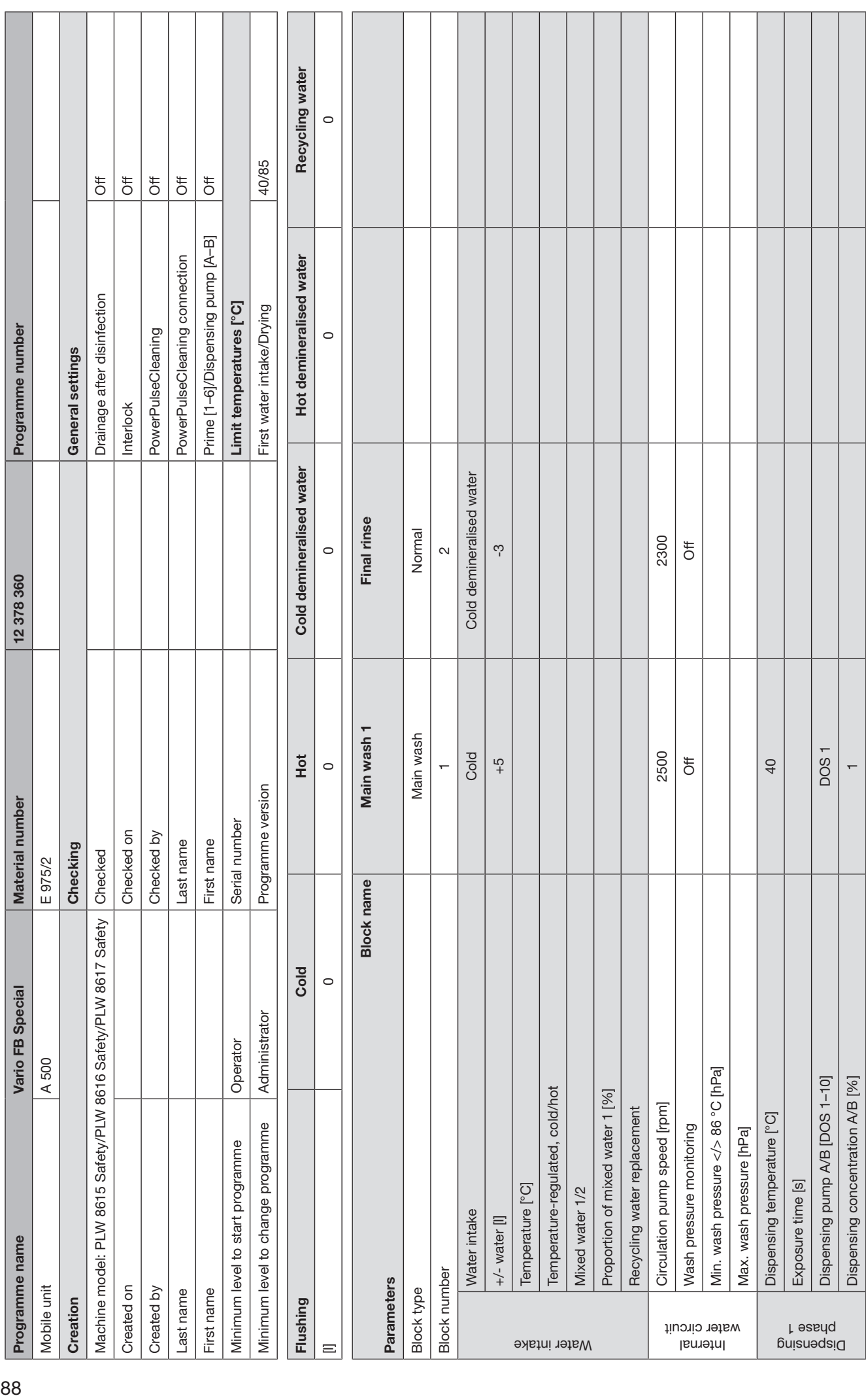

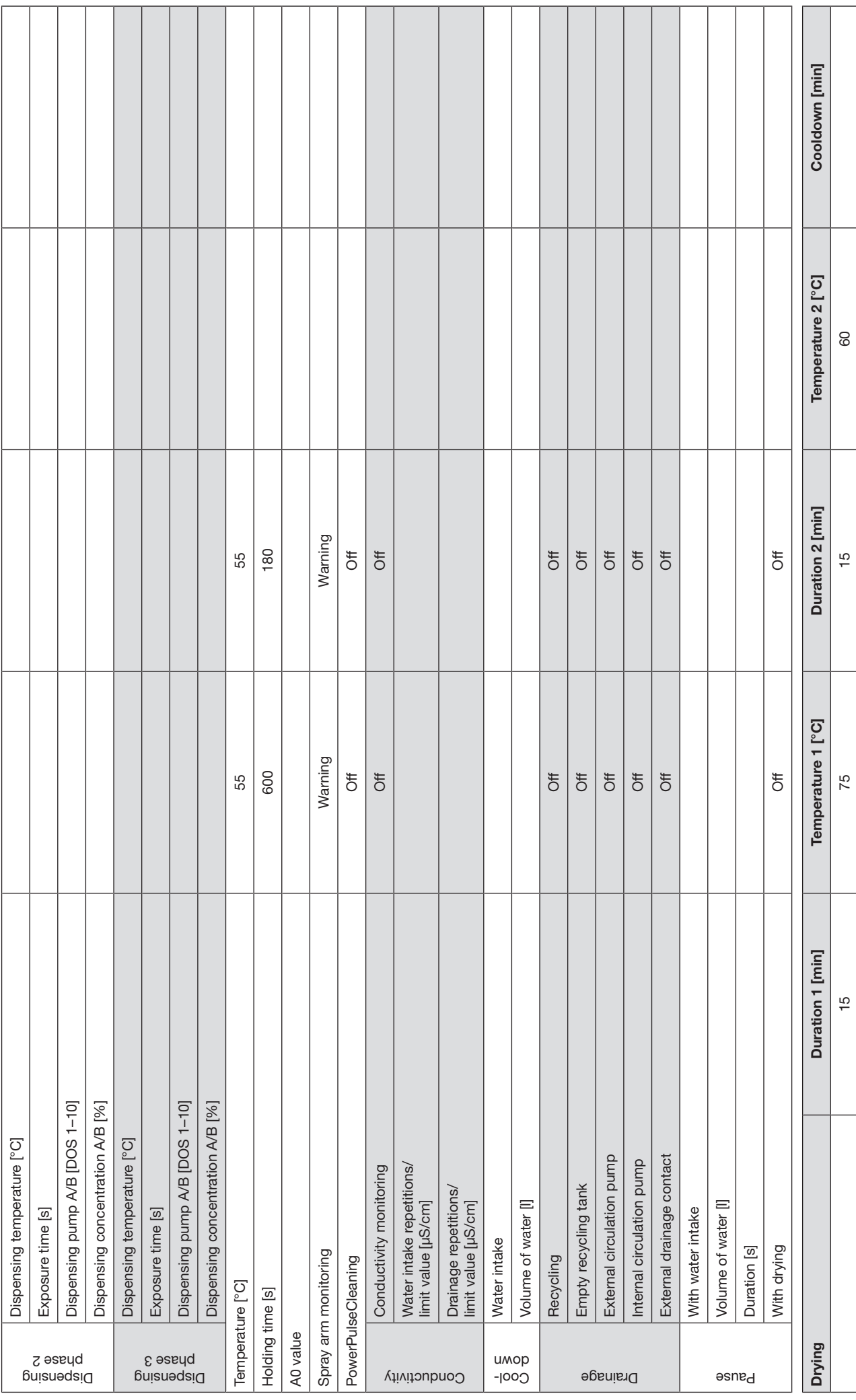

#### Cold demineralised water Water intake Cold Cold Cold Cold Cold demineralised water Recycling water Flushing Cold Hot Cold demineralised water Hot demineralised water Recycling water Final rinse Pre-rinse 1 Main wash 1 Main wash 2 Rinse 1 Final rinse Normal Block type Normal Normal Main wash Normal Normal Normal Normal Normal Normal Normal Normal Normal Normal Normal Normal Normal Normal Normal Normal Normal Normal Normal Normal Normal Normal Normal Normal Normal Normal Norma 2300 water circuitCirculation pump speed [rpm] 2300 2500 2500 2300 2300 Wash pressure monitoring Off Off Off Off Off Min. wash pressure </> 86 °C [hPa] Max. wash pressure [hPa] ðff  $\overline{c}$ ကု +/- water [l] -3 +5 +5 0 -3 Block number 1  $\hskip 30pt 1$  1  $\hskip 30pt 3$  4  $\hskip 30pt 4$  $\circ$ [l] 0 0 0 0 0 40/85 Minimum level to change programme Administrator Programme version First water intake/Drying 40/85  $\overline{5}$  $\overline{5}$  $\overline{5}$  $\overline{\sigma}$  $\overline{5}$ Machine model: PLW 8615 Safety/PLW 8616 Safety/PLW 8617 Safety/PLW 8617 Safety Checked Drainage after disinfection Off Created on Interlock Officers on Interlock Officers on Interlock Officers on Interlock Officers on Interlock  $\rm C$ reated by  $\rm D$  PowerPulseCleaning  $\rm D$ Last name PowerPulseCleaning connection  $\blacksquare$ First name First name Prime [1–6]/Dispensing pump [A–B] Off Prime [1-6]/Dispensing pump [A-B] PowerPulseCleaning connection Hot demineralised water Rinse<sub>1</sub> Normal Cold 2300  $\delta$  $\overline{a}$  $\circ$ Drainage after disinfection Limit temperatures [°C] Minimum level to start programme  $\overline{C}$  Operator Limit temperatures  $\overline{C}$ C] First water intake/Drying 90 Programme name vario FB Special Plus Material number 12 378 370 Programme number Programme number Programme number PowerPulseCleaning  $\circ$ General settings Creation Checkings Checkings General Scheckings Checkings Creations (Checkings Creations Creations C Interlock Main wash 2 Vlain wash **DOS1** 2500 Cold demineralised water Cold US 1000 DR 1000 DR 1000 DR 1000 DR 1000 DR 1000 DR 1000 DR 1000 DR 1000 DR 1000 DR 1000 DR 1000 DR 1  $\frac{C}{T}$  $\delta$  $\overline{Q}$  $\infty$  $\frac{1}{\sqrt{2}}$  and  $\frac{1}{\sqrt{2}}$  and  $\frac{1}{\sqrt{2}}$  and  $\frac{1}{\sqrt{2}}$  and  $\frac{1}{\sqrt{2}}$  and  $\frac{1}{\sqrt{2}}$  and  $\frac{1}{\sqrt{2}}$  and  $\frac{1}{\sqrt{2}}$  and  $\frac{1}{\sqrt{2}}$  and  $\frac{1}{\sqrt{2}}$  and  $\frac{1}{\sqrt{2}}$  and  $\frac{1}{\sqrt{2}}$  and  $\frac{1}{\sqrt{2}}$  and  $\circ$ 12378370 Main wash 1 Main wash Cold 2500 **DOS1**  $\frac{C}{4}$  $\delta$  $\overline{a}$  $\sim$  $\frac{1}{2}$  $\circ$ Programme version Material number Serial number Pre-rinse<sub>1</sub> Checked on Checked by Normal Checking Last name First name 2300 Checked Cold E 975/2 ကို Fo  $\overline{a}$ Mobile unit  $\sim$   $\sim$  500  $\mu$  500  $\sim$ Machine model: PLW 8615 Safety/PLW 8616 Safety/PLW 8617 Safety Vario FB Special Plus **Block name** Block name Cold  $\circ$ Administrator Operator A 500 Min. wash pressure </> 86 °C [hPa] Vario FB Special Plus Dispensing pump A/B [DOS 1-10] Vario FB Special Plus Temperature-regulated, cold/hot Temperature-regulated, cold/hot Proportion of mixed water 1 [%] Proportion of mixed water 1 [%] Circulation pump speed [rpm] Recycling water replacement Recycling water replacement Dispensing temperature [°C] Minimum level to change programme Wash pressure monitoring Max. wash pressure [hPa] Minimum level to start programme Exposure time [s] Exposure time [s] Temperature [°C] Temperature [°C] Mixed water 1/ Mixed water 1/ Water intake +/- water [I] Programme name Block number **Parameters** Parameters Mobile unit Created on Created by Block type First name Last name Creation **Flushing** water circuit phase 1 Water intake Internal **Dispensing** Ξ

Dispensing concentration A/B [%] 1 1

Dispensing concentration A/B [%]

 $\overline{a}$ 

 $\overline{a}$ 

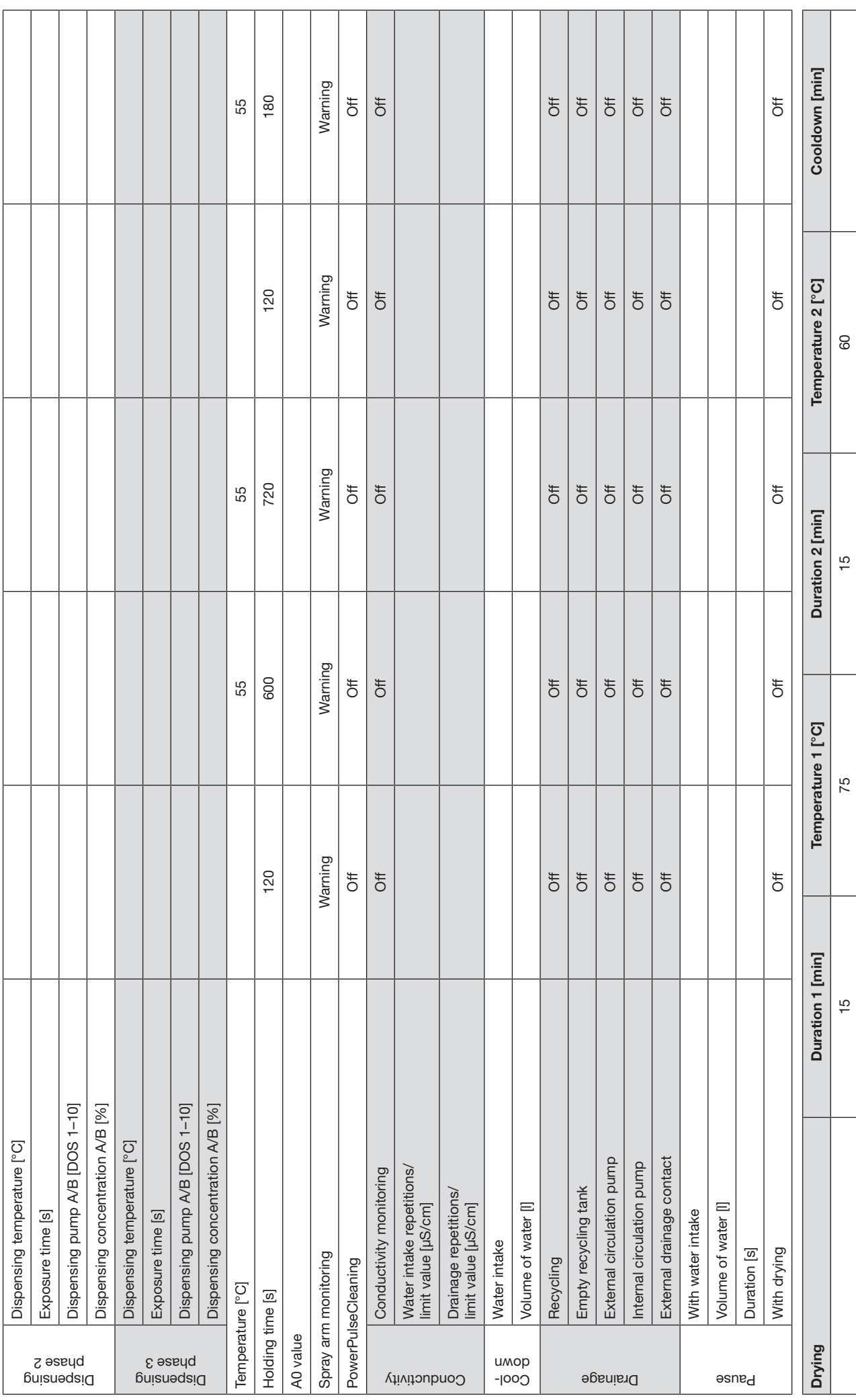

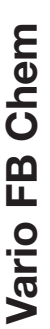

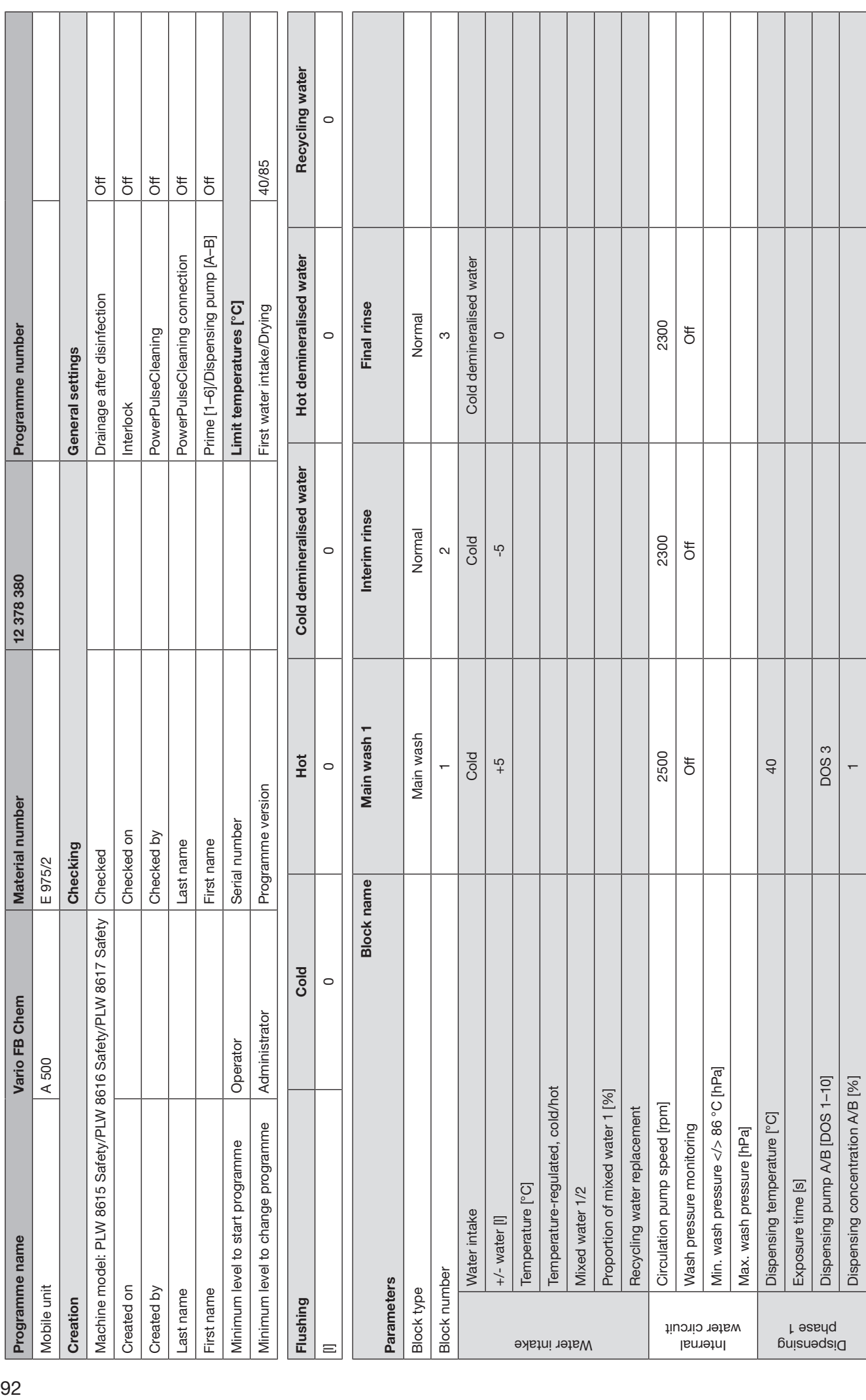

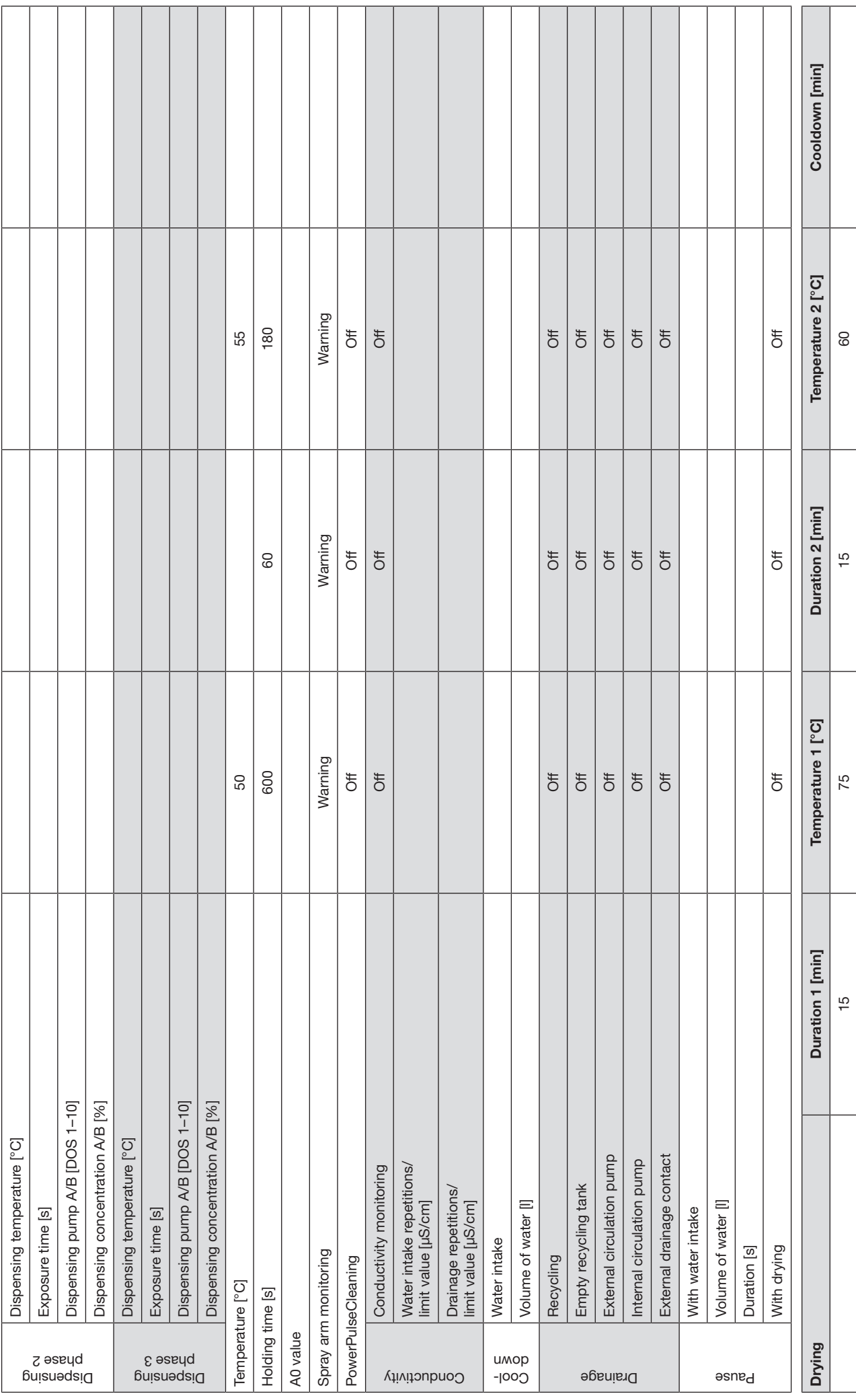

#### Cold demineralised wa-Water intake Cold Cold Cold Cold Cold Cold demineralised wa-Final rinse Pre-rinse 1 Main wash 1 Rinse 1 Main wash 2 Rinse 2 Final rinse Recycling water Flushing Cold Hot Cold demineralised water Hot demineralised water Recycling water Normal Block type Normal Main wash Normal Disinfection Normal Disinfection Normal Normal Normal Normal Normal Normal Normal Normal Normal Normal Disinfection Normal Normal Normal Normal Normal Normal Normal Normal Normal Normal N 2300 water circuitCirculation pump speed [rpm] 2300 2500 2300 2500 2300 2300 Wash pressure monitoring Off Off Off Off Off Off Min. wash pressure </> 86 °C [hPa] Max. wash pressure [hPa]  $\overline{\sigma}$  $\circ$ ter  $\circ$ Block number 5  $^{\prime}$  5  $^{\prime}$  5 +/- water [l] -3 +5 0 +5 -5 0  $\circ$ [l] 0 0 0 0 0 40/85 Minimum level to change programme Administrator Programme version First water intake/Drying 40/85  $\overline{5}$  $\overline{5}$  $\overline{5}$  $\overline{\sigma}$  $\overline{5}$ Machine model: PLW 8615 Safety/PLW 8616 Safety/PLW 8617 Safety/PLW 8617 Safety Checked Drainage after disinfection Off Created on Interlock Officers on Interlock Officers on Interlock Officers on Interlock Officers on Interlock  $\rm C$ reated by  $\rm D$  PowerPulseCleaning  $\rm D$ Last name PowerPulseCleaning connection  $\blacksquare$ First name Prime [1–6]/Dispensing pump [1–6] Prime Prime Prime Prime Prime Prime Prime [2–6] Offer than the pump [A–B] Offer than the pump  $\beta$  offer than  $\alpha$ Prime [1-6]/Dispensing pump [A-B] Rinse<sub>2</sub> Normal 2300 Cold PowerPulseCleaning connection Hot demineralised water  $\overline{c}$ ယူ F Drainage after disinfection Limit temperatures [°C] Minimum level to start programme  $\overline{C}$  Operator Limit temperatures  $\overline{C}$ C] First water intake/Drying 94Programme name Vario FB Chem Plus Material number 12 378 390 Programme number Programme number PowerPulseCleaning  $\circ$ General settings Creation Checkings Checkings General Scheckings Checkings Creation Checkings Creation Checkings Creation Checkings Creation Checkings Creation Checkings Creation Checkings Creation Checkings Creation Checkings Creation Che Main wash 2 Disinfection Interlock **DOS3** S 3000 DISPENSION RESOLUTION AND DOS 3000 DISPENSION DURING SOLUTION DURING SOLUTION DURING SOLUTION DURING SOLUTION 2500 Cold  $\overline{4}$  $\mathfrak{S}^+$  $\delta$  $\overline{Q}$  $\frac{1}{\sqrt{2}}$  and  $\frac{1}{\sqrt{2}}$  and  $\frac{1}{\sqrt{2}}$  and  $\frac{1}{\sqrt{2}}$  and  $\frac{1}{\sqrt{2}}$  and  $\frac{1}{\sqrt{2}}$  and  $\frac{1}{\sqrt{2}}$  and  $\frac{1}{\sqrt{2}}$  and  $\frac{1}{\sqrt{2}}$  and  $\frac{1}{\sqrt{2}}$  and  $\frac{1}{\sqrt{2}}$  and  $\frac{1}{\sqrt{2}}$  and  $\frac{1}{\sqrt{2}}$  and  $\overline{\phantom{0}}$ The concentration of the concentration of the concentration of the concentration of the concentration of the concentration of the concentration of the concentration of the concentration of the concentration of the concentr Cold demineralised water  $\circ$ 12378390 Normal Rinse<sub>1</sub> Cold 2300  $\overline{\sigma}$  $\infty$  $\circ$ Main wash 1 Main wash **DOS1** Cold 2500  $\frac{1}{2}$  $\circ$  $\frac{1}{2}$  $\overline{\sigma}$  $\sim$  $\overline{Q}$  $\overline{a}$ Programme version Material number Serial number Checked on Checked by Checking Last name First name Checked E 975/2 Mobile unit  $\sim$   $\sim$  500  $\mu$  500  $\sim$ Pre-rinse<sub>1</sub> Machine model: PLW 8615 Safety/PLW 8616 Safety/PLW 8617 Safety Normal Cold 2300  $\ddot{\phantom{1}}$ ကို  $\overline{\delta}$ Vario FB Chem Plus Cold  $\circ$ Administrator **Block name** Block name Operator A 500 Min. wash pressure </> 86 °C [hPa] Dispensing pump A/B [DOS 1-10] Dispensing concentration A/B [%] Temperature-regulated, cold/hot Temperature-regulated, cold/hot Proportion of mixed water 1 [%] Proportion of mixed water 1 [%] Circulation pump speed [rpm] Recycling water replacement Recycling water replacement Dispensing temperature [°C] Minimum level to change programme Wash pressure monitoring Max. wash pressure [hPa] Minimum level to start programme Exposure time [s] Exposure time [s] Temperature [°C] Temperature [°C] Mixed water 1/ Mixed water 1/ Water intake  $+/-$  water [I] Programme name Block number **Parameters** Parameters Mobile unit Created on Created by Block type First name Last name Creation **Flushing** water circuit phase 1 Water intake Internal **Dispension**  $\equiv$

Vario FB Chem Plus

Vario FB Chem Plus

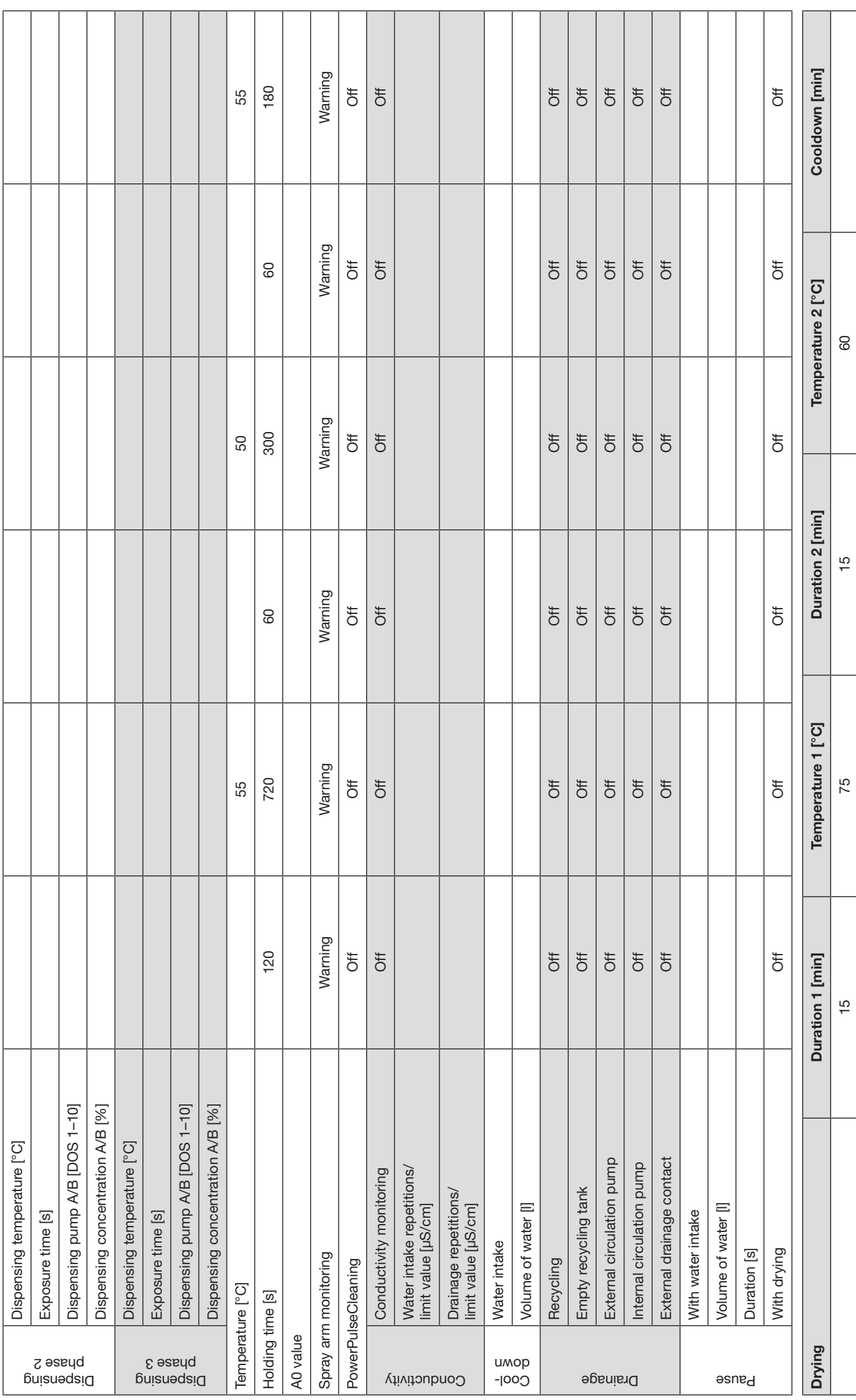

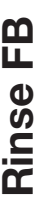

96

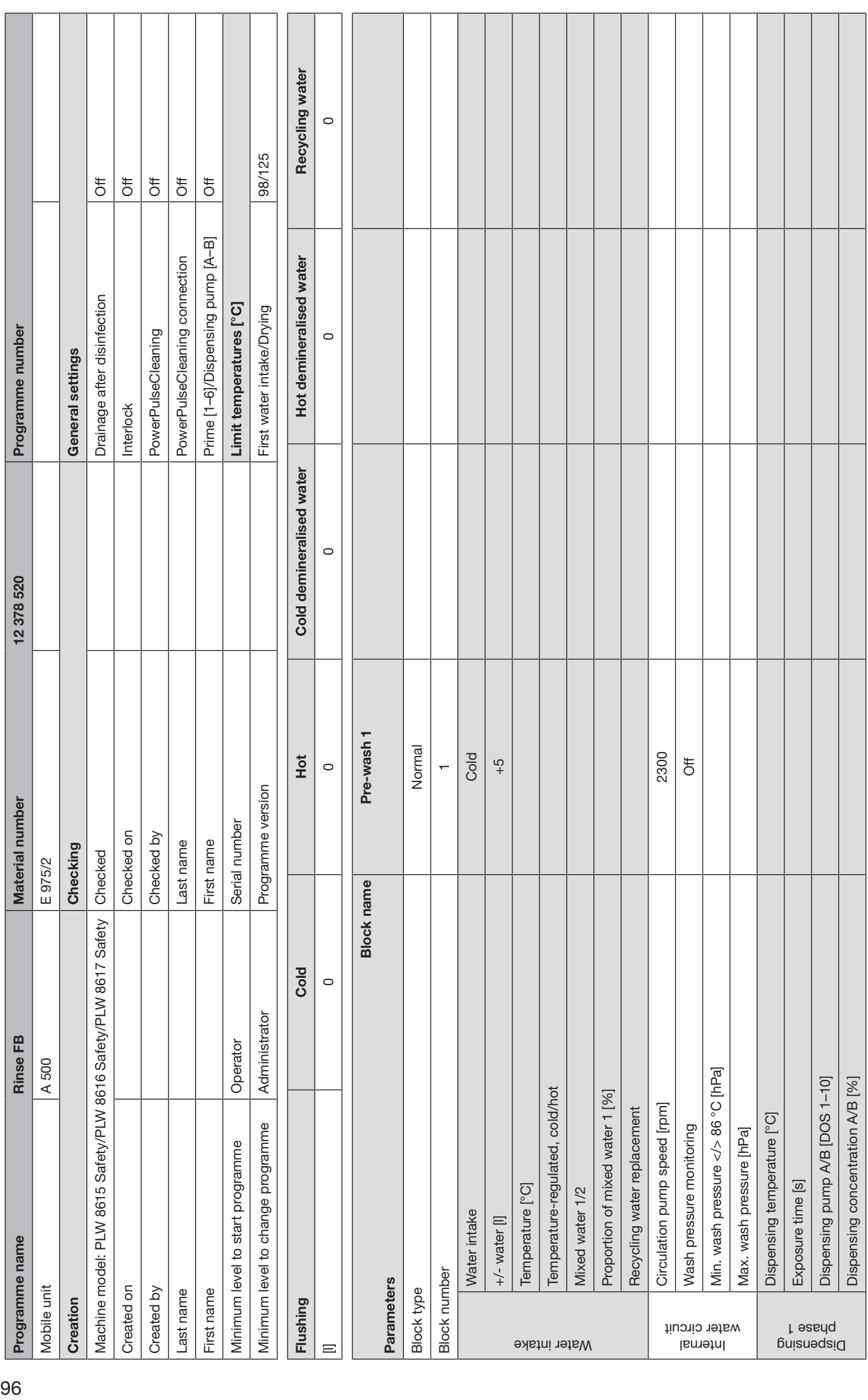

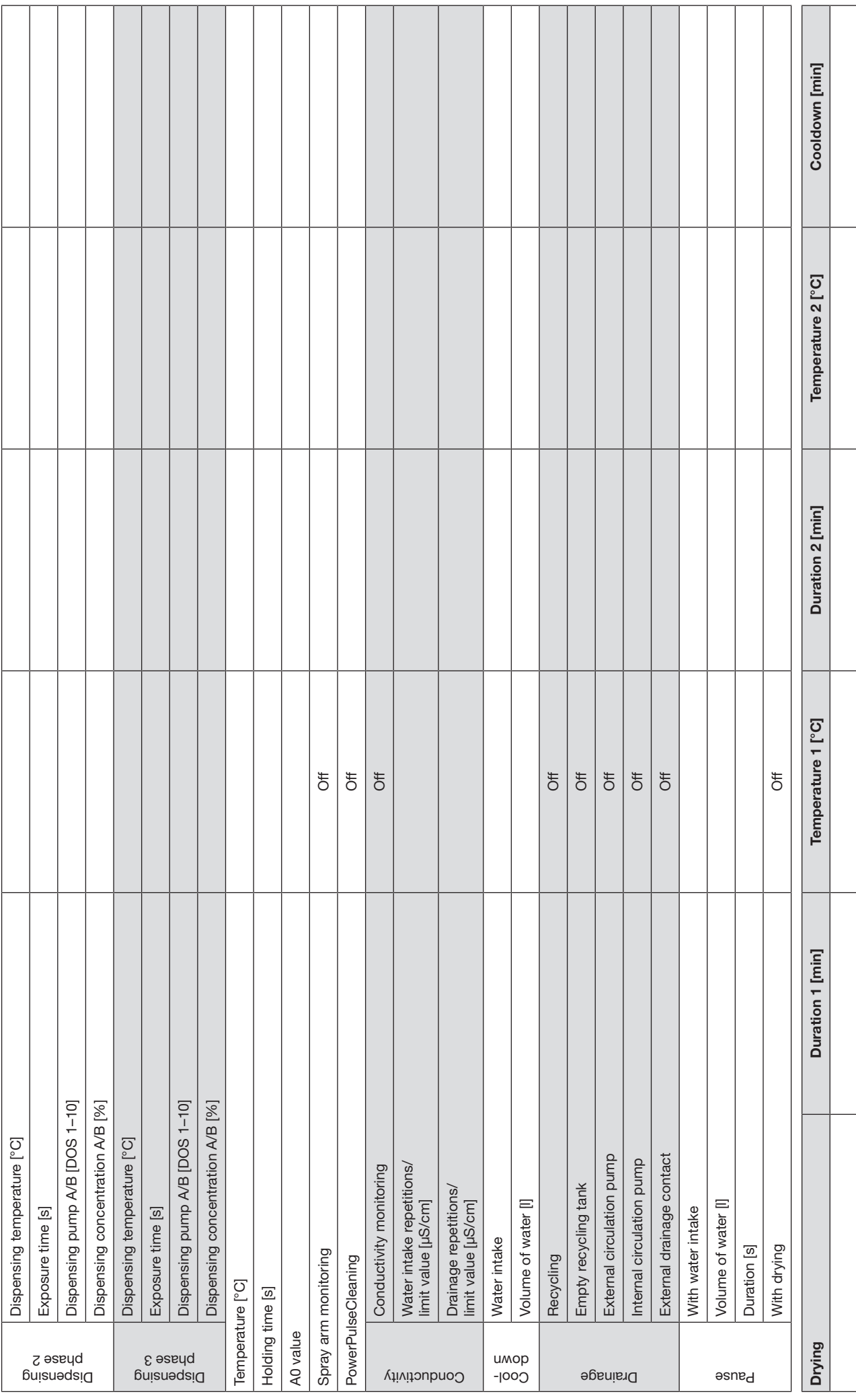

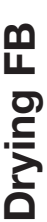

98

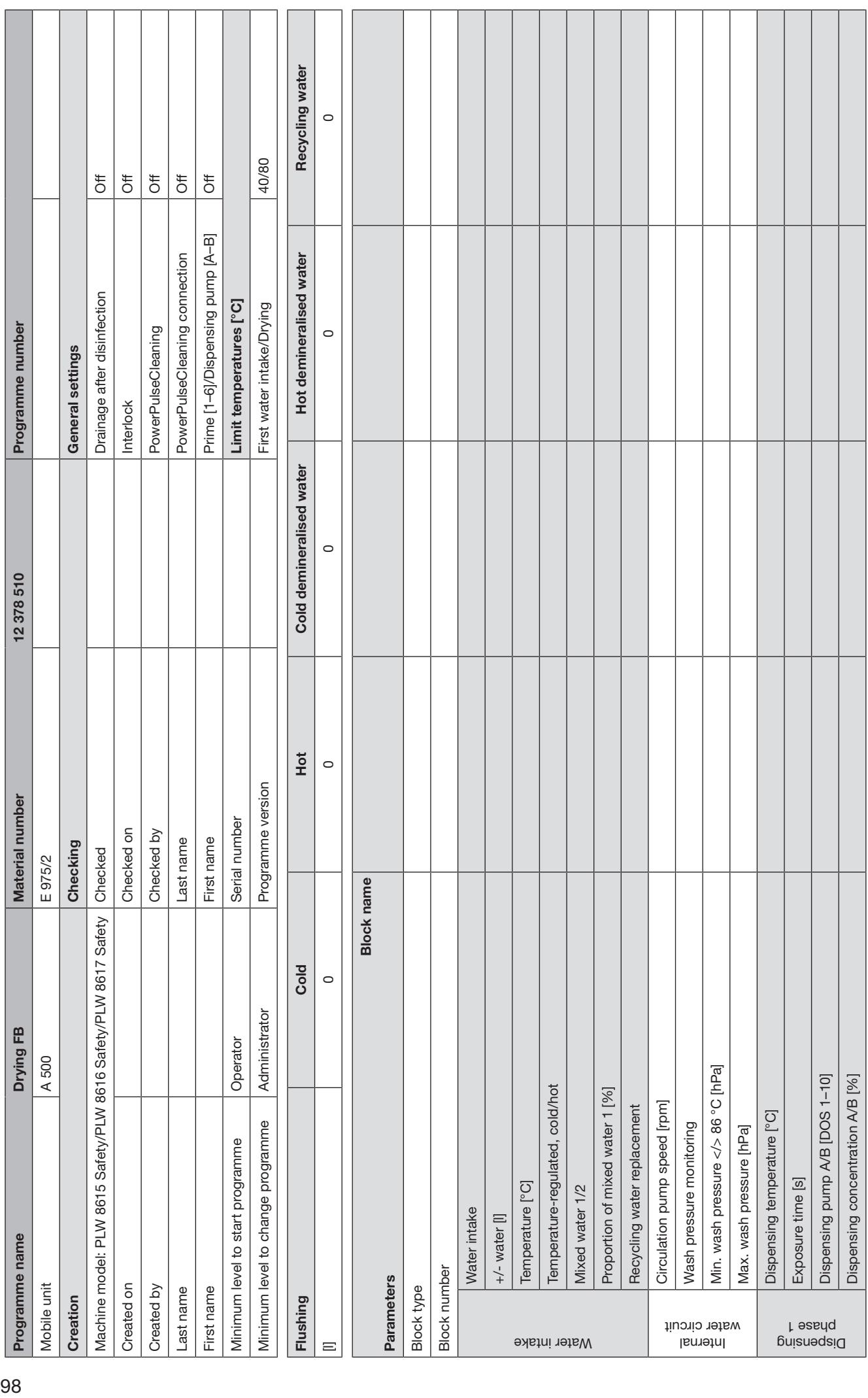

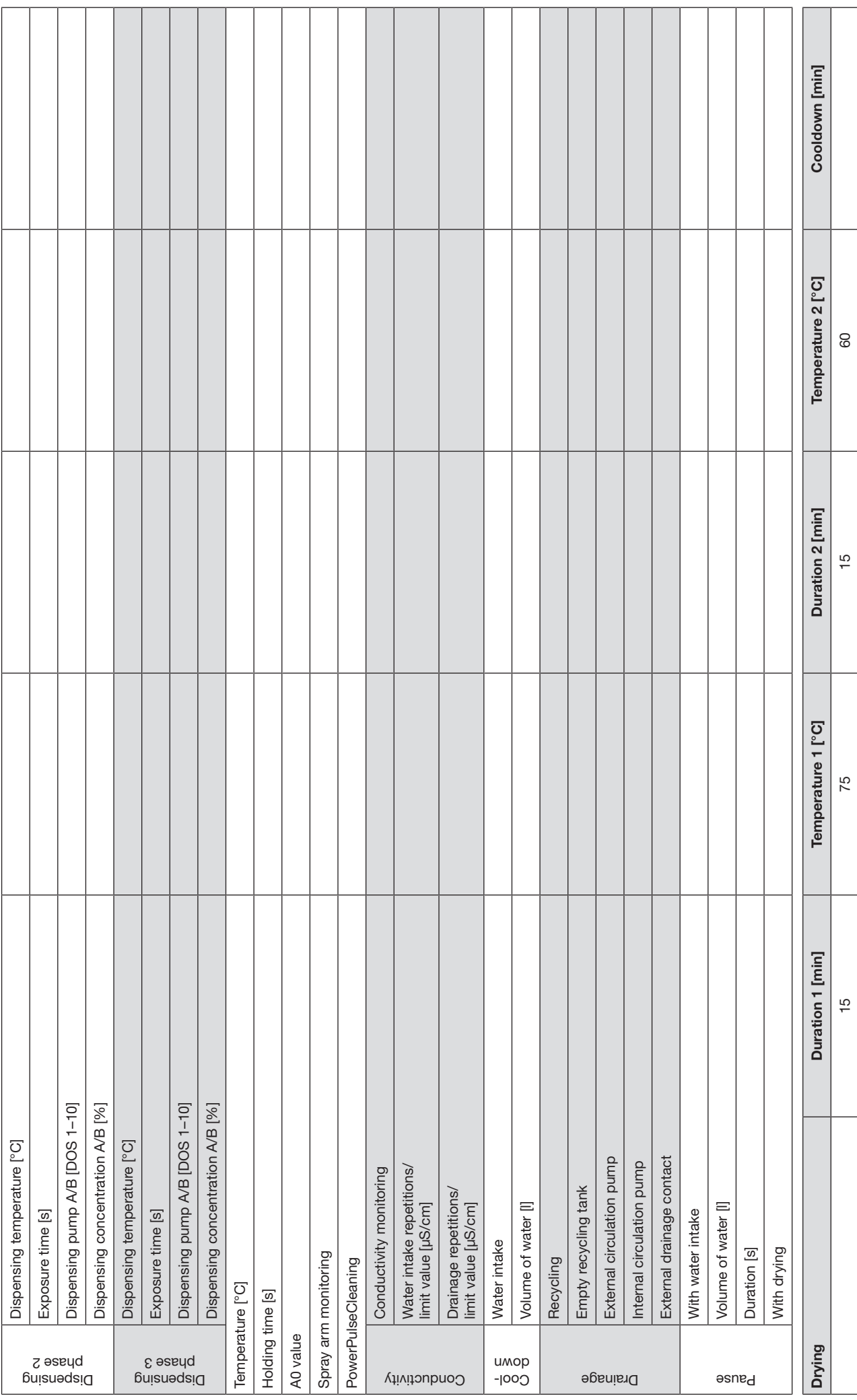

# Miele

## United Kingdom

Miele Co. Ltd., Fairacres, Marcham Road Abingdon, Oxon, OX14 1TW Professional Sales, Tel: 0845 365 6608 E-mail: professional@miele.co.uk Internet: www.miele.co.uk/professional

## Australia

Miele Australia Pty. Ltd. ACN 005 635 398, ABN 96 005 635 398 Level 4, 141 Camberwell Road, Hawthorn East, VIC 3123 Tel: 1300 731 411 Internet: www.miele.com.au/professional E-mail: professional.sales@miele.com.au

## China Mainland

Miele Electrical Appliances Co., Ltd. 1-3 Floor, No. 82 Shi Men Yi Road Jing' an District, 200040 Shanghai, PRC Tel: +86 21 6157 3500, Fax: +86 21 6157 3511 E-mail: info@miele.cn, Internet: www.miele.cn

## Hong Kong, China

Miele (Hong Kong) Ltd. 41/F - 4101, Manhattan Place 23 Wang Tai Road, Kowloon Bay, Hong Kong Tel: (852) 2610 1025, Fax: (852) 3579 1404 Email: customerservices@miele.com.hk Website: www.miele.hk

### India

Miele India Pvt. Ltd. 1st Floor, Copia Corporate Suites, Commercial Plot 9, Mathura Road, Jasola, New Delhi - 110025 E-mail: customercare@miele.in, Website: www.miele.in

## Ireland

Miele Ireland Ltd. 2024 Bianconi Ave., Citywest Business Campus, Dublin 24 Tel: (01) 461 07 10, Fax: (01) 461 07 97 E-Mail: info@miele.ie, Internet: www.miele.ie

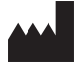

Manufacturer: Miele & Cie. KG Carl-Miele-Straße 29, 33332 Gütersloh, Germany

## Malaysia

Miele Sdn Bhd Suite 12-2, Level 12 Menara Sapura Kencana Petroleum Solaris Dutamas No. 1, Jalan Dutamas 1 50480 Kuala Lumpur, Malaysia Phone: +603-6209-0288 Fax: +603-6205-3768

## New Zealand

Miele New Zealand Limited IRD 98 463 631 8 College Hill Freemans Bay, Auckland 1011, NZ Tel: 0800 464 353 Internet: www.miele.com.au/professional E-mail: professional.sales@miele.com.au

### Singapore

Miele Pte. Ltd. 29 Media Circle, #11-04 ALICE@Mediapolis Singapore 138565 Tel: +65 6735 1191, Fax: +65 6735 1161 E-Mail: info@miele.com.sg Internet: www.miele.sg

## South Africa

Miele (Pty) Ltd 63 Peter Place, Bryanston 2194 P.O. Box 69434, Bryanston 2021 Tel: (011) 875 9000, Fax: (011) 875 9035 E-mail: info@miele.co.za Internet: www.miele.co.za

## United Arab Emirates

Miele Appliances Ltd. Showroom 1, Eiffel 1 Building Sheikh Zayed Road, Umm Al Sheif P.O. Box 114782 - Dubai Tel. +971 4 3044 999, Fax. +971 4 3418 852 800-MIELE (64353) E-Mail: info@miele.ae, Website: www.miele.ae